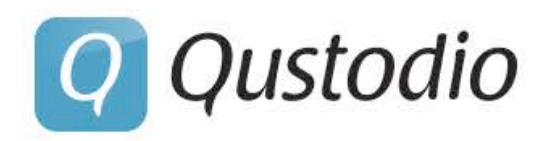

# La solución más completa de Control Parental

**Manual de Usuario 2015** 

# **Qustodio**

Manual de Usuario

Documento revisado el 1 de Septiembre de 2015

Copyright Qustodio Technologies S.L. Todos los derechos reservados.

**Q** Qustodio

## **Tabla de Contenidos**

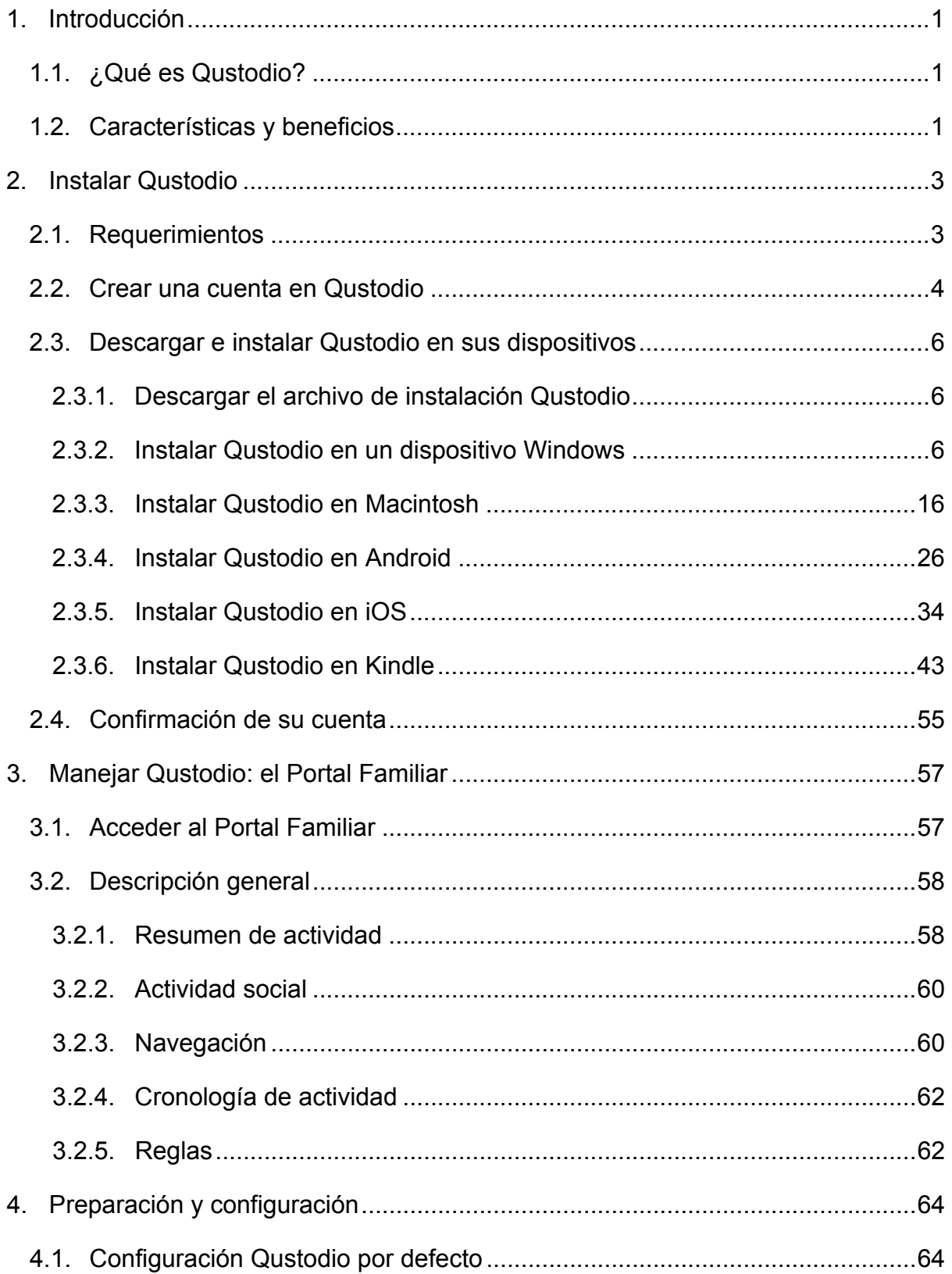

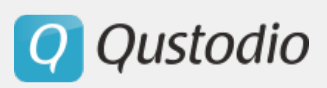

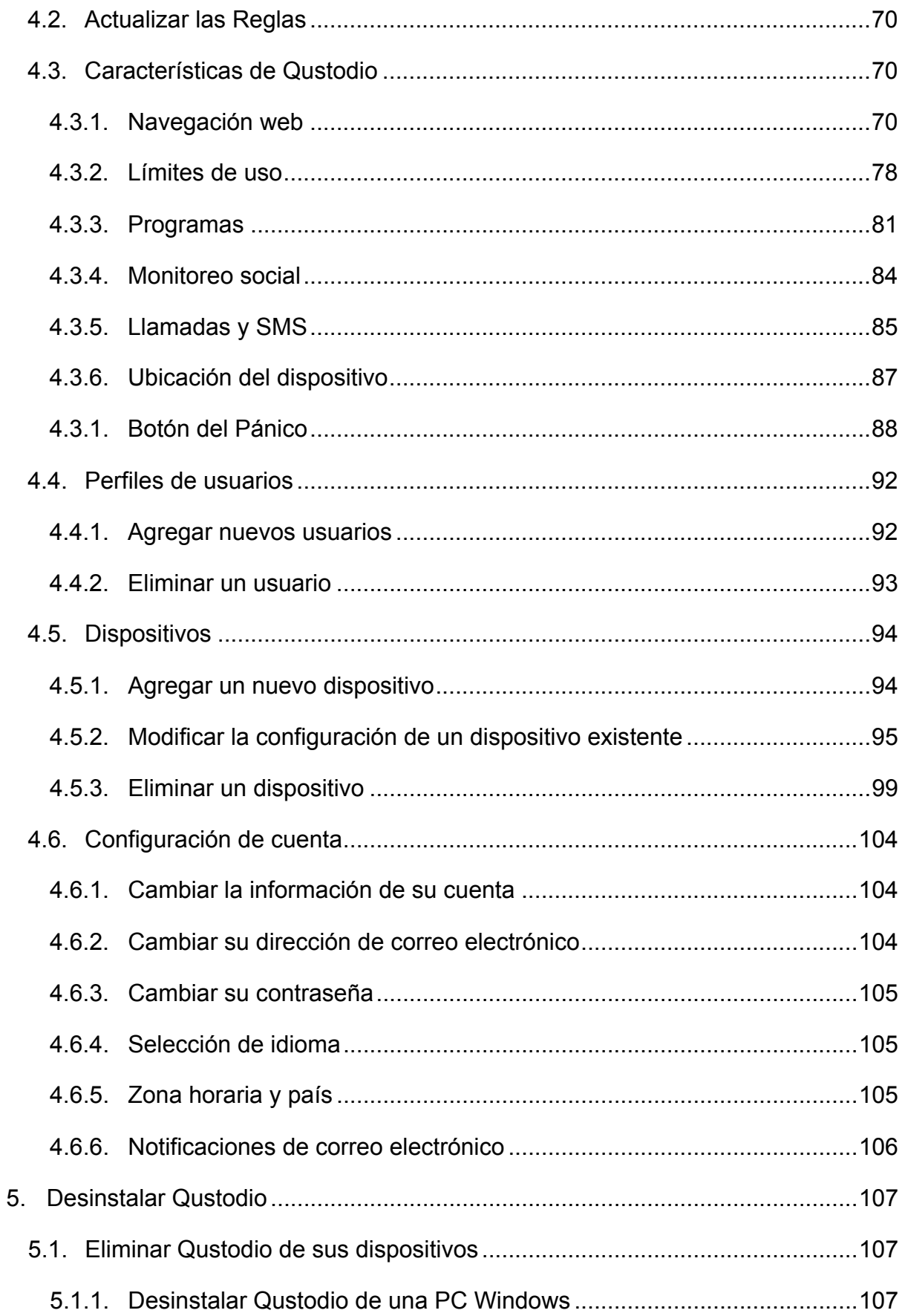

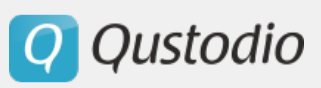

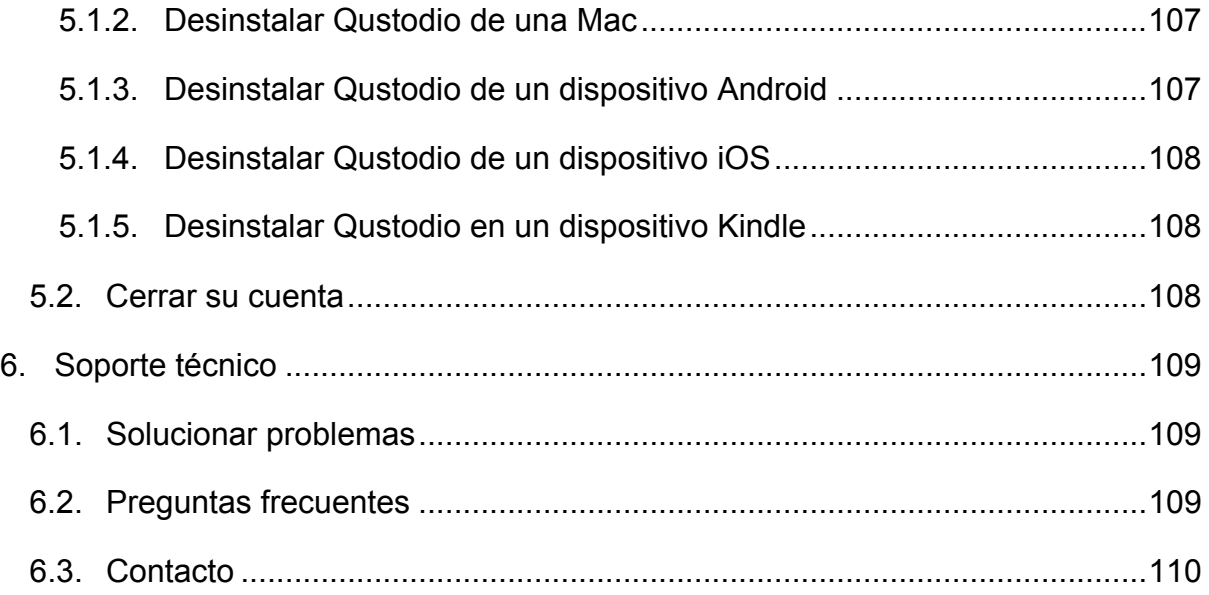

**Q** Qustodio

## 1. Introducción

### 1.1. ¿Qué es Qustodio?

El presente manual contiene toda la información para el usuario de la aplicación Qustodio. Qustodio simplifica la seguridad en internet y el manejo de dispositivos para familias, escuelas y Pymes. Ofrece múltiples niveles de protección y control para todo lo que los usuarios hacen en línea y fuera de línea, ya sea que utilizan un ordenador de sobremesa o portátil, una tableta o un teléfono móvil. Se puede utilizar en su hogar, en la escuela, en el trabajo o en cualquier otro lugar. No es necesario un hardware especial ni ajustes complicados. El sencillo Portal Familiar de Qustodio reporta toda la actividad de cada usuario o dispositivo protegido. La tecnología de Qustodio es tan potente que acumula los datos en tiempo real de todos los dispositivos en los que se instala y hace cumplir las reglas establecidas por usted de inmediato en todos los dispositivos.

Qustodio ofrece tres versiones diferentes, adaptadas a las necesidades específicas de cada tipo de usuario:

- § **Qustodio para familias** está diseñado para los padres ocupados de hoy en día. Ofrece a los padres la información que necesitan en un vistazo y les ayuda a establecer límites horarios convenientes, bloquear los sitios web cuestionables y mantener a sus hijos seguros.
- § **Qustodio para escuelas** es una solución multi-dispositivo y multi-usuario que proporciona las herramientas para manejar y proteger a los estudiantes y los dispositivos en el aula de hoy. Ya sea en la escuela o a la salida, Qustodio protege y monitoriza el uso de los dispositivos de los estudiantes.
- § **Qustodio para empresas** está diseñado para mejorar la productividad en el trabajo, mostrando cómo los usuarios en la empresa utilizan los dispositivos y los recursos de internet. Ayuda a los usuarios a identificar y resolver problemas potenciales y a eliminar el tiempo malgastado y el uso inadecuado de los recursos.

### 1.2. Características y beneficios

Qustodio ofrece las siguientes características y beneficios:

■ Filtros web "inteligentes": Qustodio protege a los usuarios de sitios cuestionables, peligrosos y no seguros que pueden omitir otros programas de

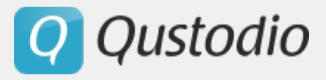

control parental. Qustodio utiliza una tecnología híbrida para garantizar la máxima protección posible.

- Monitoreo social: Qustodio monitoriza la actividad social en línea. Muestra quiénes son los amigos de los usuarios y qué tipo de contenido se comparte en las redes sociales.
- Controles de acceso a webs: Los sencillos controles de Qustodio se pueden utilizar para personalizar la experiencia de cada usuario en internet. Qustodio se puede utilizar para bloquear sitios web específicos, establecer límites de tiempo de su conveniencia, limitar el acceso a la navegación de internet en determinados días u horas del día y permitir una "búsqueda segura" para bloquear los sitios peligrosos o cuestionables de los resultados de búsqueda.
- Monitoreo de aplicaciones: Qustodio muestra cuáles aplicaciones se están utilizando, y cuándo y por cuánto tiempo.
- Seguimiento de localización: El seguimiento de ubicación de Qustodio rastrea la ubicación de los usuarios en tiempo real.
- Monitoreo y bloqueo de llamadas y mensajes de texto: Qustodio monitoriza las llamadas de teléfono, SMS y permite la posibilidad de bloquear todos los contactos o parte de ellos. También muestra la duración de las llamadas y la cantidad de mensajes de texto intercambiados.
- § Múltiples usuarios y dispositivos: Qustodio permite a los usuarios crear varias cuentas para que puedan personalizar las reglas de cada usuario monitorizado en tantos dispositivos como sea necesario.
- Portal Familiar web: Acceso al Portal Familiar de Qustodio desde cualquier lugar: en su oficina, de camino o en el otro lado del mundo. Lo único necesario es una conexión a internet.
- Informes de actividad: Los informes de actividad de Qustodio muestran exactamente qué está haciendo cada usuario monitorizado. La información se presenta en cuadros y gráficas claras y fáciles de leer.
- Alertas de riesgo: Qustodio supervisa todas las actividades cuestionables durante la navegación web y puede enviar alertas si los usuarios visitan sitios potencialmente inconvenientes. También le envía resúmenes diarios y/o semanales de actividades a su correo electrónico.
- Alertas del Pánico: Qustodio permite establecer un Botón del Pánico en los dispositivos Android. Cuando se activa, el dispositivo manda alertas de emergencia con su localización a una lista de contactos de confianza.

**Q** Qustodio

# 2. Instalar Qustodio

### 2.1. Requerimientos

§ **Básicos**

Para utilizar Qustodio y proteger sus dispositivos, se requiere conexión a internet y una dirección de correo electrónico válida.

### § **Sistemas operativos soportados**

Qustodio protegerá los dispositivos con los siguientes sistemas operativos:

- Windows XP (Home Edición SP2, Professional SP2, Professional x64 Edición SP1)
- Windows Vista (x86 y x64, todas las ediciones)
- Windows 7 (x86 y x64, todas las ediciones)
- Windows 8 (x32 y x64)
- Windows 10 (x86 y x64, todas las ediciones)
- Android 2.4 y siguientes
- iOS 7 y siguientes
- Mac 10.6 y siguientes

### § **Requerimientos de hardware**

Los requisitos del sistema recomendados para la instalación Qustodio son los siguientes:

- CPU 1.8 GHz o más
- 1024 MB o más de memoria RAM
- 1.6 GB o más de espacio libre en disco

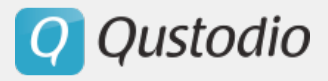

### 2.2. Crear una cuenta en Qustodio

Usted puede registrarse para obtener una cuenta de Qustodio directamente nuestra página web siguiendo estos pasos:

Vaya a http://www.qustodio.com/es/get-started. Verá la siguiente página:

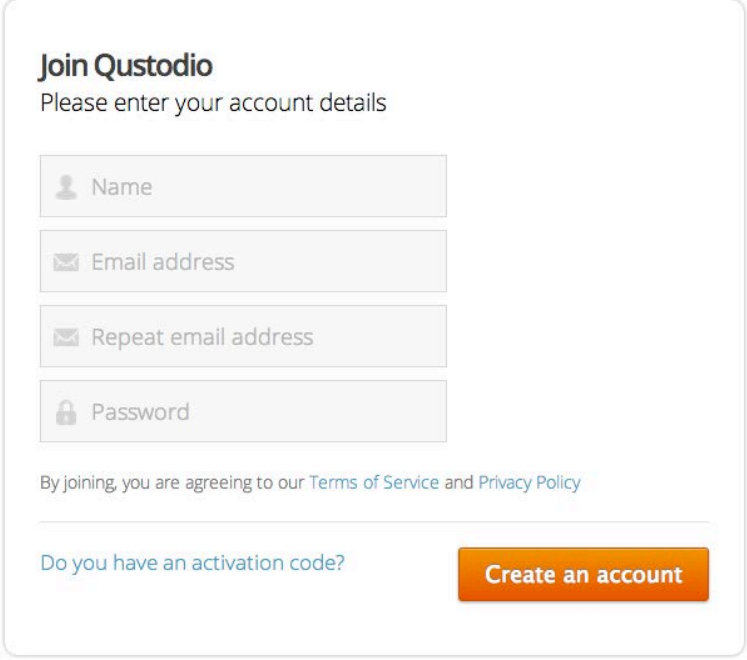

■ Si no tiene un código de activación:

- Introduzca el nombre de usuario en el campo **Nombre**.

- Introduzca una dirección de correo electrónico válida en el campo **Dirección de correo electrónico**.

- Vuelva a introducir la dirección de correo electrónico en **Repetir dirección de correo electrónico**.

- Introduzca una contraseña para su cuenta en Qustodio en el campo **Contraseña**.

- Haga clic en **Crear una cuenta**.

■ Si tiene un código de activación:

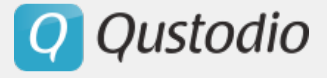

- Haga clic en el enlace **¿Tiene un código de activación?** y se mostrará este cuadro donde deberá ingresar el código de activación.

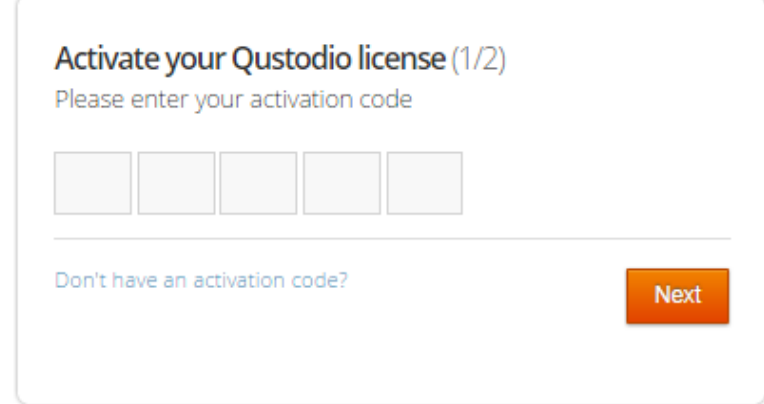

- Introduzca el código de activación en el espacio destinado a ello y haga clic en **Siguiente**. Aparecerá la siguiente página.

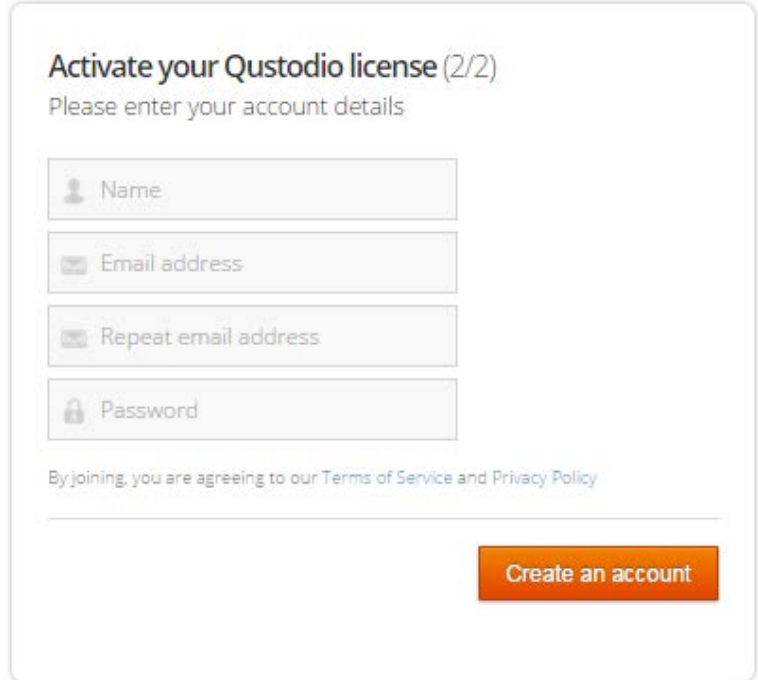

- Introduzca el nombre del usuario en el campo **Nombre**.

- Introduzca una dirección de correo electrónico válida en el campo **Dirección de correo electrónico**.

- Vuelva a introducir la dirección de correo electrónico en **Repetir dirección de correo electrónico**.

- Introduzca una contraseña para su cuenta de Qustodio en el campo **Contraseña**.

- Haga clic en **Crear una cuenta**.

**Q** Qustodio

### 2.3. Descargar e instalar Qustodio en sus dispositivos

### **2.3.1. Descargar el archivo de instalación Qustodio**

Para instalar Qustodio en sus dispositivos, necesitará el archivo de instalación más reciente. Para asegurarse de que está instalando la última versión disponible de Qustodio, descargue siempre el archivo de instalación directamente desde la página web de Qustodio.

- 1. Desde el **dispositivo que desea proteger** y visite http://www.qustodio.com/
- 2. Puede elegir entre las tres diferentes versiones disponibles: **Familia, Escuela o Empresa** en la parte superior de la página web.
- 3. Para cada versión, encontrará la opción **Descargas**.
- 4. Seleccione el tipo de dispositivo que desea monitorear y proteger. Luego, será dirigido automáticamente a la página de descarga correspondiente o la descarga comenzará automáticamente.

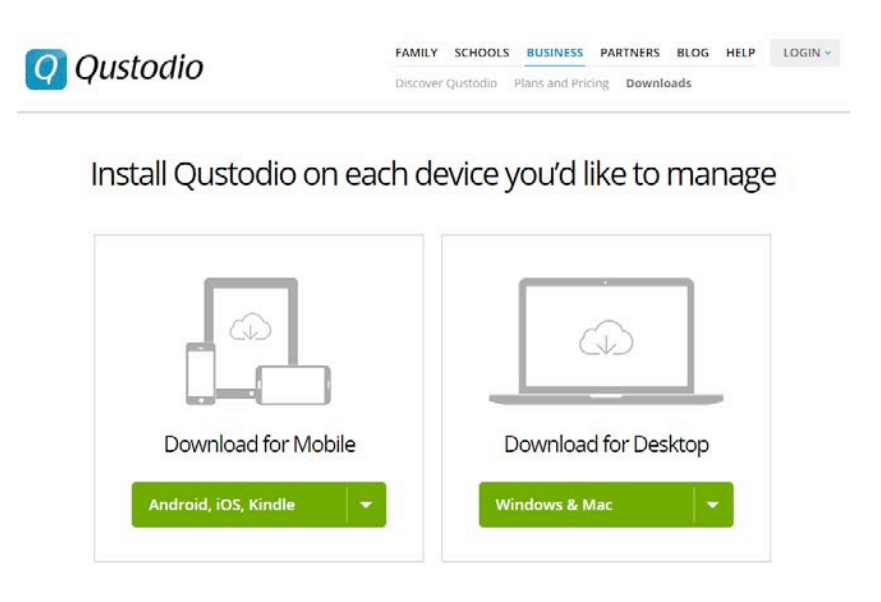

### **2.3.2. Instalar Qustodio en un dispositivo Windows**

Una vez descargado el archivo de instalación Qustodio, puede ejecutar la instalación. Para esto:

1. Haga doble clic en el archivo de instalación de Qustodio.

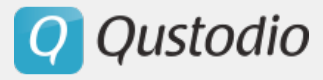

- 2. En la primera ventana de diálogo, **seleccione el idioma** utilizado para el proceso de instalación en el vértice superior derecho. Haga clic en el cuadro combinado para desplegar el menú de idiomas y seleccione el idioma deseado.
- 3. El diálogo también provee un enlace al texto completo del acuerdo de licencia del usuario final Qustodio. Para confirmar que lo ha leído, entendido y acepta el acuerdo, pulse el botón **Aceptar e Instalar**. Si no está de acuerdo con el contrato de licencia pulse el botón Cancel y el proceso de instalación finalizará inmediatamente.

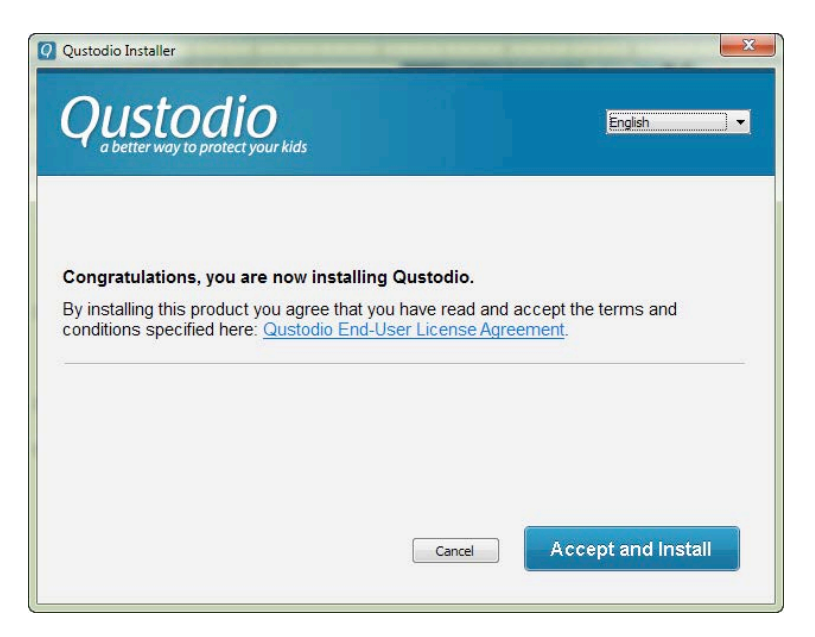

4. Qustodio descargará los últimos componentes disponibles.

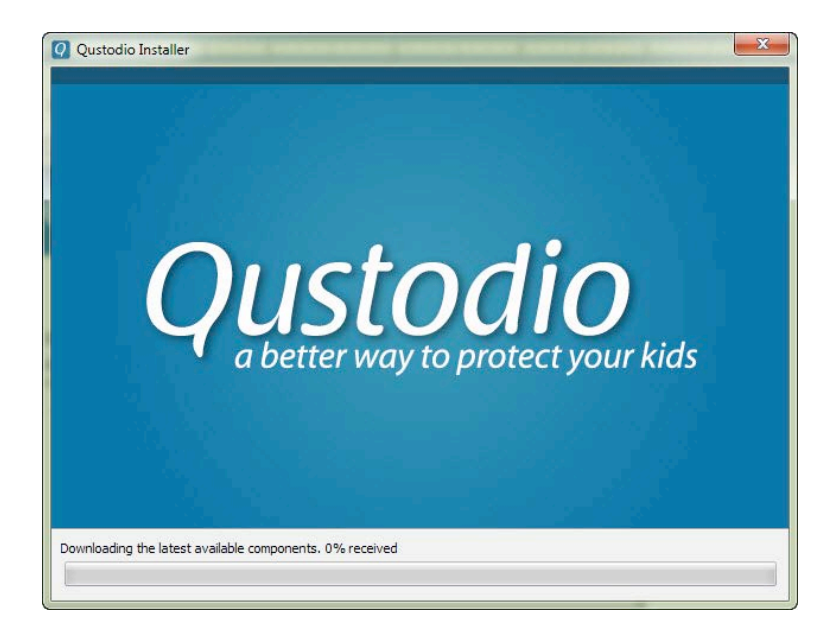

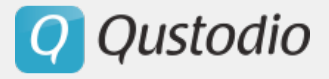

5. Una vez los componentes estén descargados, verá la siguiente página:

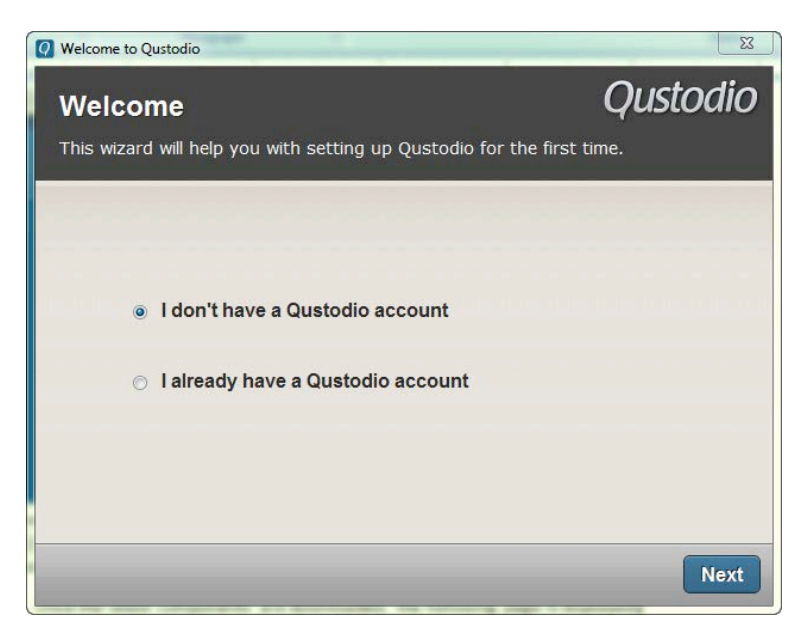

- § *Si usted no tiene una cuenta Qustodio*
- 1. Seleccione la opción **No tengo una cuenta Qustodio** y haga clic en **Siguiente**. Verá la siguiente página.

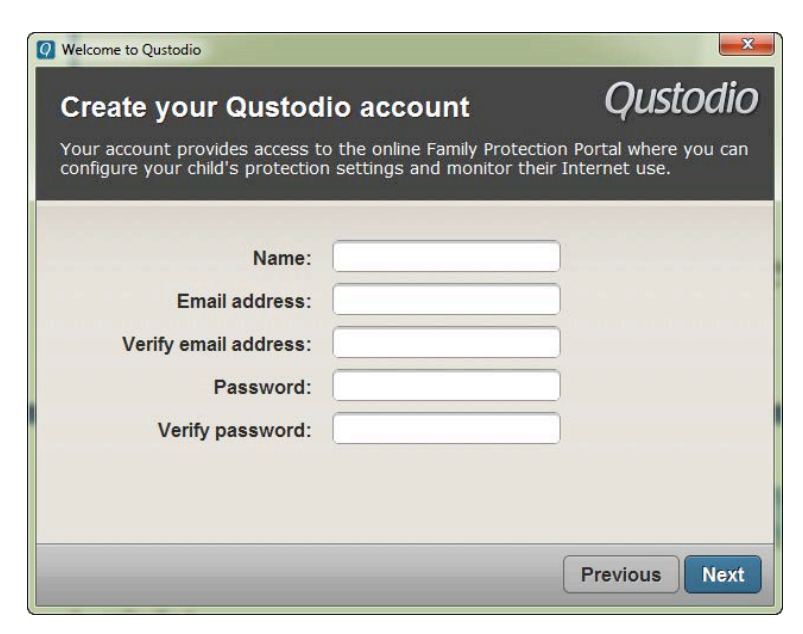

- Introduzca su nombre en el campo **Nombre**.

- Introduzca su dirección de correo electrónico en el campo **Dirección de correo electrónico**.

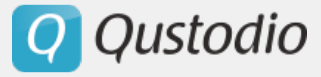

- Vuelva a introducir su dirección de correo electrónico en el campo **Verificar dirección de correo electrónico**.

- Introduzca la contraseña que desea utilizar para su cuenta Qustodio en el campo **Contraseña**.

Vuelva a introducir la contraseña en el campo **Verificar contraseña**.

2. Pulse Siguiente. Verá la siguiente página.

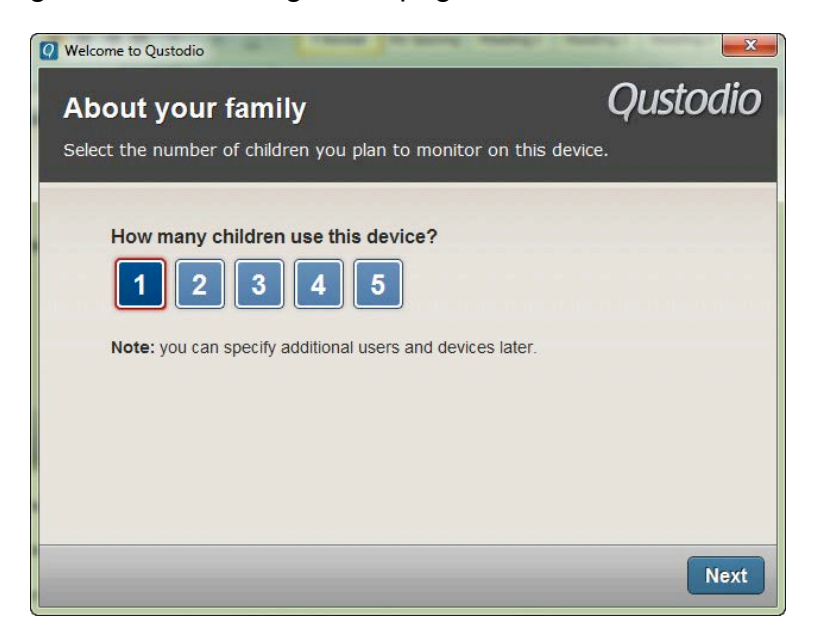

Seleccione el número de usuarios/niños que utilizan este dispositivo.

3. Pulse **Siguiente**. Verá la siguiente página.

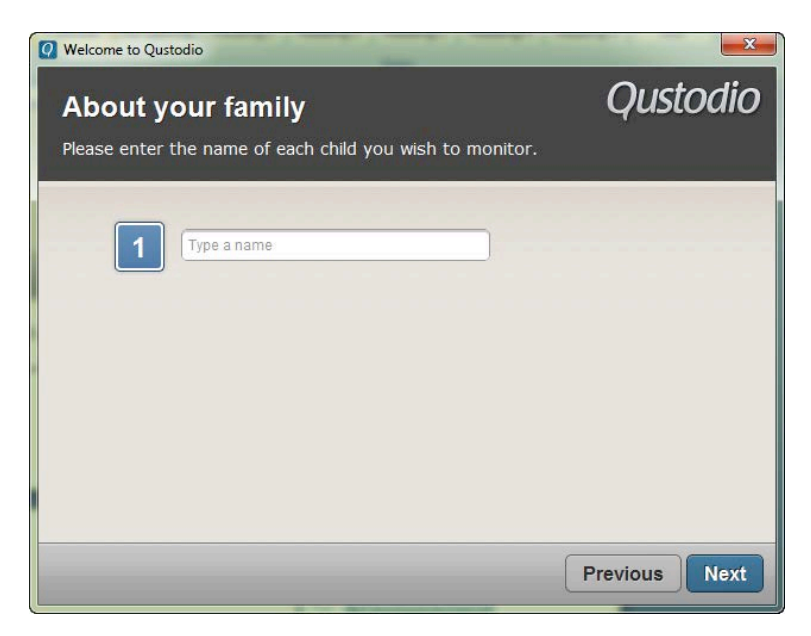

4. Introduzca el nombre de los usuarios y pulse **Siguiente**. Verá la siguiente página.

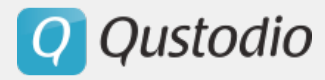

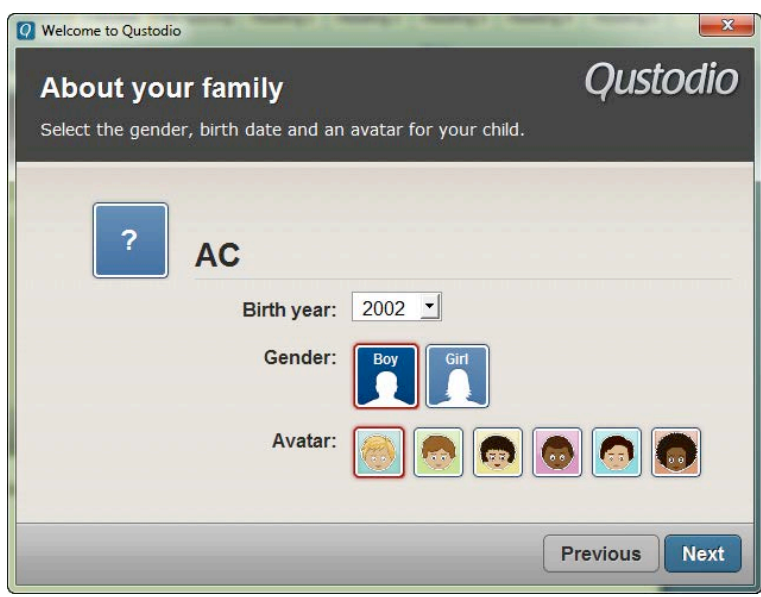

- Para cada usuario, por favor seleccione el año de nacimiento de la lista desplegable **Año de nacimiento**.

- Seleccione el **Género de su hijo/a** (niño/niña) y pulse la imagen para seleccionar un **Avatar**.

5. Pulse **Siguiente**. Verá la siguiente página.

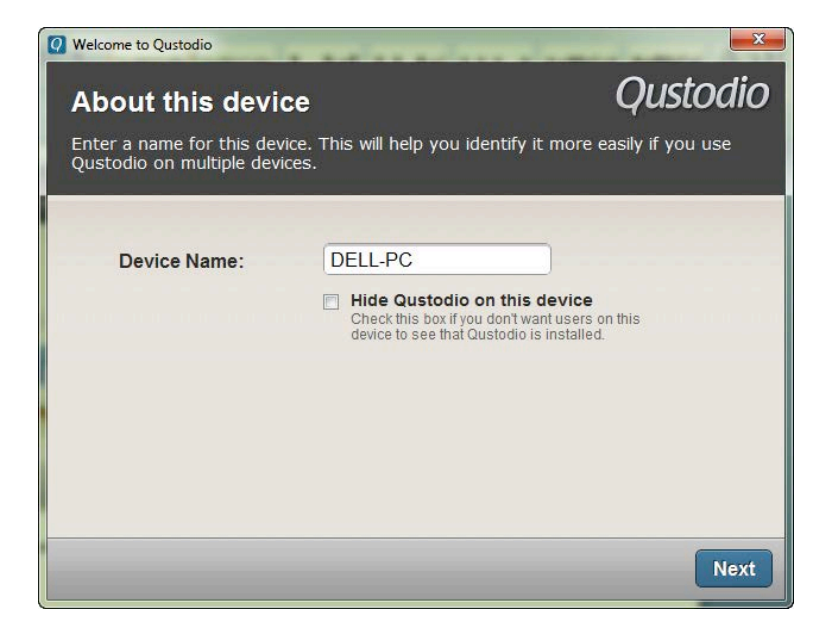

Por defecto, el nombre del dispositivo se muestra en el campo **Nombre del Dispositivo**, pero usted puede modificarlo introduciendo el nombre que desea utilizar para hacer más fácil la identificación del dispositivo. Esta ventana de diálogo también ofrece la opción de ocultar Qustodio en el dispositivo.

6. Pulse **Siguiente**. Verá la siguiente página.

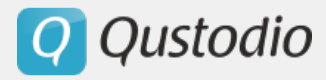

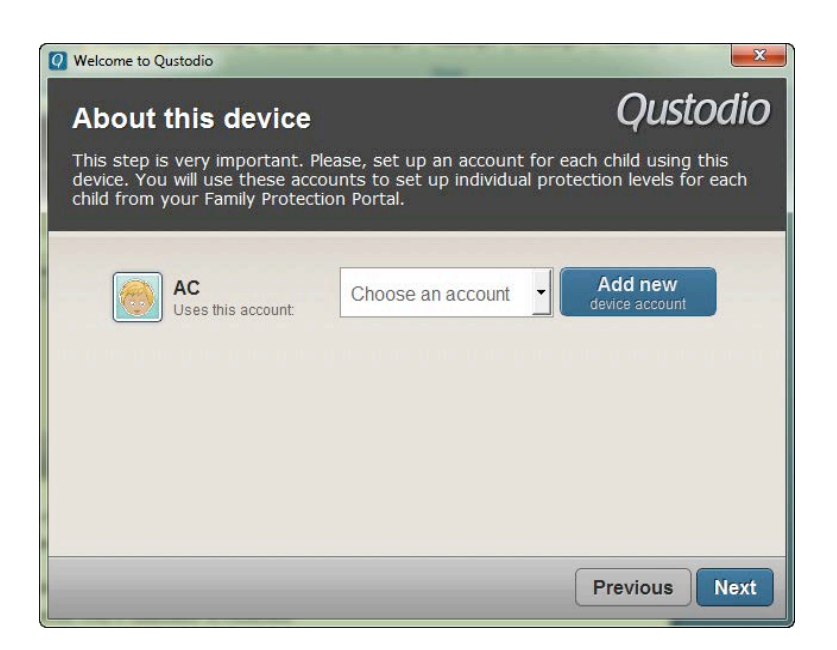

Aquí usted puede asociar cada perfil de usuario creado en Qustodio con su correspondiente cuenta de usuario en el ordenador. Para ello, sólo debe seleccionar la cuenta de usuario en la lista desplegable. Para agregar una nueva cuenta de usuario en el equipo, haga clic en **Agregar nuevo**.

7. Pulse **Siguiente**. Verá la pantalla de bienvenida. Presione **Siguiente** hasta que aparezca la próxima pantalla.

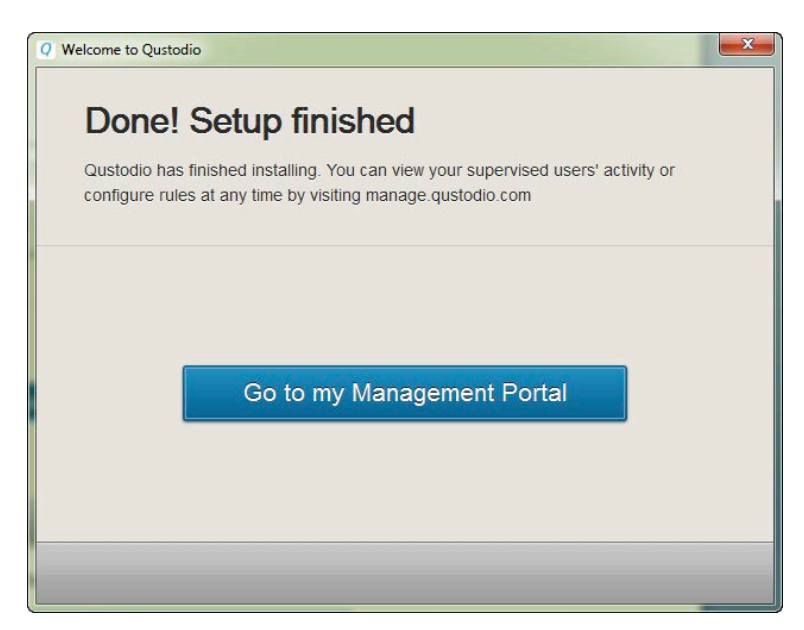

8. Pulse **Ir al Portal Familiar**. Verá la siguiente página de inicio de sesión.

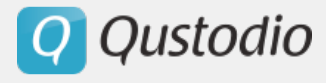

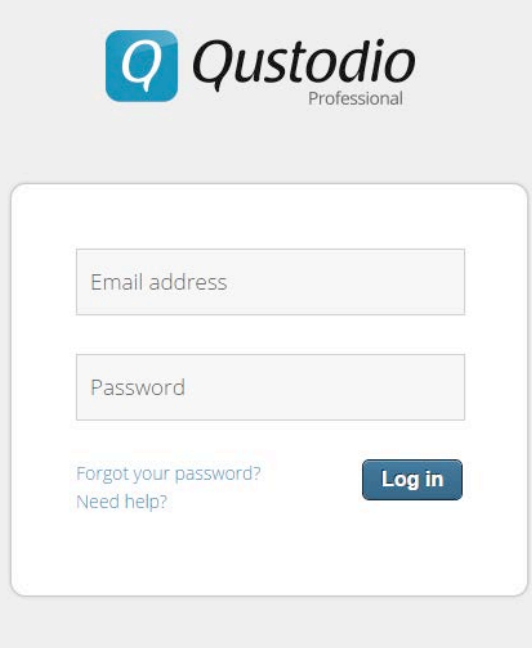

Ahora puede iniciar su sesión utilizando su dirección de Correo electrónico y la Contraseña registrada. Recuerde:

- Los usuarios de la versión familia acceden a su Portal a través de https://family.qustodio.com/.

- Los usuarios de la versión profesional acceden a su Portal a través de https://manage.qustodio.com/.

§ *Si usted tenga una cuenta de Qustodio*

- Seleccione **Ya tengo una cuenta Qustodio** y pulse **Siguiente**.

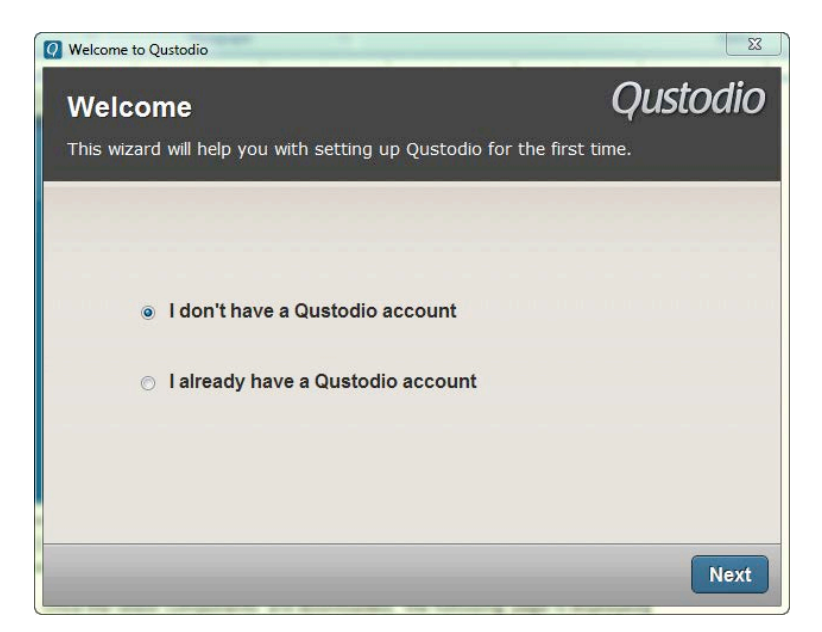

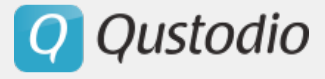

- Introduzca la dirección de correo electrónico utilizada para registrarse en Qustodio en el campo **Dirección de correo electrónico**.

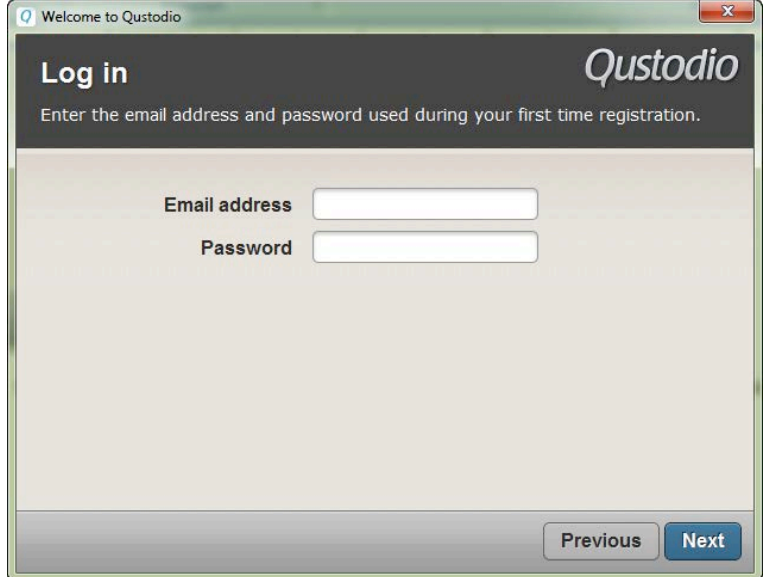

- Introduzca su contraseña para autenticarse en el campo **Contraseña**.

- Pulse **Siguiente**. Verá la siguiente página.

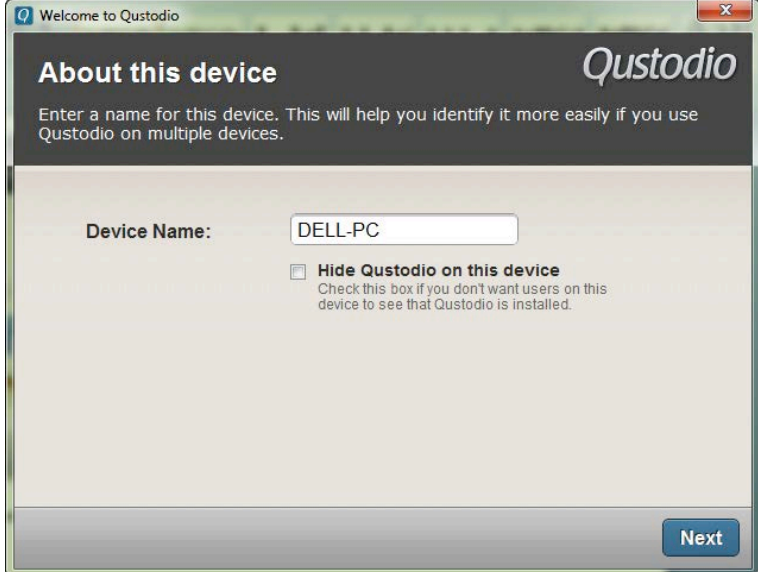

Por defecto, el nombre del dispositivo se muestra en el campo **Nombre del dispositivo**, pero usted puede modificarlo introduciendo el nombre que desea utilizar para hacer más fácil la identificación del dispositivo. Esta ventana de diálogo también le ofrece la opción de ocultar Qustodio en el dispositivo.

- Pulse **Siguiente**. Verá la siguiente página.

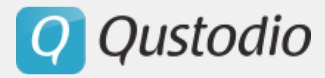

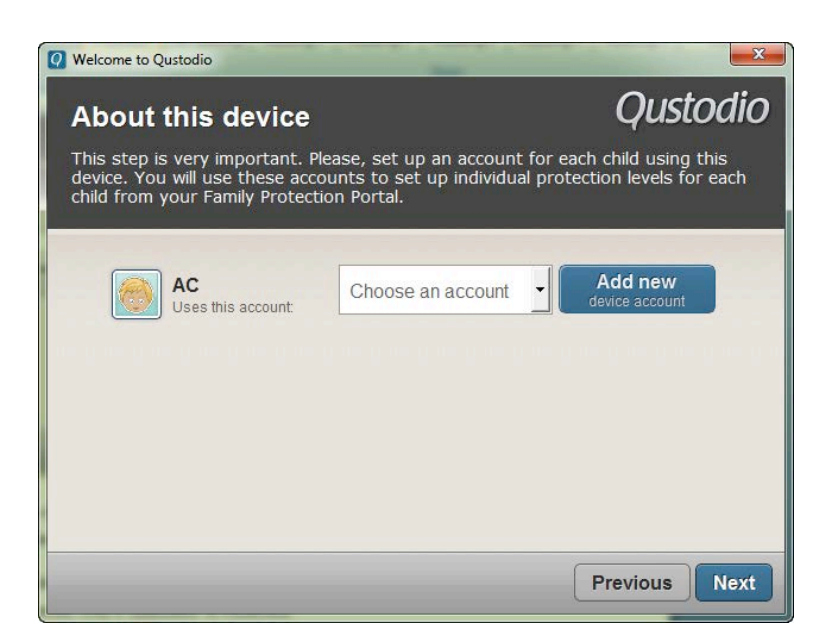

Seleccione la cuenta del usuario que utiliza este dispositivo de la lista desplegable. Para agregar una nueva cuenta de usuario en el ordenador, haga clic en **Agregar nuevo.**

- Pulse **Siguiente**. Verá la pantalla de bienvenida. Pulse **Siguiente** hasta ver la próxima pantalla.

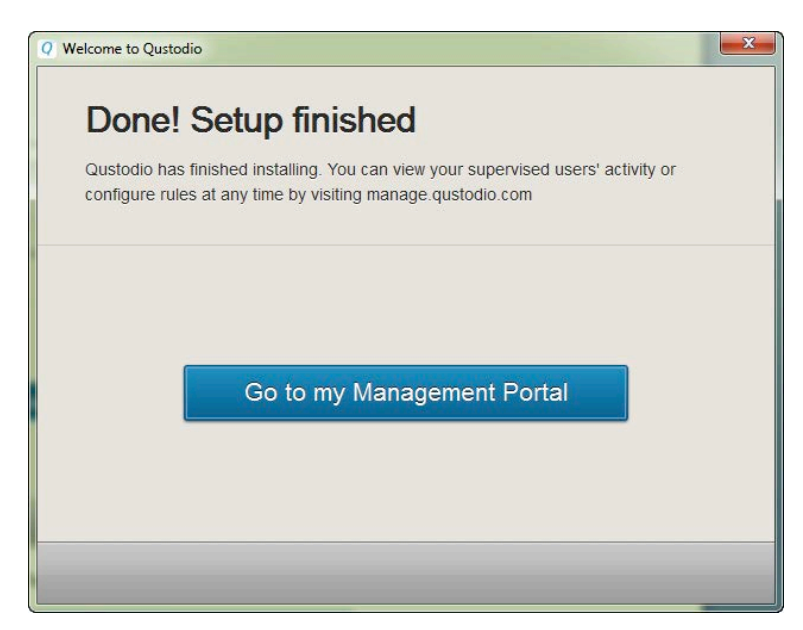

- Pulse **Ir al Portal Familiar o Panel de Control**. Verá la siguiente página de inicio de sesión.

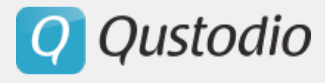

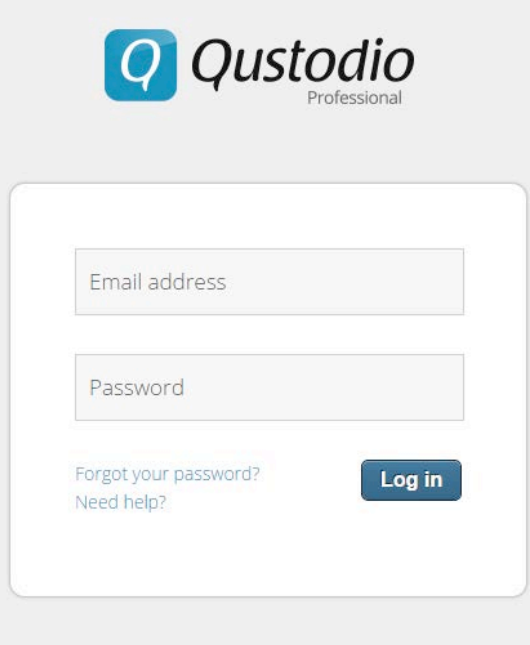

Ahora puede iniciar sesión en su Portal utilizando la dirección de correo electrónico registrada y la contraseña. Recuerde:

- Los usuarios de la versión familia acceden a su Portal a través de https://family.qustodio.com/.

- Los usuarios de la versión profesional acceden a su Portal a través de https://manage.qustodio.com/.

#### § *Agregar una nueva cuenta de usuario en su ordenador*

Para agregar una nueva cuenta de usuario en su ordenador, pulse **Agregar nuevo**.

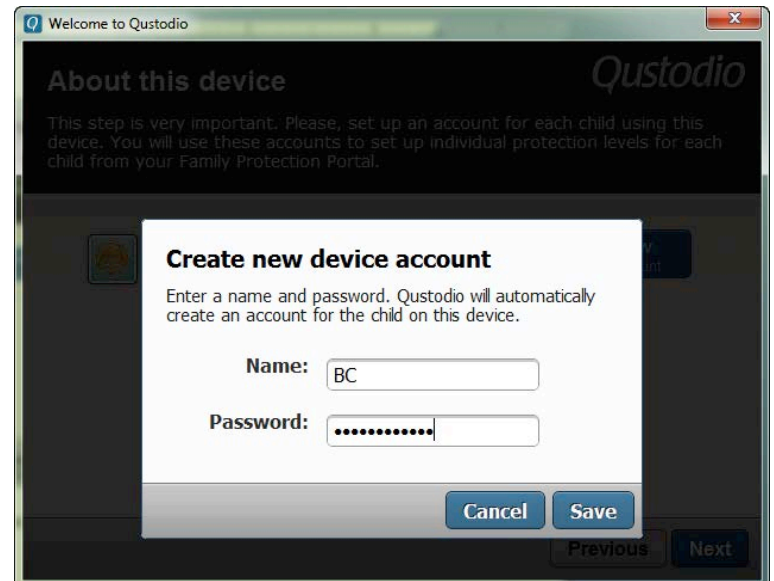

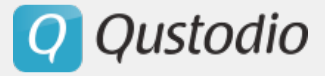

- Introduzca el nombre del usuario en el campo **Nombre**.
- Introduzca la contraseña para la cuenta en el campo **Contraseña**.
- Pulse **Guardar**. La cuenta se verá en el menú desplegable.

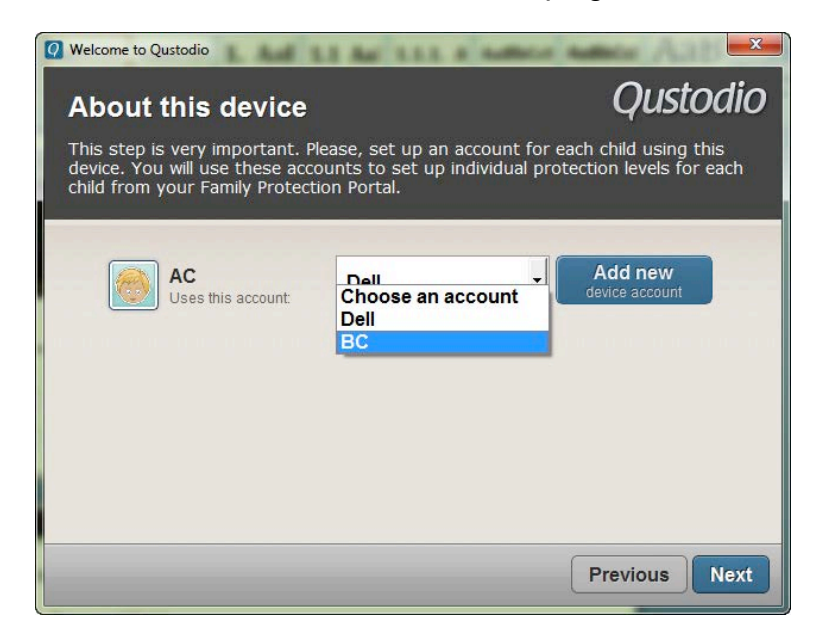

### **2.3.3. Instalar Qustodio en Macintosh**

Una vez que el archivo de instalación Qustodio se ha descargado en el dispositivo Mac que desea proteger, puede ejecutar el archivo de instalación.

Para ello:

- 1. Haga doble clic en el archivo Qustodio.dmg para montarlo.
- 2. Haga doble clic en el archivo Qustodio.pkg. Se ejecutará el programa Qustodio.
- 3. En la primera ventana de diálogo, pulse **Continuar**.
- 4. El segundo diálogo muestra un enlace al texto completo del acuerdo de licencia de usuario final Qustodio. Para confirmar que ha leído, entendido y que acepta el acuerdo, pulse **Continuar,** y **Aceptar**. Si no está de acuerdo con el acuerdo de licencia, pulse Continuar y No aceptar o simplemente cierre la ventana, y el proceso de instalación finalizará inmediatamente.

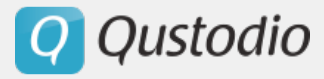

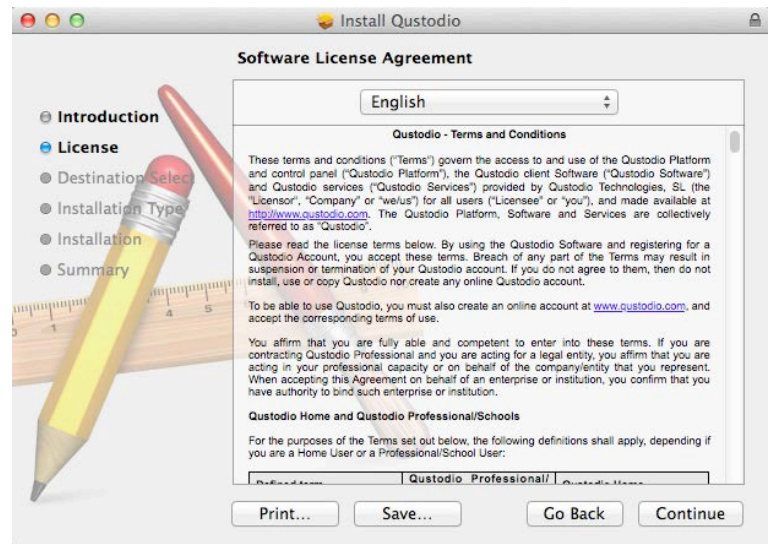

5. Pulse **Instalar**.

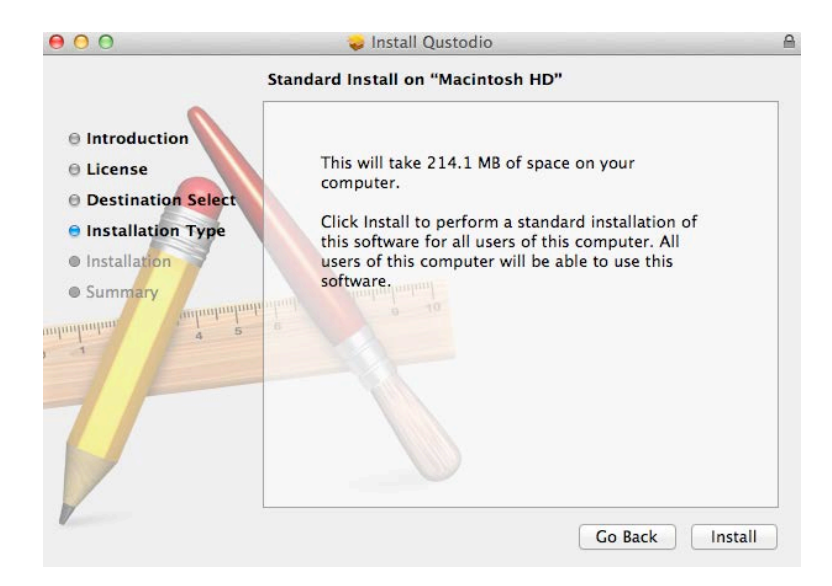

6. Pulse **OK**.

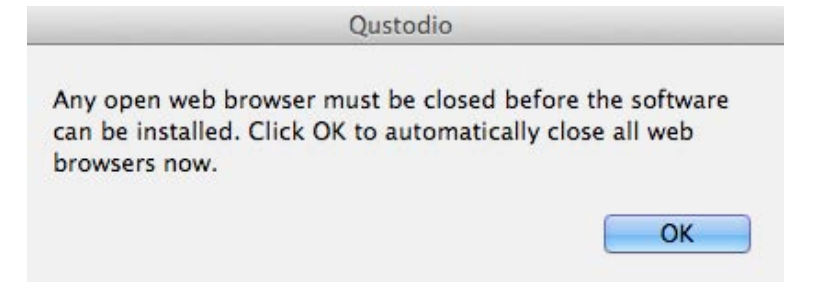

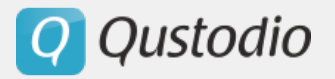

7. Verá la siguiente página:

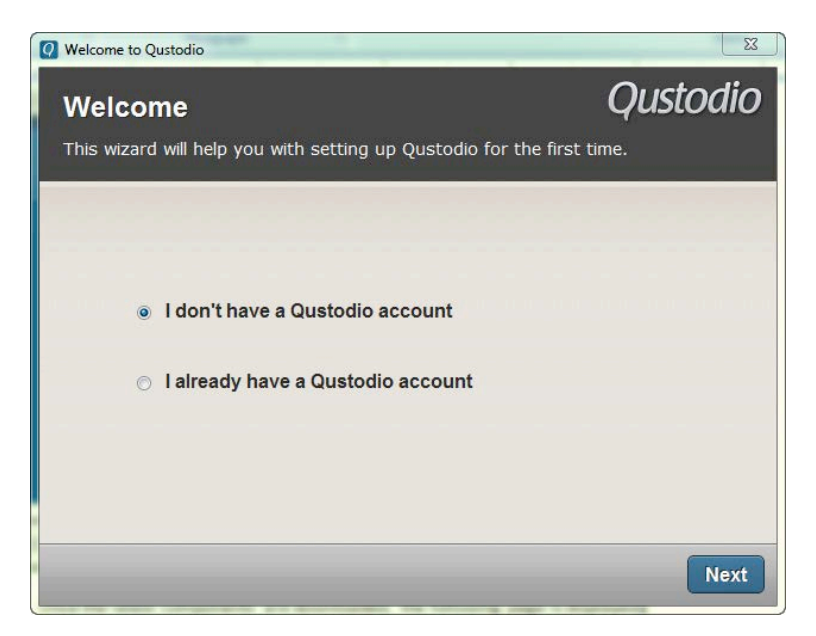

- § *Si no tiene una cuenta Qustodio*
- 1. Seleccione la opción **No tengo una cuenta Qustodio** y pulse **Siguiente**. Verá la siguiente página.

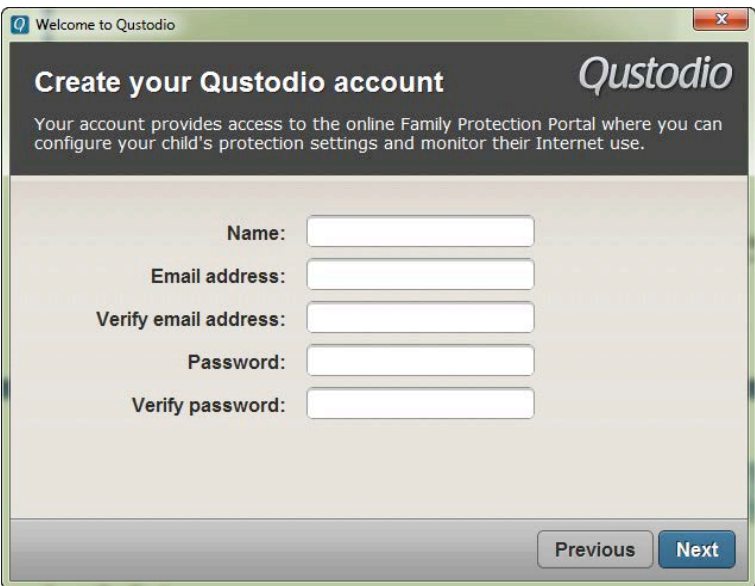

- Introduzca su nombre en el campo **Nombre**.

- Introduzca su dirección de correo electrónico en el campo **Dirección de correo electrónico**.

- Introduzca nuevamente su dirección de correo electrónico en el campo **Verificar dirección de correo electrónico**.

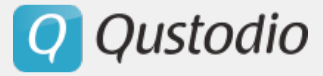

- Introduzca la contraseña que desea utilizar para su cuenta Qustodio en el campo **Contraseña**.

- Introduzca nuevamente la contraseña en el campo **Verificar contraseña**.
	- 2. Pulse **Siguiente**. Verá la siguiente página.

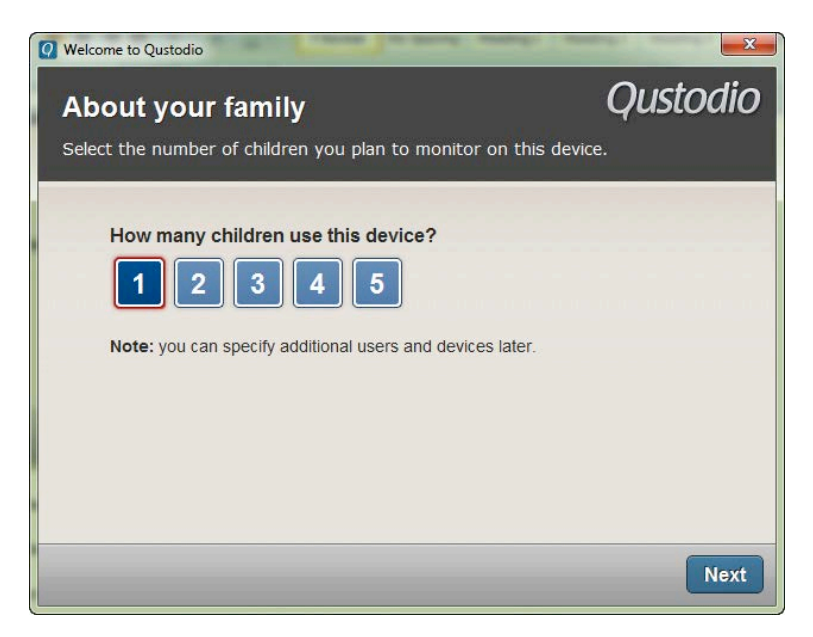

Seleccione el número de usuarios/niños/as que utilizan este dispositivo.

3. Pulse **Siguiente**. Verá la siguiente página.

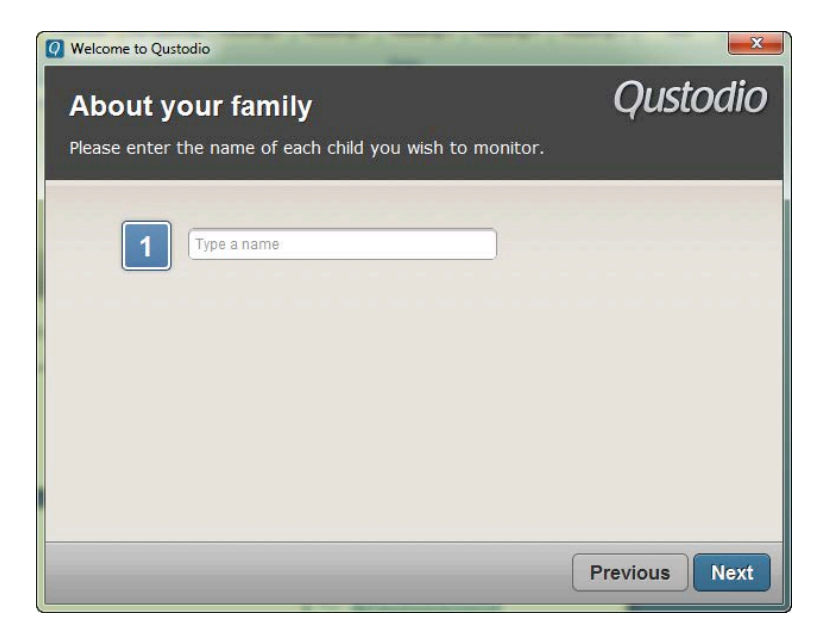

4. Introduzca el nombre de los usuarios y pulse **Siguiente**. Verá la siguiente página.

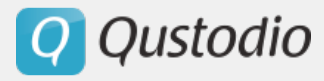

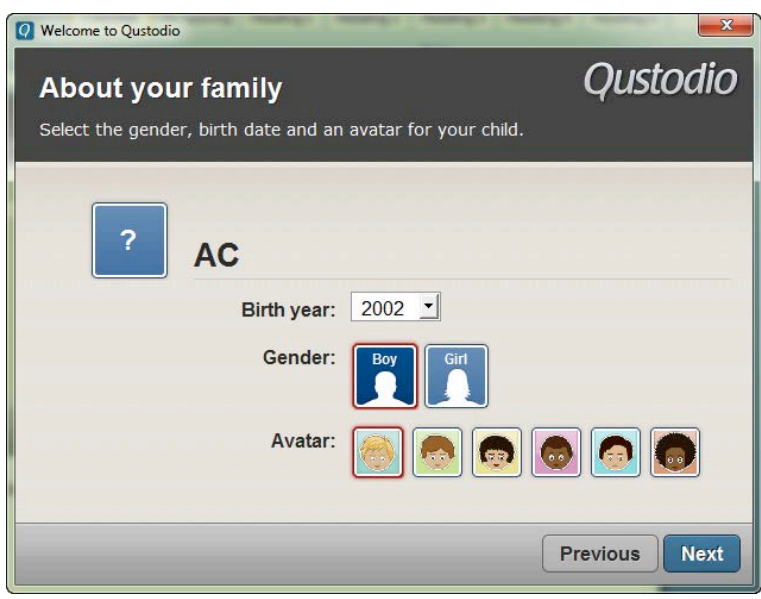

- Para cada usuario, por favor seleccione el año de nacimiento del menú desplegable **Año de nacimiento**.

- Seleccione el Género (niño/niña), y pulse en la imagen para seleccionar un **Avatar**.
	- 5. Pulse **Siguiente**. Verá la siguiente página.

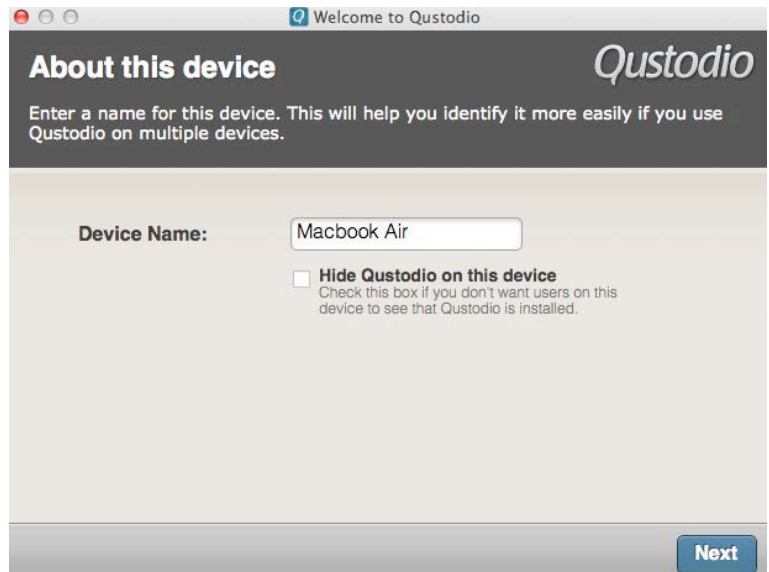

Por defecto, el nombre del dispositivo se muestra en el campo **Nombre del dispositivo**, pero usted puede modificarlo introduciendo el nombre que desea utilizar para hacer más fácil la identificación del dispositivo. Esta ventana de diálogo también le ofrece la opción de ocultar Qustodio en el dispositivo.

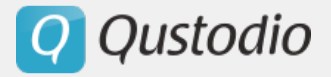

6. Pulse **Siguiente**. Verá la siguiente página.

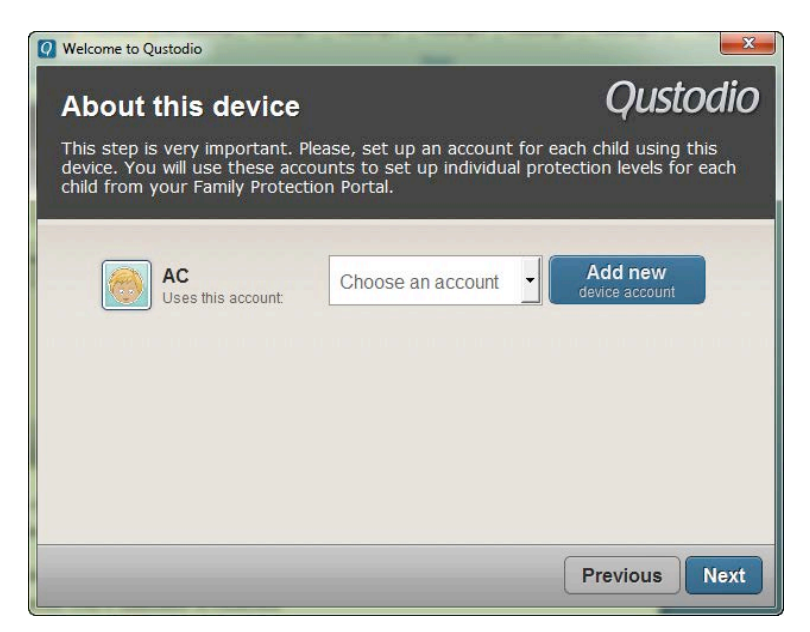

Aquí usted puede asociar cada perfil de usuario creado en Qustodio con su correspondiente cuenta de usuario en el ordenador. Para ello, sólo tiene que seleccionar la cuenta de usuario en la lista desplegable. Para agregar una nueva cuenta de usuario en el equipo, haga clic en **Agregar nuevo.**

7. Pulse **Siguiente**. Verá la pantalla de bienvenida. Pulse **Siguiente** hasta ver la siguiente pantalla.

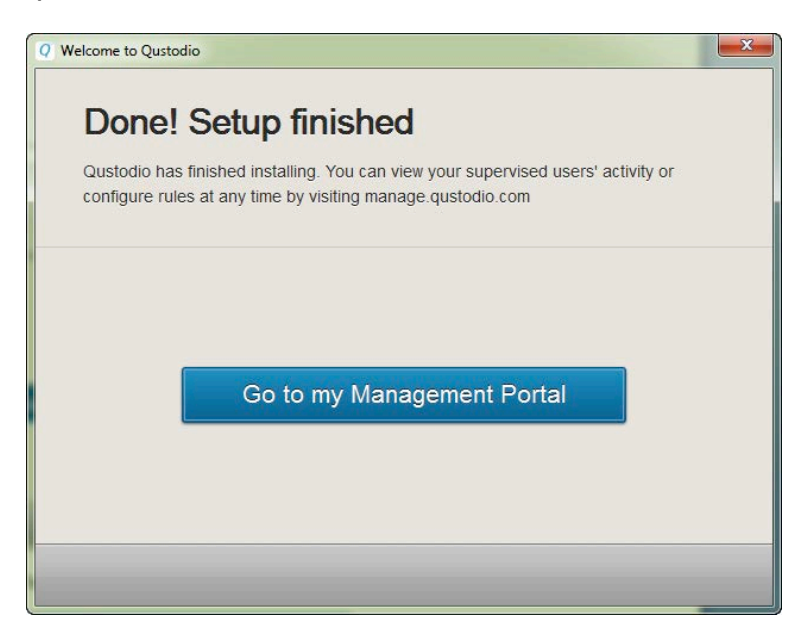

8. Haga clic en **Ir al Portal Familiar**. Verá la siguiente pantalla de inicio de sesión.

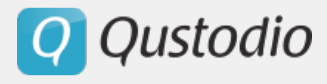

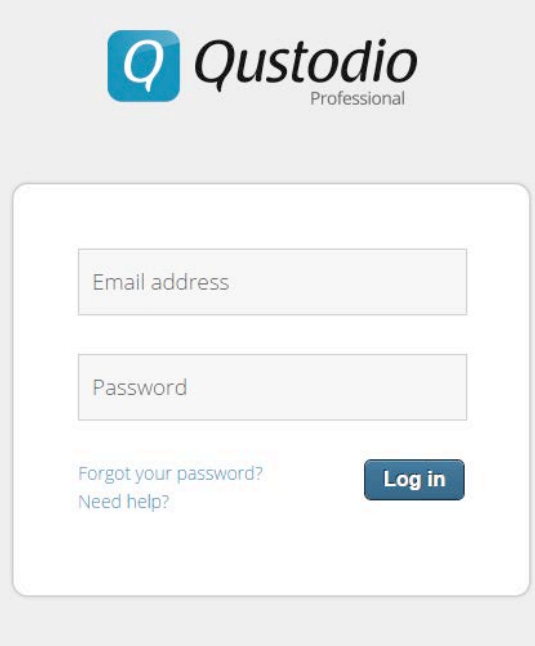

Ahora puede iniciar sesión usando la dirección de correo electrónico registrada y la contraseña. Recuerde:

- Los usuarios de la versión familia acceden a su Portal a través de https://family.qustodio.com/.

- Los usuarios de la versión profesional acceden a su Portal a través de https://manage.qustodio.com/.

§ *En caso de que usted tenga una cuenta Qustodio*

- Seleccione **Ya tengo una cuenta Qustodio** y pulse **Siguiente**.

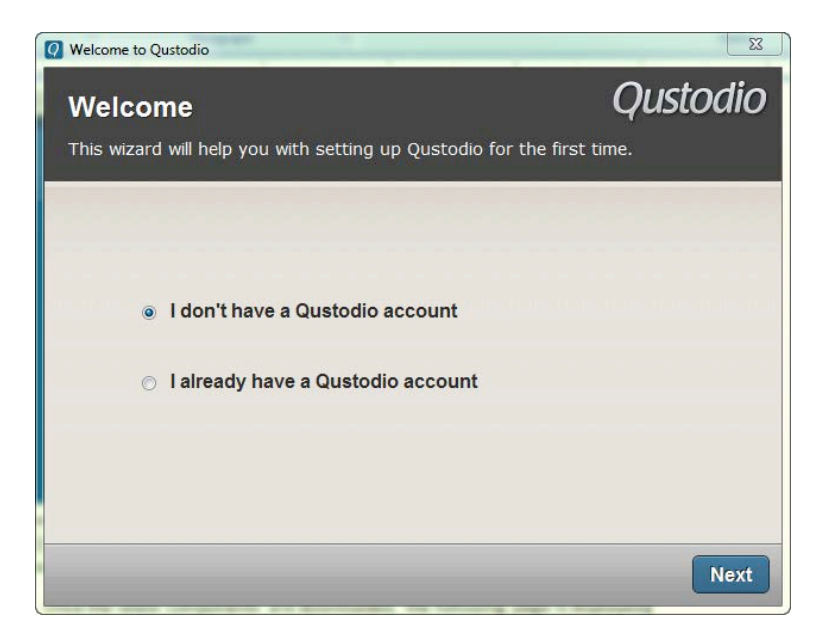

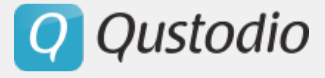

- Introduzca la dirección de correo electrónico que utilizó para registrarse en Qustodio en el campo **Dirección de correo electrónico**.

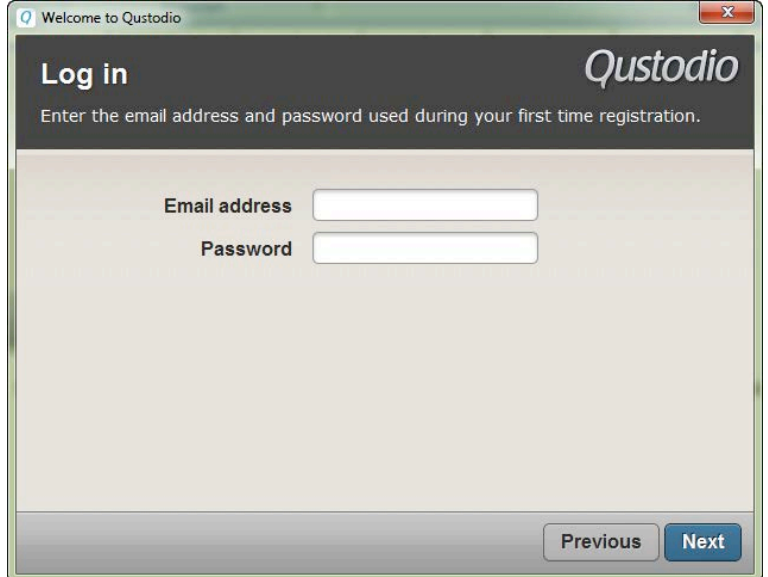

- Introduzca su contraseña para autenticarse en el campo **Contraseña**.
- Pulse **Siguiente**. Verá la siguiente página.

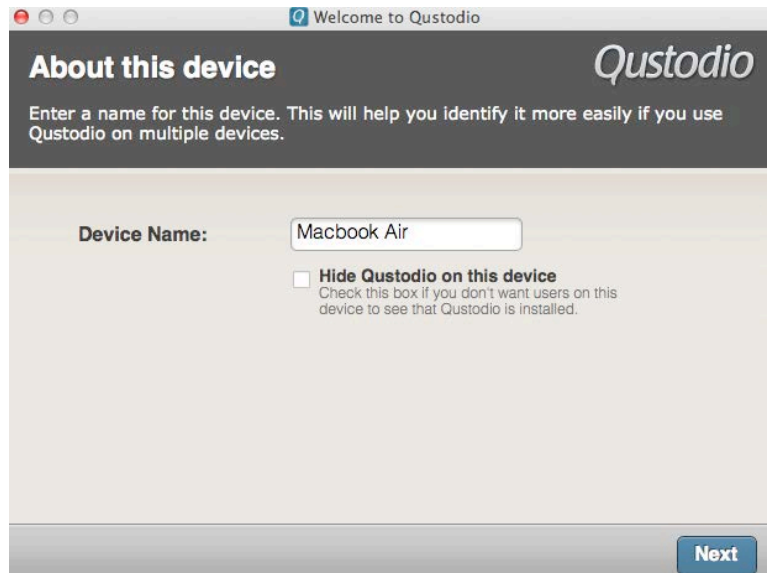

Por defecto, el nombre del dispositivo se muestra en el campo **Nombre del dispositivo**, pero usted puede modificarlo introduciendo el nombre que desea utilizar para hacer más fácil la identificación del dispositivo. Esta ventana de diálogo también le ofrece la opción de ocultar Qustodio en el dispositivo.

- Pulse **Siguiente**. Verá la siguiente página.

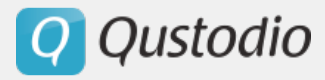

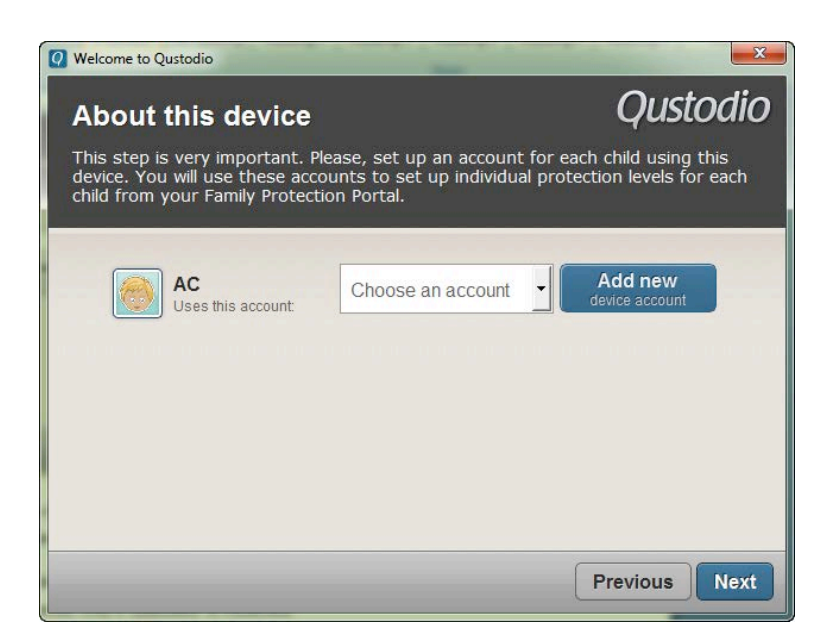

Seleccione la cuenta para el usuario que utiliza este dispositivo de la lista desplegable. Para agregar una nueva cuenta de usuario en el equipo, haga clic en **Agregar nuevo**.

- Pulse **Siguiente**. Verá la pantalla de bienvenida. Puede pulsar **Siguiente** hasta que aparezca la siguiente pantalla.

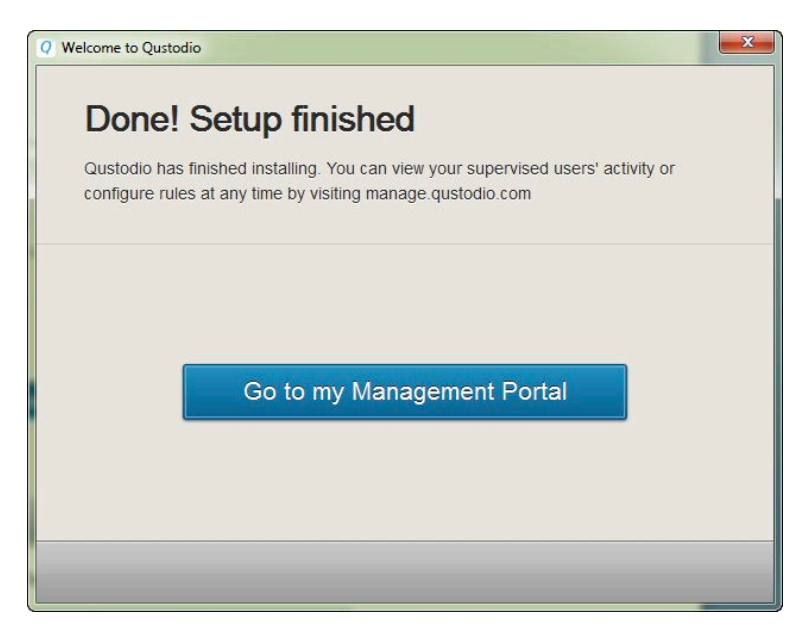

- Pulse **Ir al Portal Familiar o Panel de Control**. Verá la siguiente página de inicio de sesión.

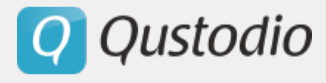

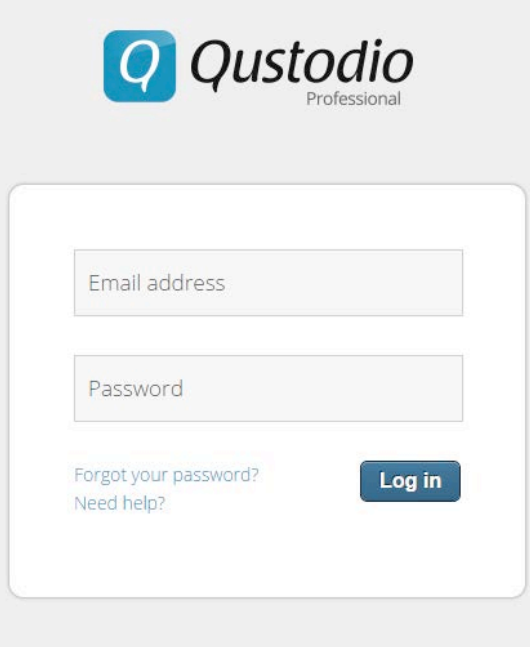

Ahora puede iniciar sesión en su Portal utilizando la dirección de correo electrónico registrada y la contraseña. Recuerde:

- Los usuarios de la versión familia acceden a su Portal a través de https://family.qustodio.com/.

- Los usuarios de la versión profesional acceden a su Portal a través de https://manage.qustodio.com/.

#### § *Agregar un nuevo usuario en el ordenador*

Para agregar una nueva cuenta de usuario en su ordenador, pulse **Agregar nuevo**.

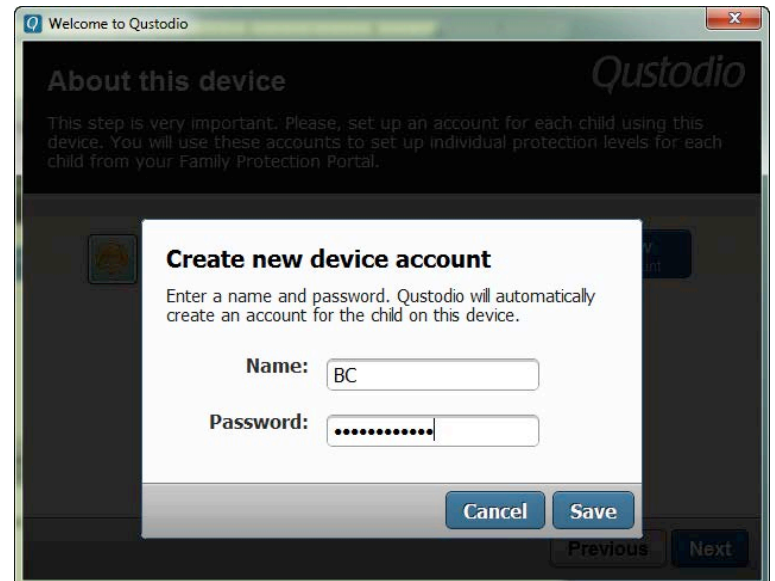

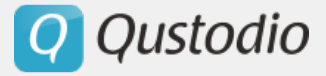

- Introduzca el nombre del usuario en el campo **Nombre**.
- Introduzca la contraseña de la cuenta en el campo **Contraseña**.
- Haga clic en **Guardar**. La cuenta se muestra en la lista desplegable.

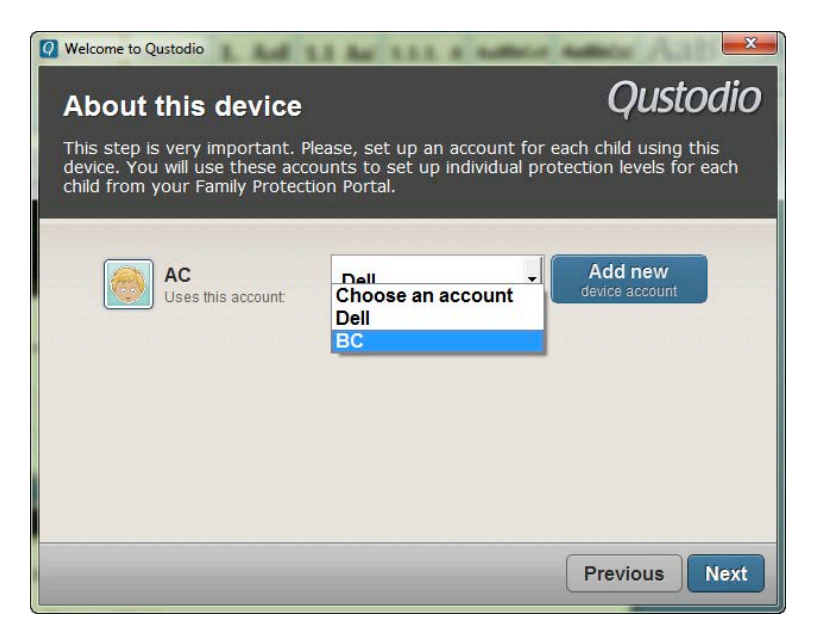

### **2.3.4. Instalar Qustodio en Android**

#### § *Si usted tiene una cuenta Qustodio*

- Abra la aplicación Google Play y busque Qustodio.

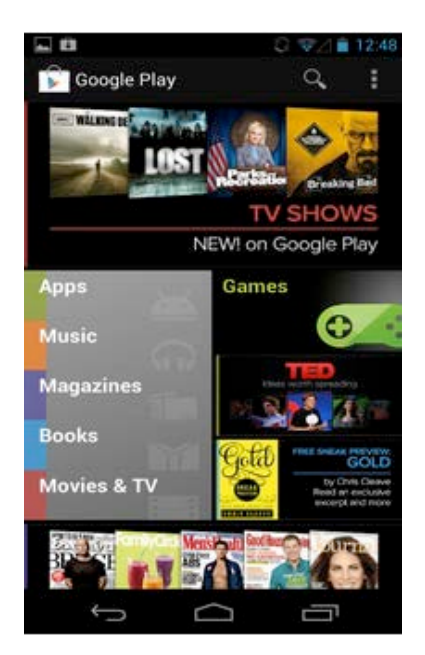

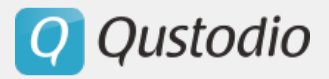

#### - Pulse **Qustodio**.

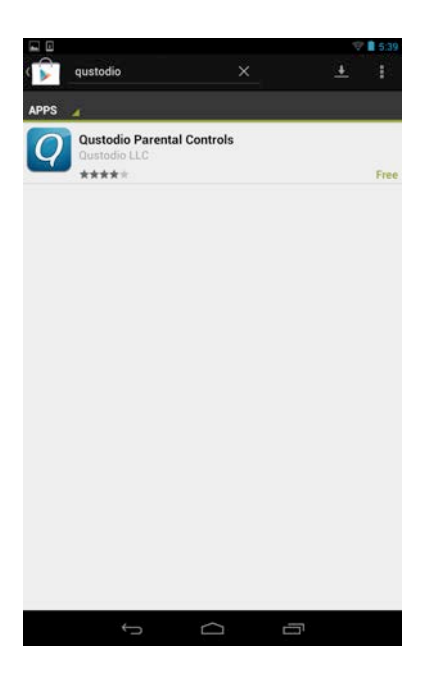

- Pulse **Instalar**.

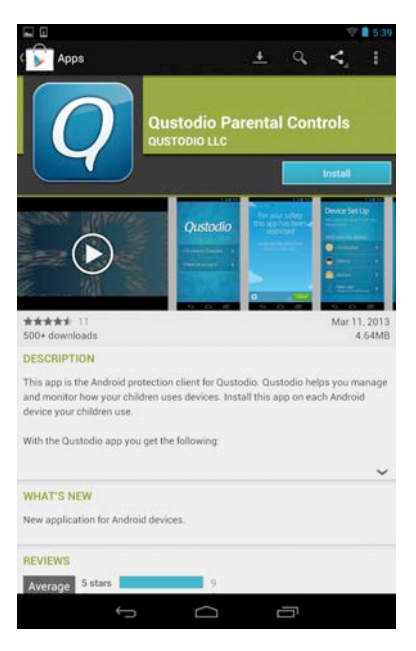

- Lea los Permisos. Debe aceptar estos permisos para utilizar la aplicación. Pulse **Aceptar & descargar**.

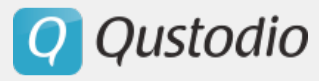

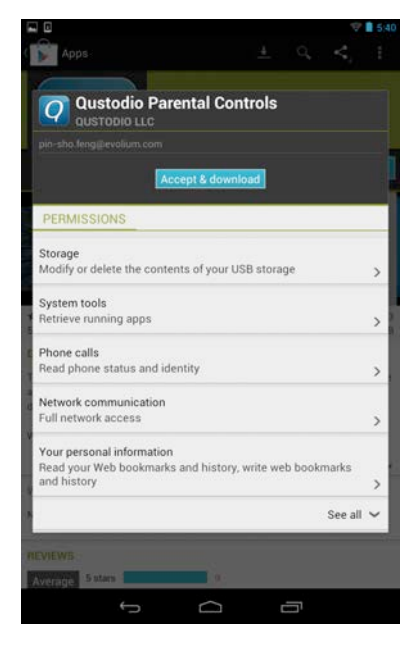

- Pulse **Permitir actualización automática**.
- Abra la aplicación Qustodio.
- Pulse **Activar** para activar el administrador del dispositivo.
- Pulse **Tengo una cuenta**.

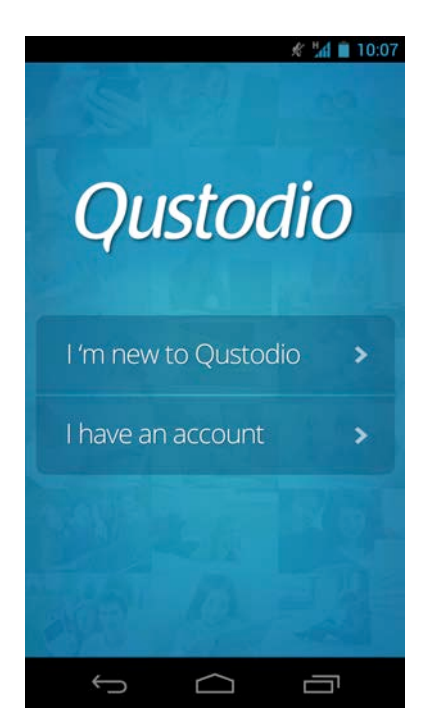

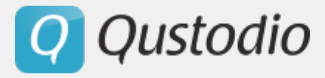

- Introduzca su dirección de correo electrónico y contraseña.

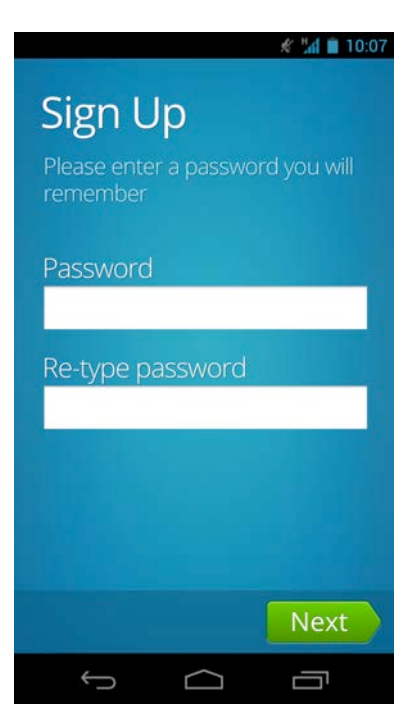

- Introduzca un nombre para el dispositivo.
- Mire la siguiente pantalla y pulse **Finalizar**.

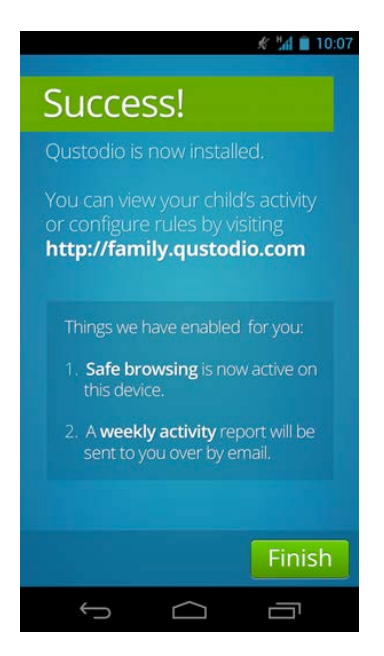

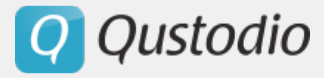

### § *Si usted no tiene una cuenta Qustodio*

- Abra la aplicación Google Play y busque Qustodio o haga clic aquí para descargar directamente.

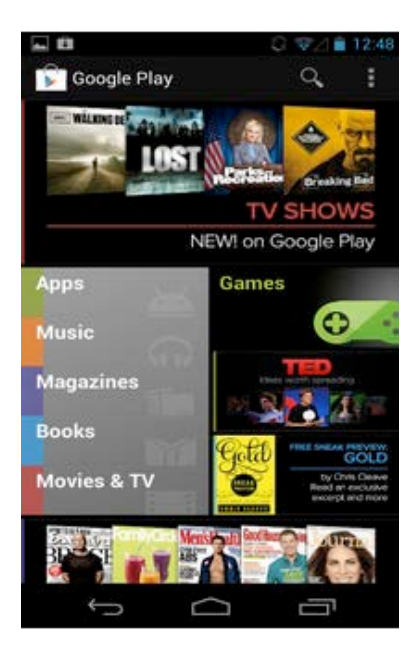

- Pulse en la **Aplicación Qustodio**.

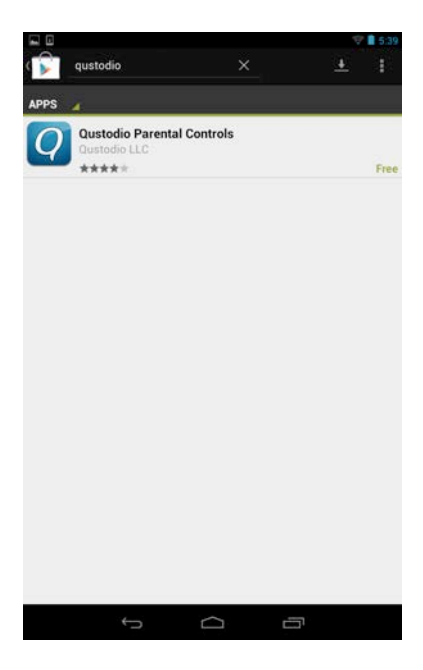

- Pulse **Instalar**.

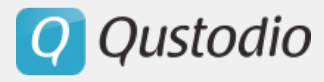

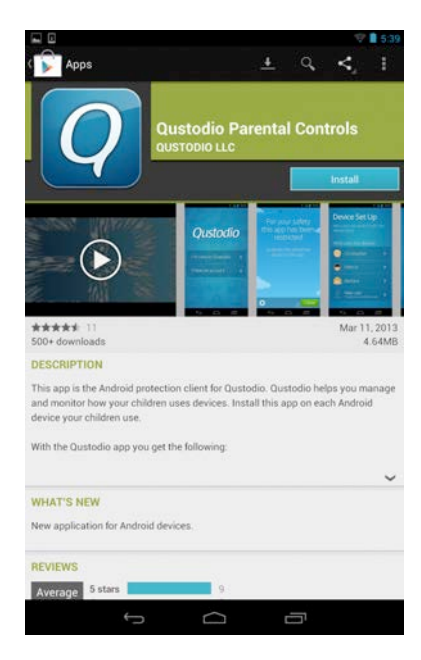

- Lea los Permisos. Usted debe aceptar estos permisos para utilizar la aplicación. Pulse **Aceptar & descargar**.

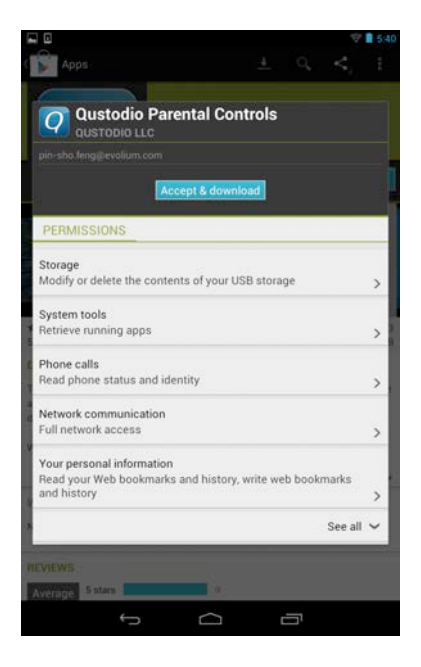

- Pulse **Permitir actualización automática**.
- Abra la aplicación Qustodio.
- Pulse **Activar** para activar el administrador del dispositivo.
- Pulse **Soy nuevo en Qustodio**.
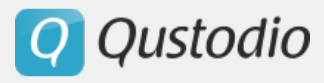

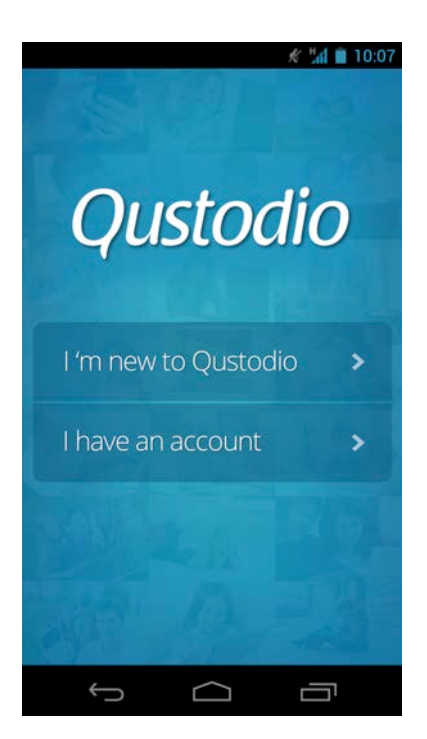

- Introduzca su nombre y luego la dirección de correo electrónico que utilizará, dos veces.

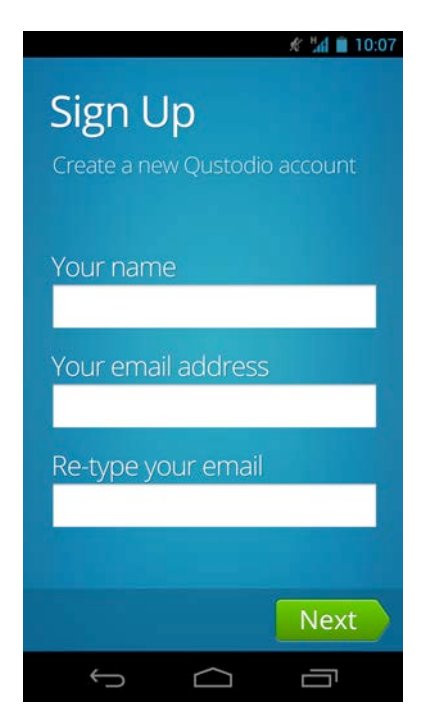

- Introduzca su **contraseña**. Para ayudarle a recordarla, debe ingresarla dos veces, pero asegúrese de mantenerla segura ya que la necesitará más tarde para configurar la cuenta.

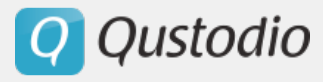

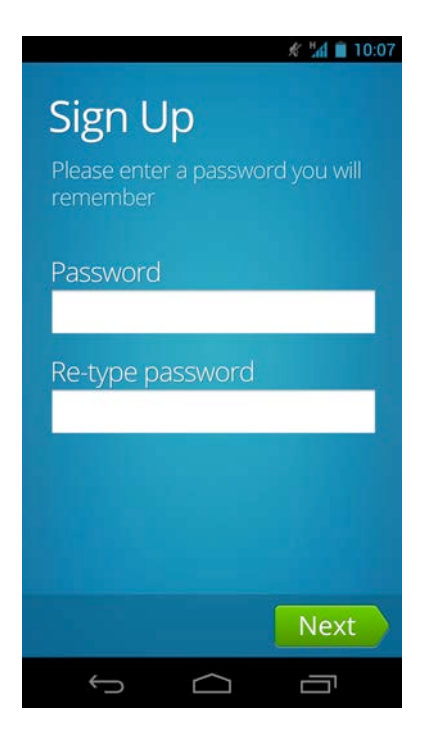

- Introduzca un nombre para el dispositivo o utilice el nombre proporcionado automáticamente.

- Introduzca el nombre de su hijo/a, el año de nacimiento y el género.
- Seleccione un Avatar.

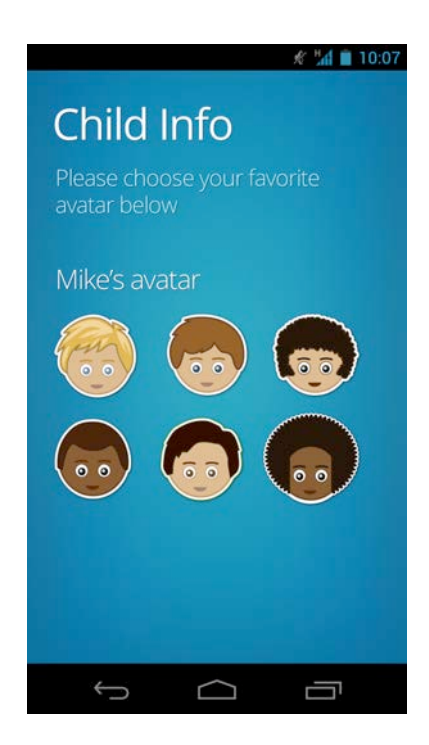

- Mire la siguiente pantalla y pulse **Finalizar**.

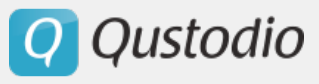

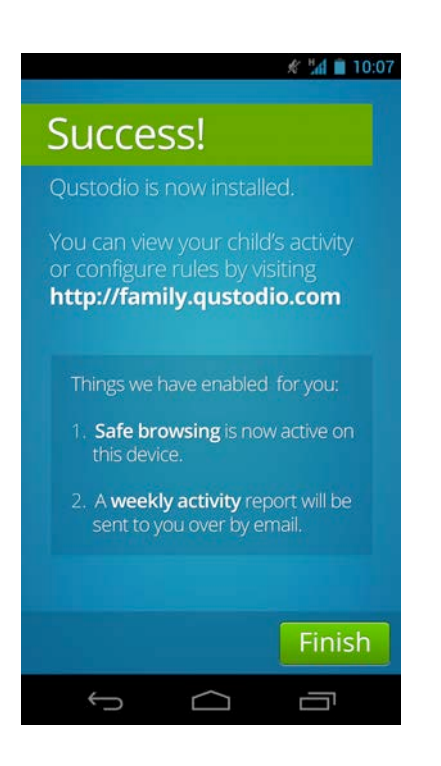

#### **2.3.5. Instalar Qustodio en iOS**

- § *Si usted tiene una cuenta Qustodio*
- Abra el App Store en el dispositivo y busque Qustodio.
- Pulse el botón **<sup>+</sup> GRATUITO**.

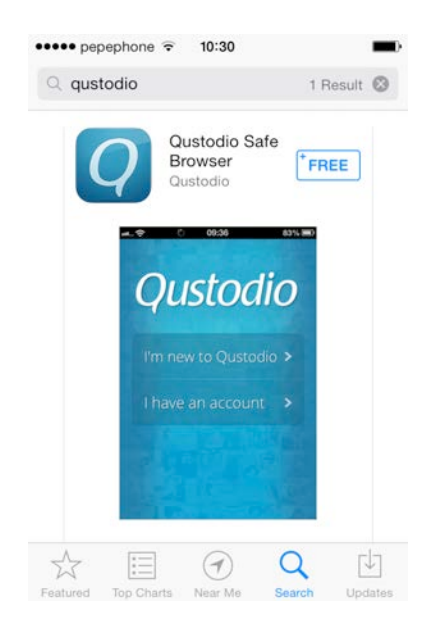

- Pulse **Instalar**

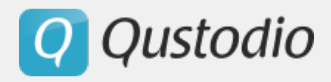

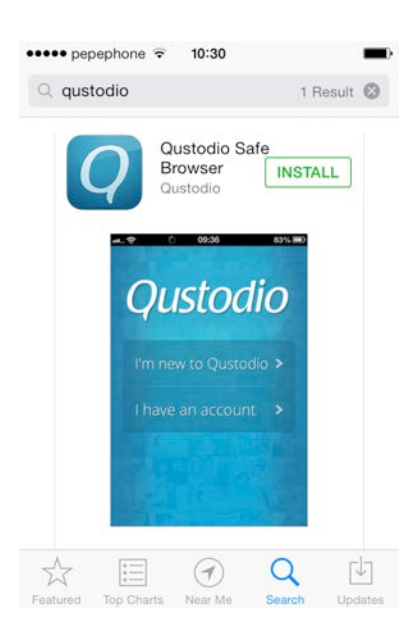

- Abra la aplicación Qustodio.
- Pulse **Tengo una cuenta**.

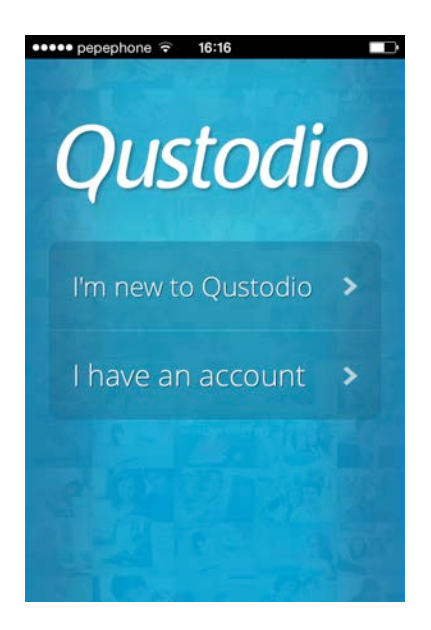

- Introduzca su correo electrónico y contraseña.

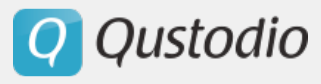

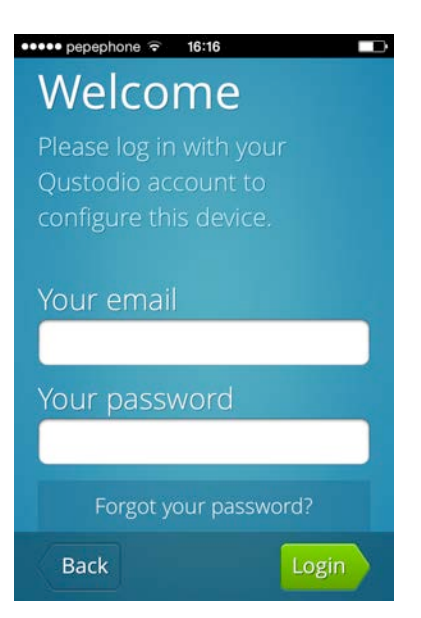

- Introduzca un nombre para el dispositivo.

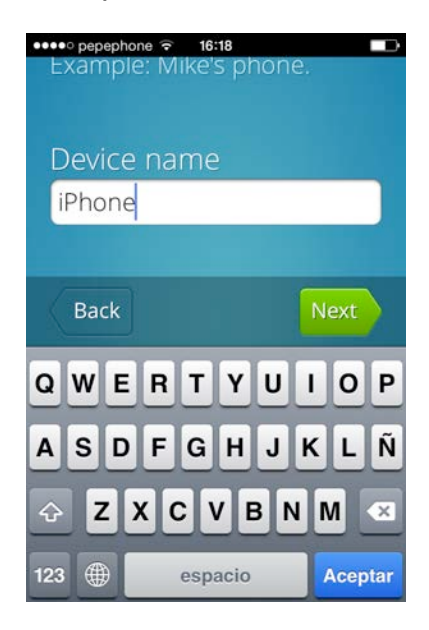

- Seleccione el usuario de este dispositivo.

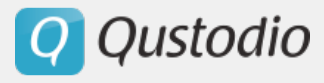

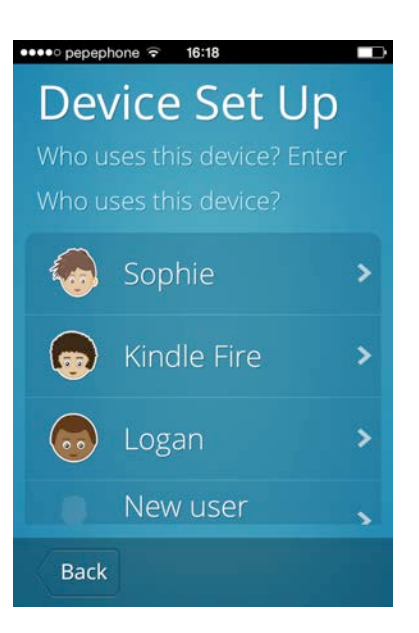

- Mire la pantalla siguiente y pulse **Leer Guía de iOS**.

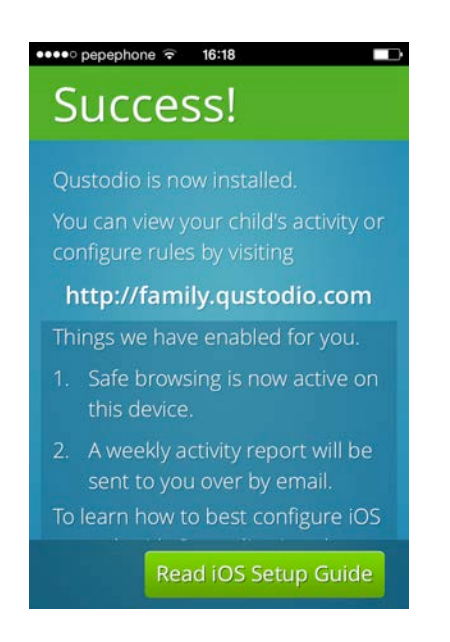

- Lea el artículo y cierre la ventana.

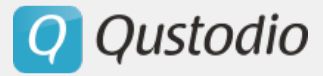

- § *Si usted no tiene una cuenta de Qustodio*
- Abra el App Store en el dispositivo y busque Qustodio.
- Pulse el botón **<sup>+</sup> GRATUITO**.

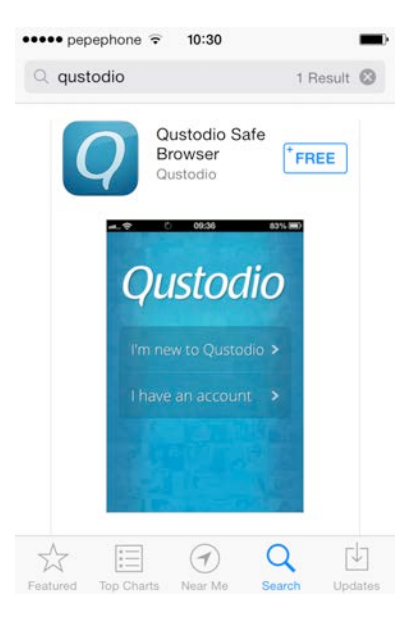

- Pulse **Instalar**.

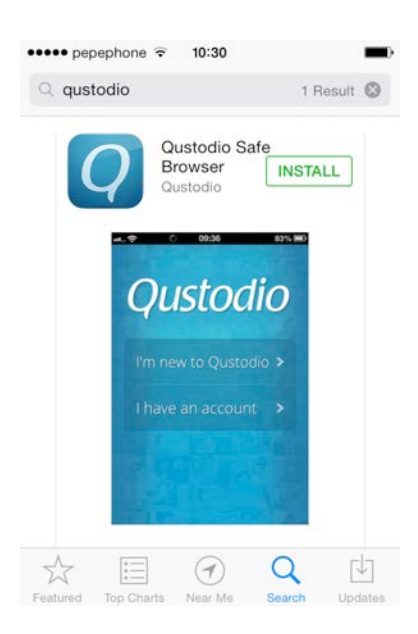

- Abra la aplicación Qustodio en el dispositivo.

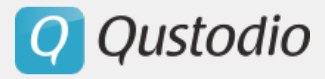

- Pulse **Soy nuevo en Qustodio**.

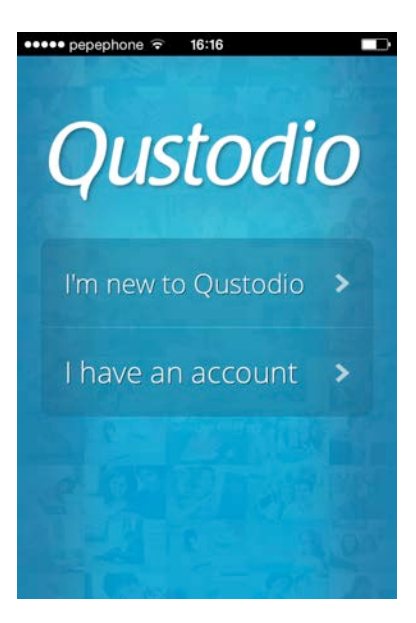

- Introduzca su nombre y correo electrónico dos veces.

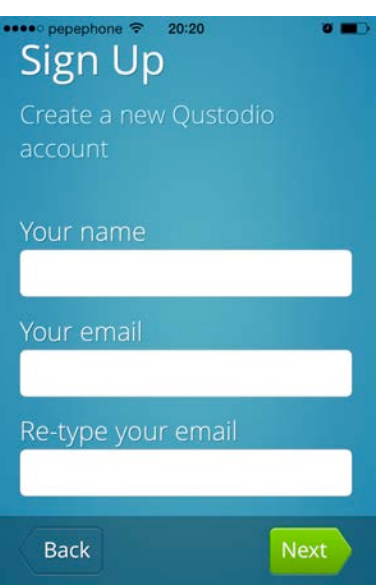

- Introduzca una contraseña para su cuenta Qustodio dos veces.

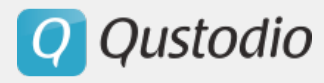

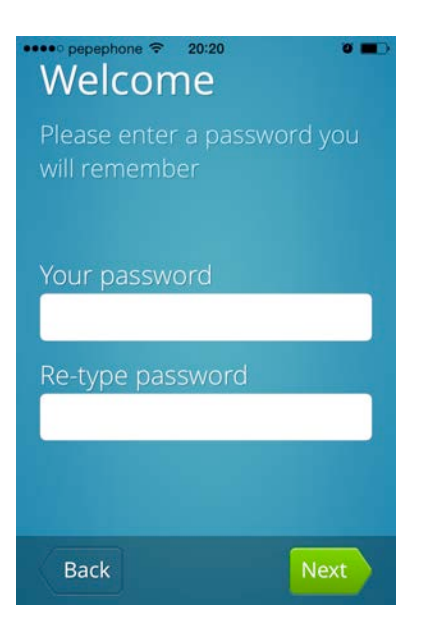

- Introduzca un nombre para el dispositivo.

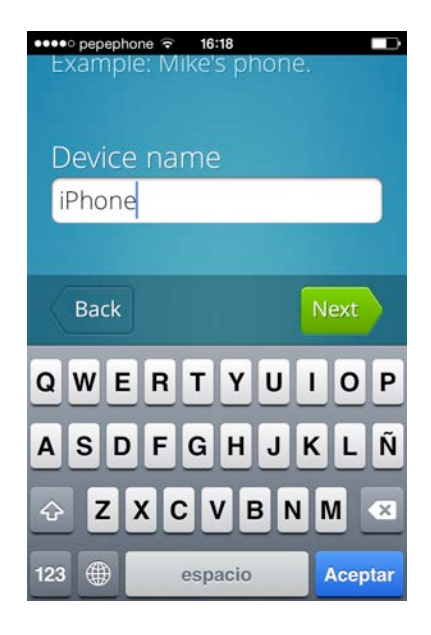

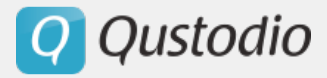

- Seleccione **Nuevo usuario**.

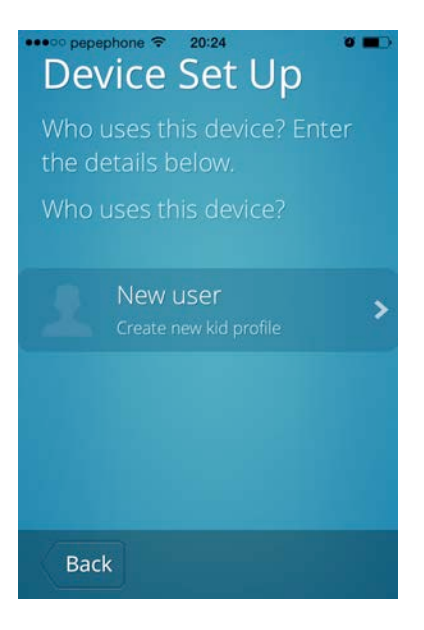

- Introduzca **Información del usuario** como se pide y pulse **Siguiente**.

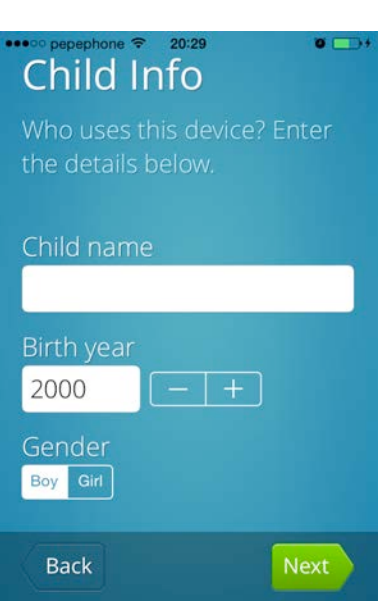

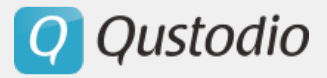

- Elija un avatar para este niño pulsando directamente en alguno de los avatares propuestos.

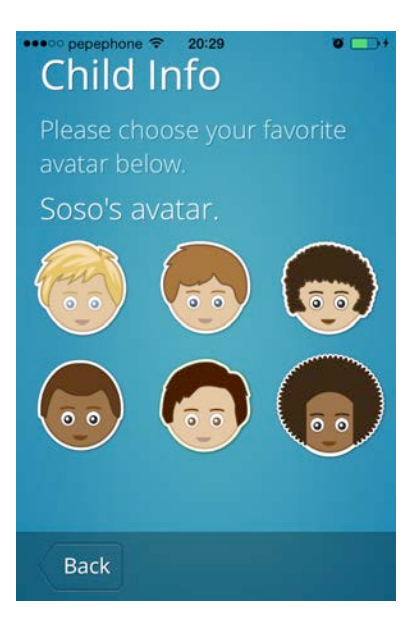

- Cuando se le pida permitir a Qustodio utilizar la ubicación actual, pulse **OK**.

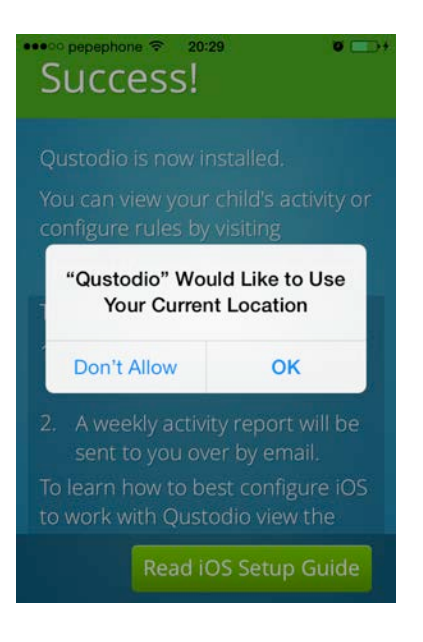

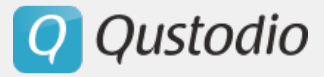

- Mire la pantalla siguiente y pulse **Leer guía iOS**.

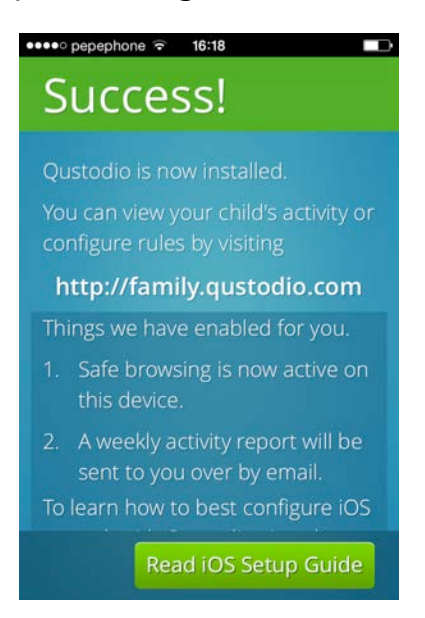

- Lea el artículo proporcionado y cierre la ventana.

#### **2.3.6. Instalar Qustodio en Kindle**

#### § *Si ya tiene una cuenta de Qustodio*

- En la pantalla de inicio del dispositivo, pulse en Aplicaciones.

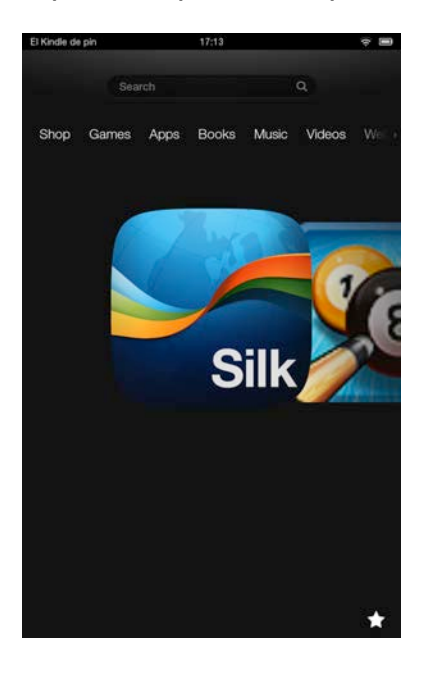

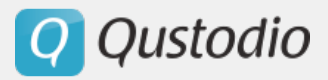

### - Pulse **Tienda**.

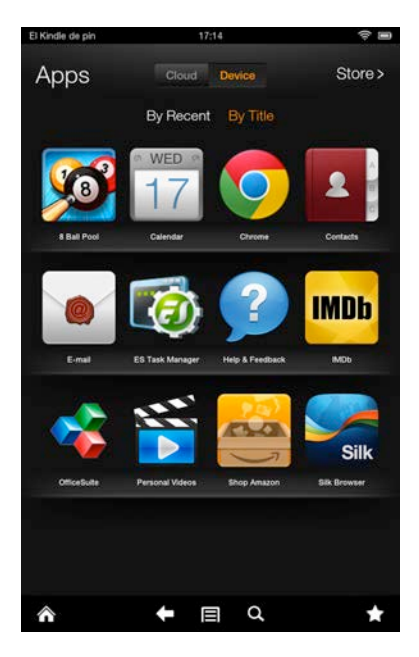

- Busque Qustodio.

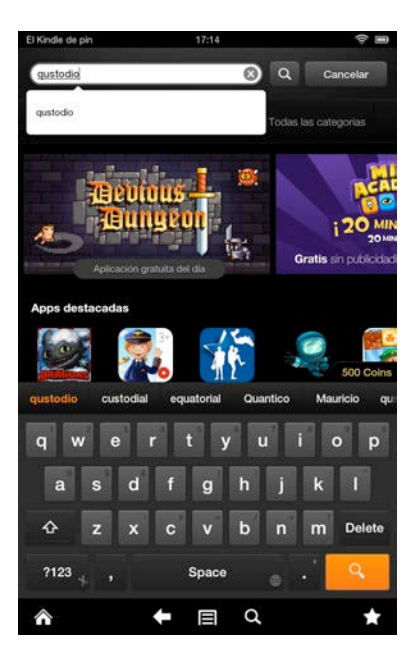

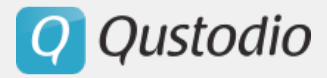

- Pulse en Qustodio y luego en Descargar.

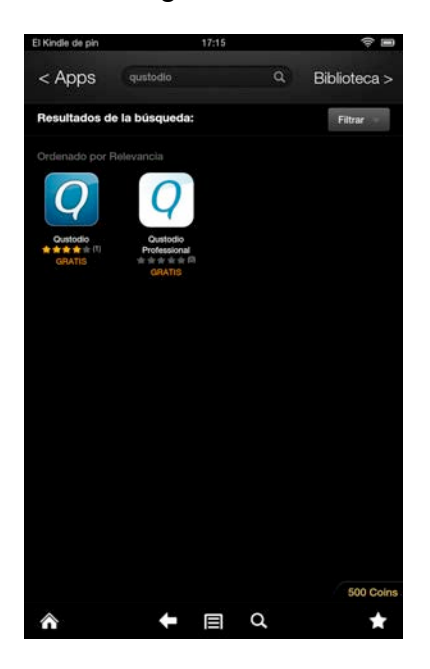

- Vuelva de nuevo a Aplicaciones y pulse en el Icono de Qustodio.

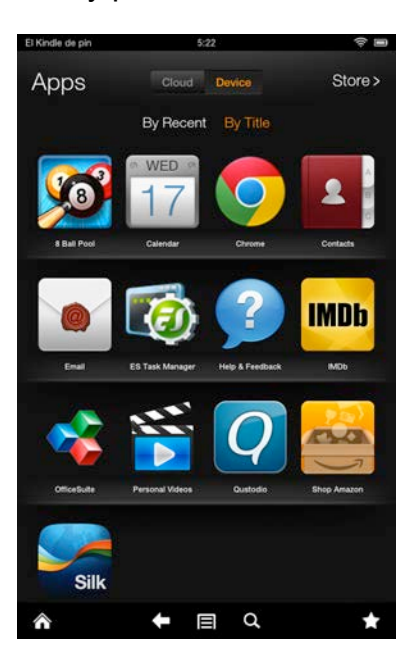

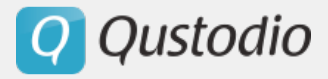

- Pulse Activar para activar Qustodio como administrador de dispositivos.

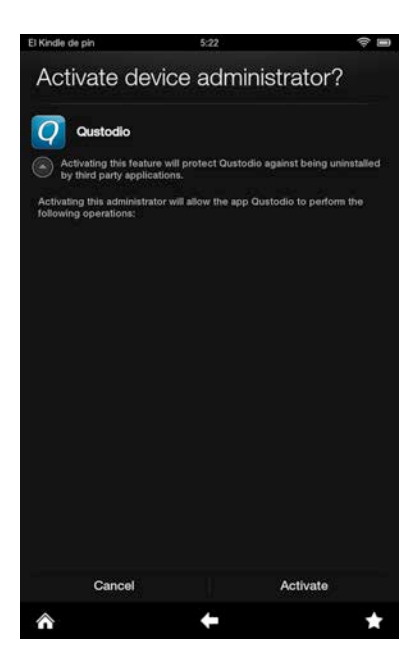

- Pulse **Tengo una cuenta**.

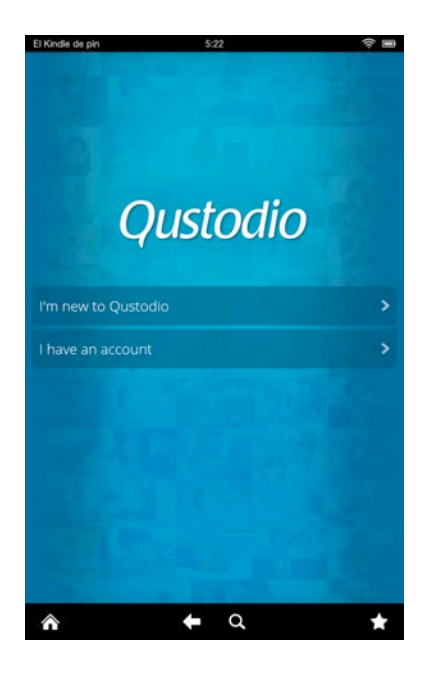

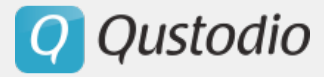

- Introduzca su correo y contraseña.

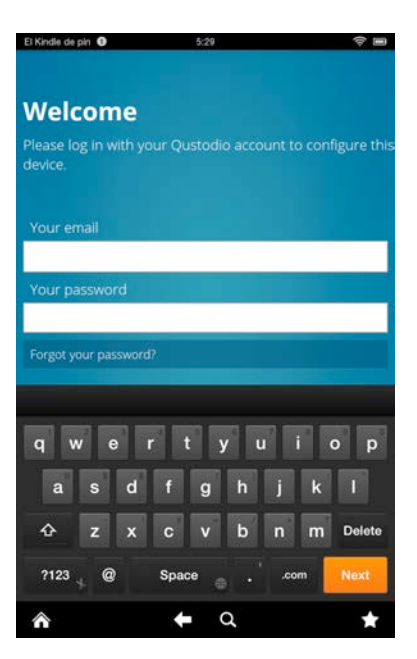

- Introduzca un nombre para el dispositivo.

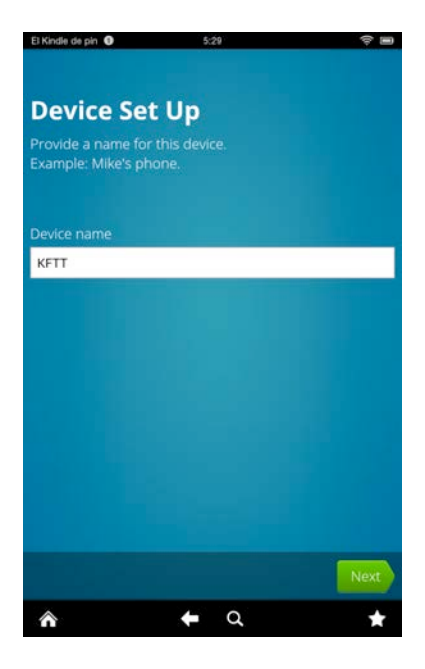

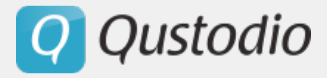

- Seleccione un usuario para el dispositivo o cree uno nuevo.

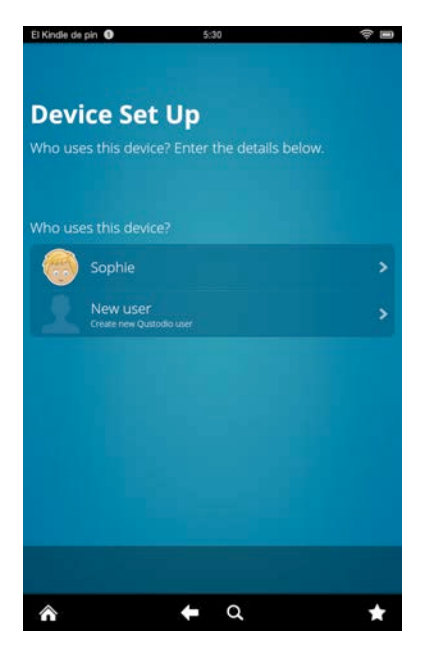

- Revise la pantalla de Éxito! Y pulse finalizar.

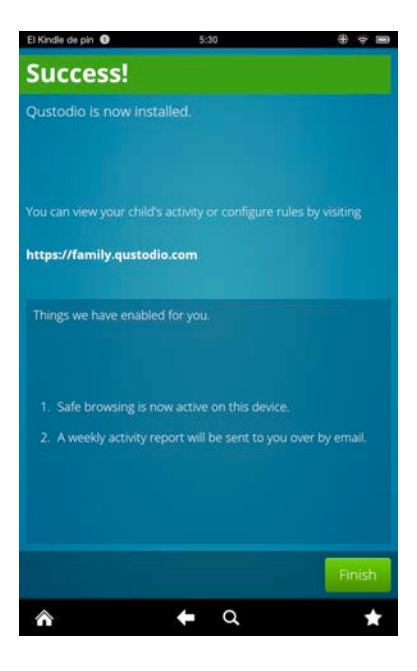

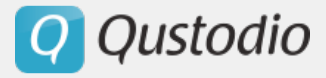

- En la pantalla de ajustes de Qustodio, pulse Cerrar.

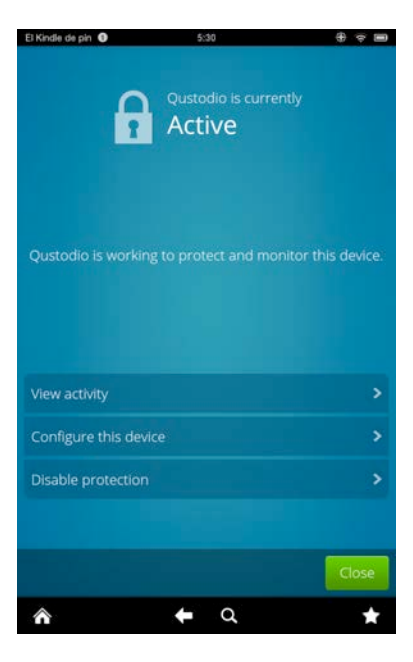

§ *Si es usted nuevo en Qustodio.*

- En la pantalla de inicio del dispositivo, pulse en Aplicaciones.

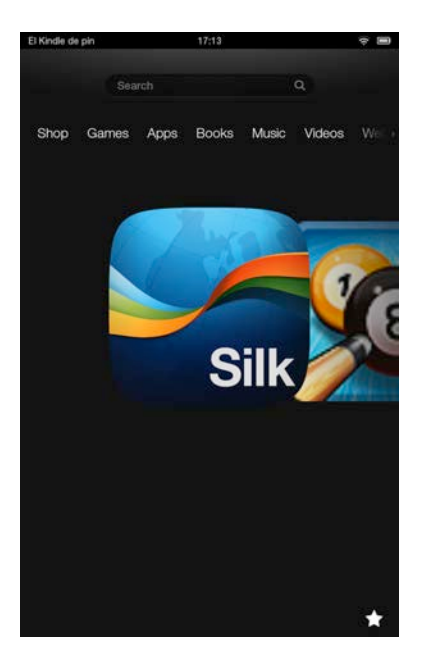

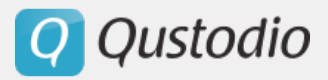

### - Pulse **Tienda**.

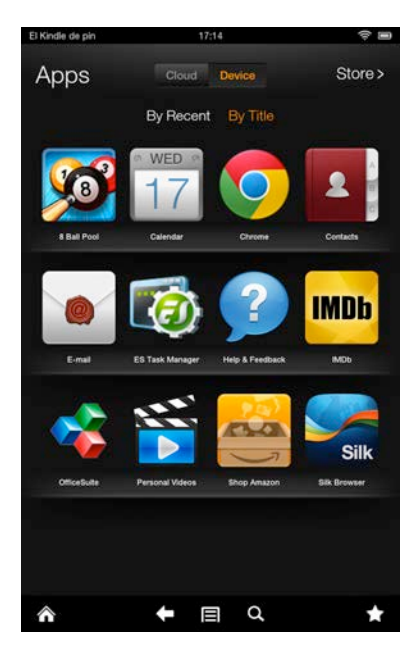

- Busque Qustodio.

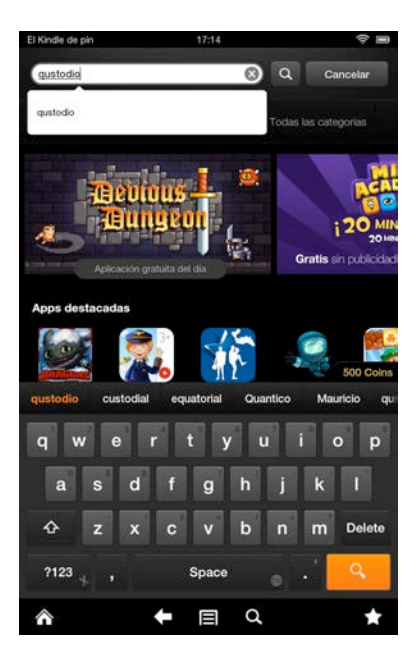

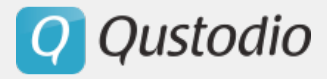

- Pulse en Qustodio y luego en Descargar.

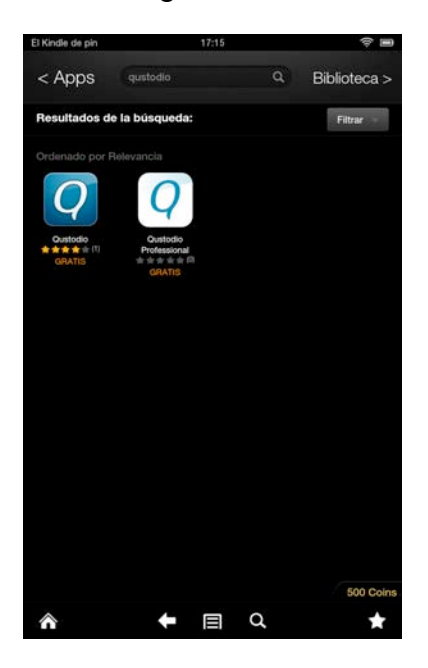

- Vuelva a sus aplicaciones y pulse el icono de Qustodio.

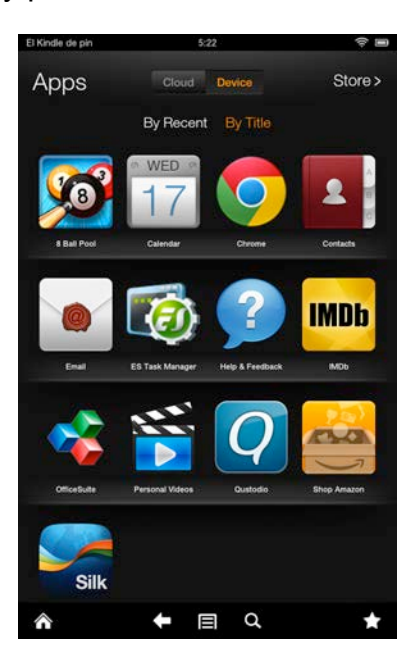

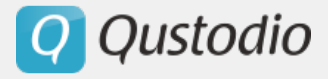

- Pulse Activar para activar Qustodio como administrador del dispositivo.

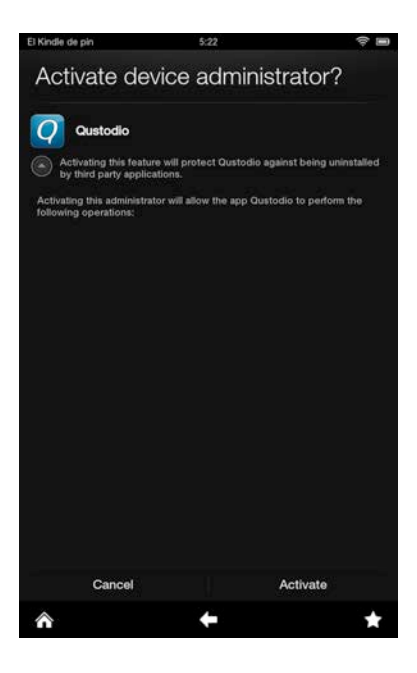

- Pulse **Soy nuevo en Qustodio** e introduzca su nombre, luego, la dirección de correo dos veces.

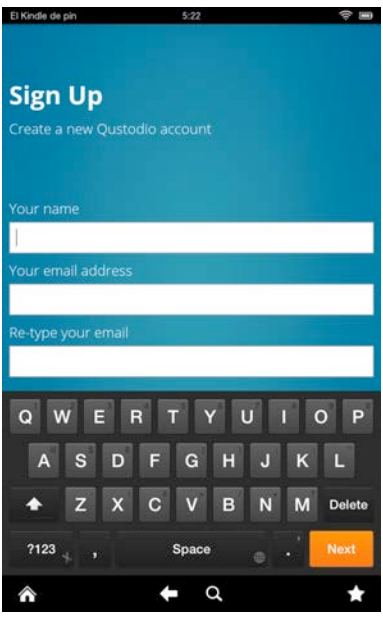

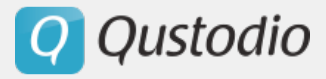

- Introduzca la **Contraseña** elegida dos veces.

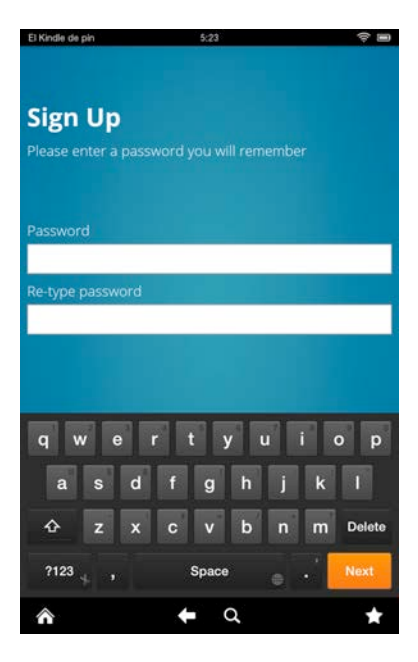

- Introduzca un nombre para el dispositivo.

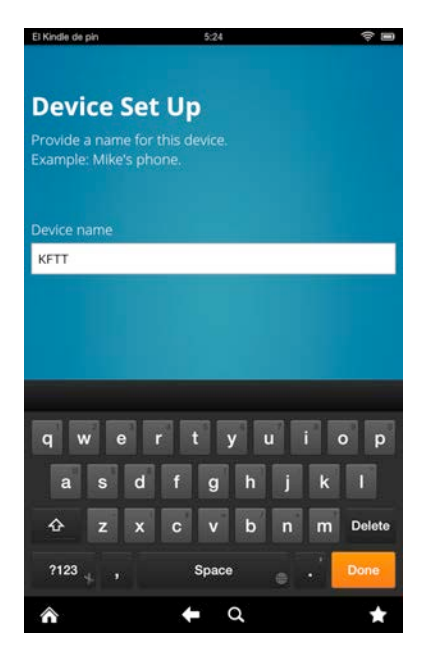

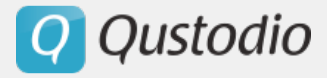

- Introduzca el nombre de su hijo el año de nacimiento y su género.

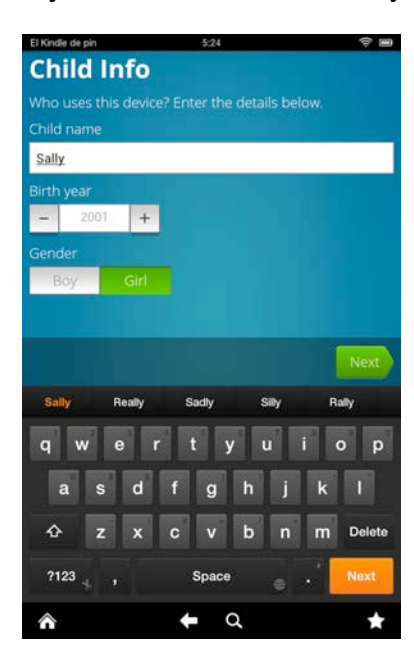

- Seleccione un Avatar.

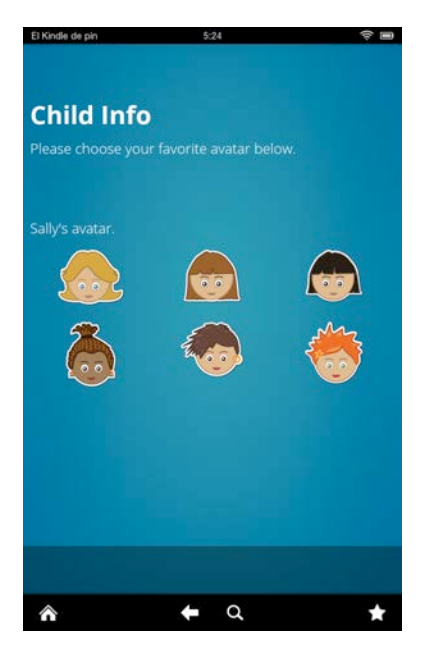

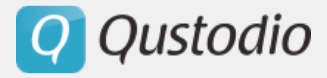

- Revise la pantalla de Éxito! Y pulse finalizar.

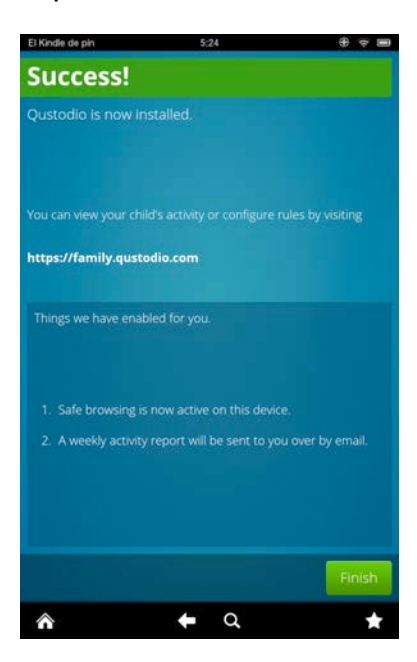

### 2.4. Confirmación de su cuenta

Una vez registrado con éxito en Qustodio, se debe verificar la dirección de correo electrónico asociado a su cuenta. Usted puede hacer esto haciendo clic en el enlace **Confirmar su cuenta** disponible en el mensaje de confirmación enviado por Qustodio a su dirección de correo electrónico.

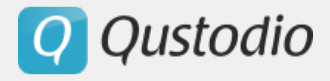

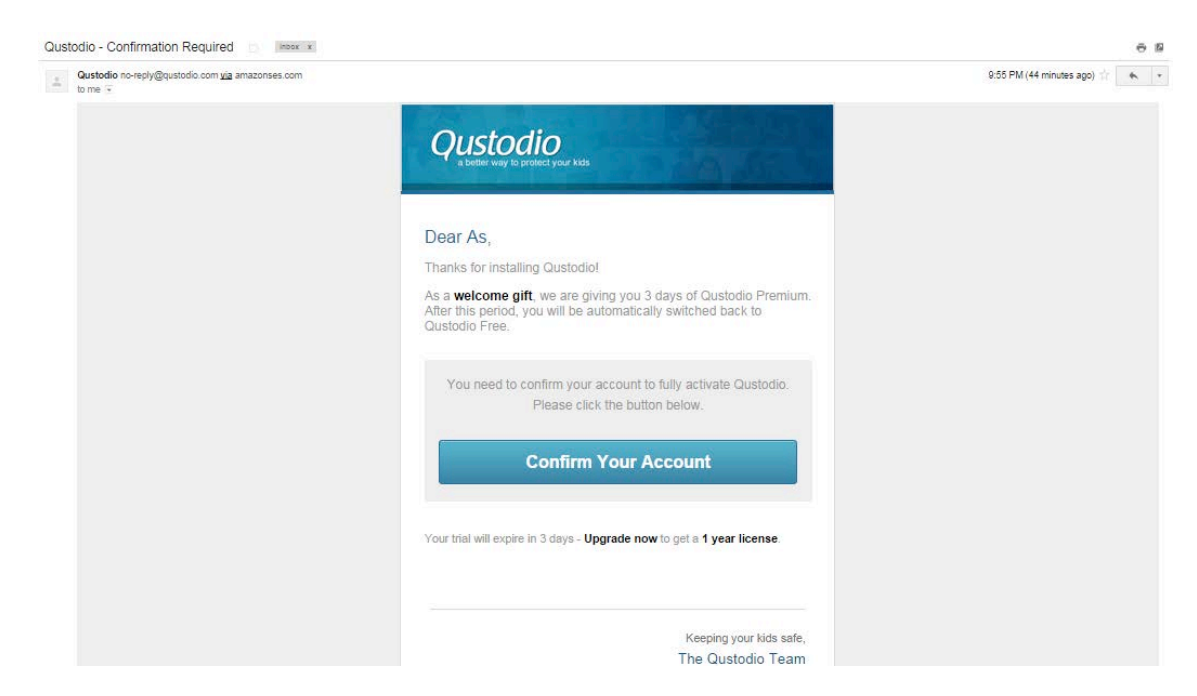

Verá el siguiente mensaje de confirmación del éxito de la verificación.

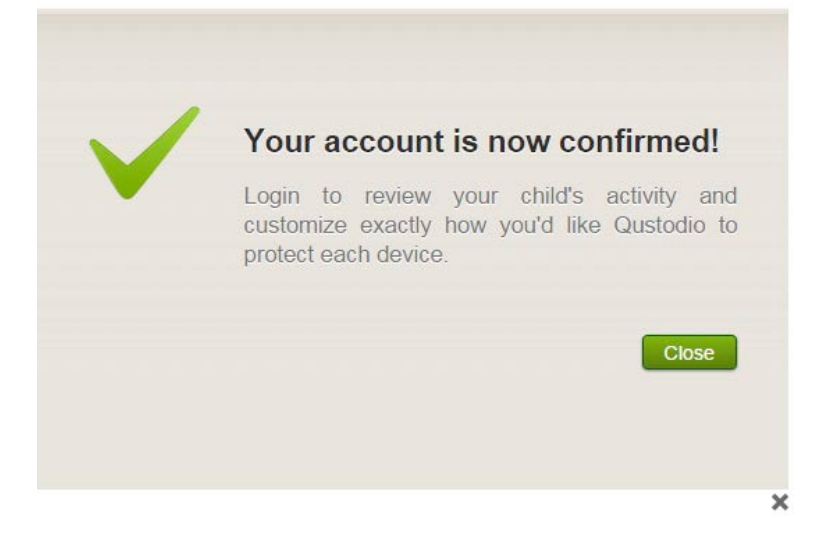

**Q** Qustodio

# 3. Manejar Qustodio: el Portal Familiar

El Portal Familiar de Qustodio es donde usted debe ir para supervisar cómo están usando los usuarios los dispositivos y recursos de internet. Aquí, usted también puede definir y cambiar las reglas para cada usuario. El Portal Familiar es accesible desde cualquier dispositivo con acceso a internet. No necesita tener Qustodio instalado en un dispositivo para acceder al Portal Familiar.

## 3.1. Acceder al Portal Familiar

§ *Para Familias*

Vaya a https://family.qustodio.com/. Verá la siguiente página.

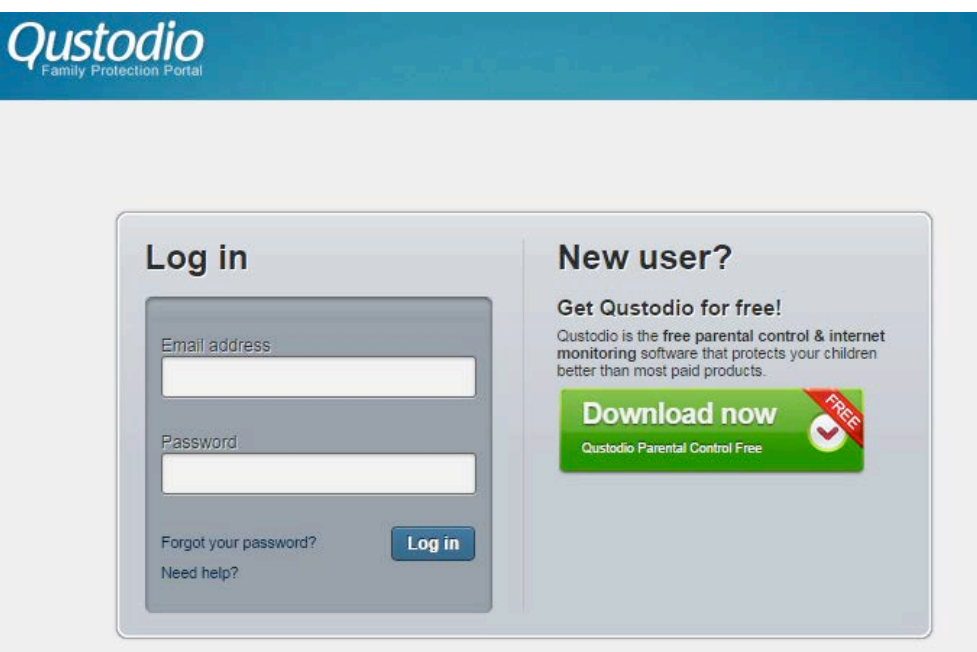

- Introduzca una dirección de correo electrónico válida en el campo **Dirección de correo electrónico**.

- Introduzca la contraseña en el campo **Contraseña**.
- Pulse **Iniciar sesión**.
	- § *Para Empresas y Escuelas*

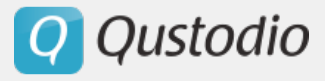

- Vaya a https://manage.qustodio.com/. Verá la siguiente página.

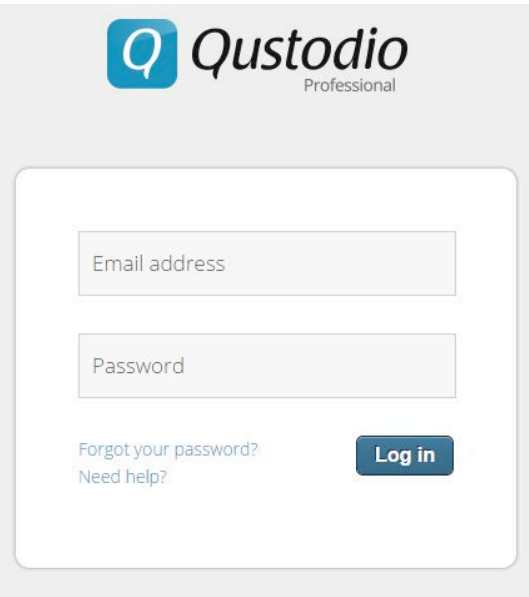

- Introduzca una dirección de correo electrónico válida en el campo **Dirección de correo electrónico**.

- Introduzca la contraseña en el campo **Contraseña**.
- Pulse **Iniciar sesión**.

### 3.2. Descripción general

#### **3.2.1. Resumen de actividad**

La sección Resumen de actividad ofrece un informe general de las actividades realizadas por cada usuario. Están representadas en forma de gráfico circular y el tiempo dedicado a cada actividad se muestra como porcentaje.

La pestaña Resumen de actividad le facilita la siguiente información:

**- Actividad de búsquedas** – Muestra las palabras clave de búsqueda utilizadas por el usuario (en Google, Yahoo, Bing, etc.)

**- Programas** - Muestra las aplicaciones utilizadas, así como el tiempo el tiempo activo en cada aplicación.

**- Navegación** - Muestra la lista de los sitios web visitados, con el tiempo dedicado a cada página web.

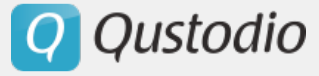

**- Actividad social** - Muestra información sobre la actividad en Facebook, Twitter y Yahoo Messenger, así como también llamadas y mensajes de texto.

**- Dispositivos usados -** Muestra información sobre los dispositivos que ha utilizado el usuario y el estado actual del dispositivo (en línea / fuera de línea).

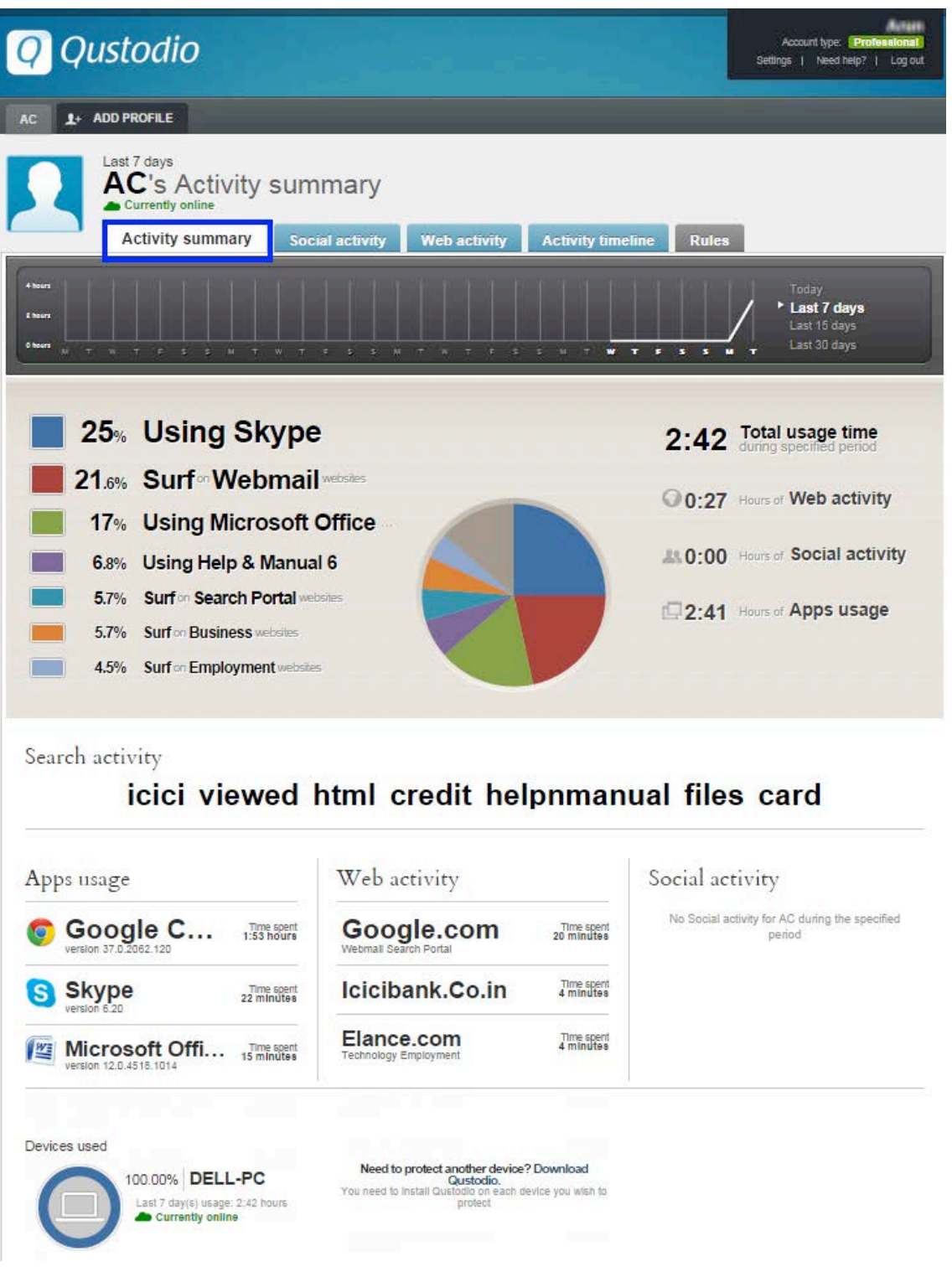

**Q** Qustodio

#### **3.2.2. Actividad social**

La pestaña de actividad social monitoriza e informa sobre la actividad del usuario en Facebook, Twitter y Yahoo Messenger, así como información sobre las llamadas y los mensajes de texto enviados y recibidos.

Para que los datos de Facebook se vean en esta pestaña, esta función debe estar activada y el usuario debe iniciar sesión en Facebook desde un dispositivo que está protegido por Qustodio al menos una vez. Cuando el usuario inicia sesión en Facebook la primera vez después de la activación del monitoreo social de Qustodio, se mostrará la siguiente página. El usuario debe hacer clic en el botón Ok para entrar en su cuenta de Facebook en este momento. Qustodio iniciará entonces la monitorización de la actividad social.

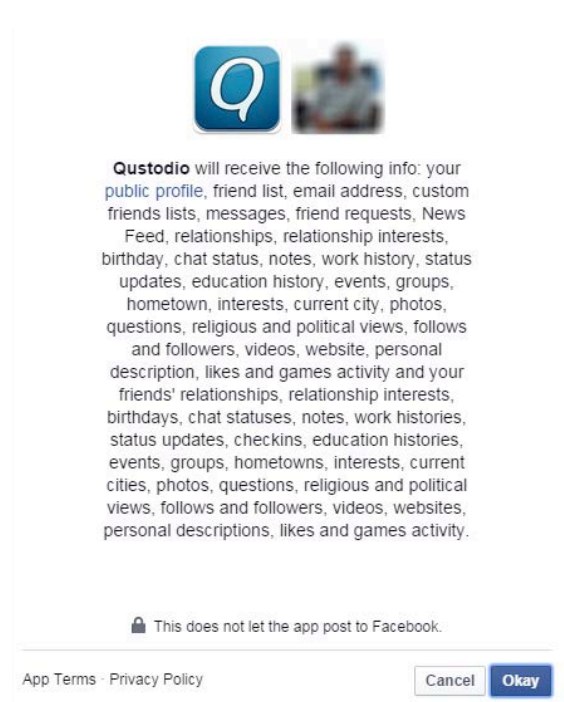

#### **3.2.3. Navegación**

La pestaña de Navegación muestra un resumen de los sitios web visitados por el usuario. Cuando se selecciona un sitio web, se muestra la información sobre el sitio web, el resumen de la visita y el historial de navegación. El calendario le permite elegir visualizar la actividad para el día de hoy o de los últimos 7, 15 o 30 días.

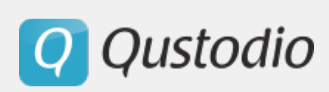

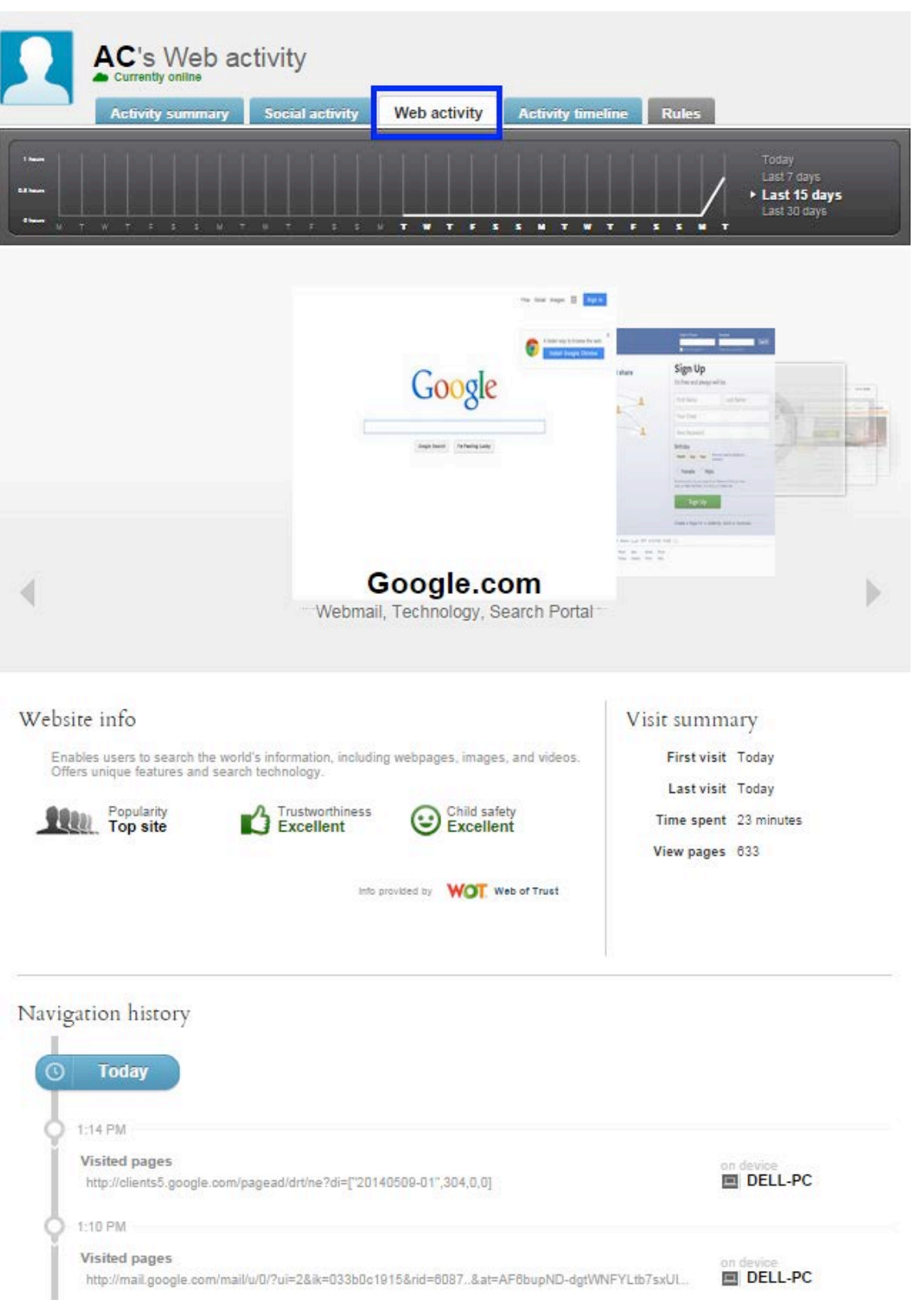

Q Qustodio

#### **3.2.4. Cronología de actividad**

La pestaña Cronología de actividad muestra una lista de las actividades realizadas por el usuario, el dispositivo utilizado y el tiempo que el usuario empleó en estas actividades. La pestaña Cronología de actividad incluye las siguientes secciones:

- **Todas la actividad** - Muestra todas las actividad en la red y de uso de aplicaciones realizada por el usuario en el dispositivo y el tiempo empleado en cada actividad.

- **Actividad cuestionable** - Muestra la lista de actividades que Qustodio ha clasificado como potencialmente inseguras.

- **Navegación** - Muestra una lista de la actividad de navegación web realizada por el usuario.

- **Programas** - Muestra la lista de aplicaciones utilizadas.

**- Llamadas y SMS** - Muestra una lista de llamadas y SMS enviados y recibidos.

**- Ubicación** - Muestra la última y las anteriores ubicaciones del dispositivo monitorizado de acuerdo a las especificaciones.

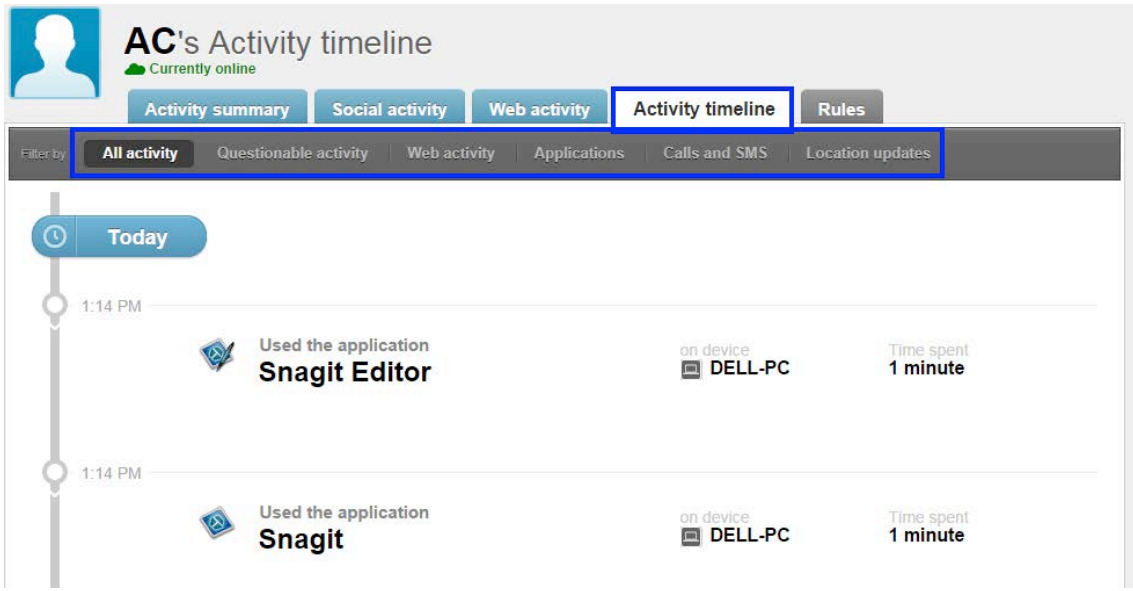

#### **3.2.5. Reglas**

La pestaña Reglas le permite definir los siguientes parámetros:

**- Navegación web** - Le permite limitar o controlar el tipo de sitios web a los que pueden acceder los usuarios, así como los resultados que reciben de los motores de búsqueda.

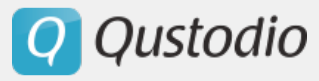

**- Límites de uso** - Le permite limitar o controlar la cantidad de tiempo en que los usuarios pueden utilizar el dispositivo o acceder a internet. Usted puede seleccionar los bloques de tiempo en los que le gustaría restringir y/o establecer un permiso de tiempo total por día.

**- Programas** - Le permite limitar el acceso de un usuario supervisado a ciertas aplicaciones o fijar límites de tiempo para cada aplicación específica. Las aplicaciones sólo aparecen en la lista si se han utilizado al menos una vez.

**- Monitoreo social** - Le permite activar un Monitoreo Avanzado para Facebook. Esta prestación permite a Qustodio conectarse directamente a la cuenta de Facebook del usuario supervisado con el fin de monitorear la actividad social con mayor detalle.

**- Llamadas y SMS** - Le permite monitorear y bloquear las llamadas telefónicas y mensajes de texto SMS. Por ahora, sólo se pueden monitorear y bloquear los dispositivos Android. El detalle de llamadas y mensajería aparecen en las pestañas de Cronología de actividad y Actividad social.

**- Ubicación -** Le permite realizar un seguimiento de la ubicación de sus dispositivos móviles en un mapa. Las nuevas actualizaciones de ubicación aparecen en la pestaña Cronología de actividad.

**- Botón del Pánico-** Le permite activar un Botón del Pánico en teléfonos Android. Cuando esté activado el usuario del dispositivo podrá enviar alertas de ayuda con la localización del dispositivo a una lista de contactos de confianza.

**Q** Qustodio

# 4. Preparación y configuración

## 4.1. Configuración Qustodio por defecto

Al crear un nuevo perfil, se aplica automáticamente la configuración por defecto de Qustodio. Para ver la configuración por defecto, haga clic en la pestaña **Reglas**.

#### § **Navegación web**

Por defecto, se activan las siguientes opciones:

- Las páginas web cuestionables o potencialmente peligrosas están bloqueadas
- Los sitios web que no han sido categorizadas por Qustodio no están bloqueados
- Se aplica la búsqueda segura
- No hay excepciones de sitios web

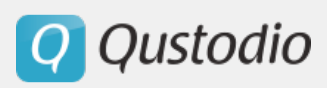

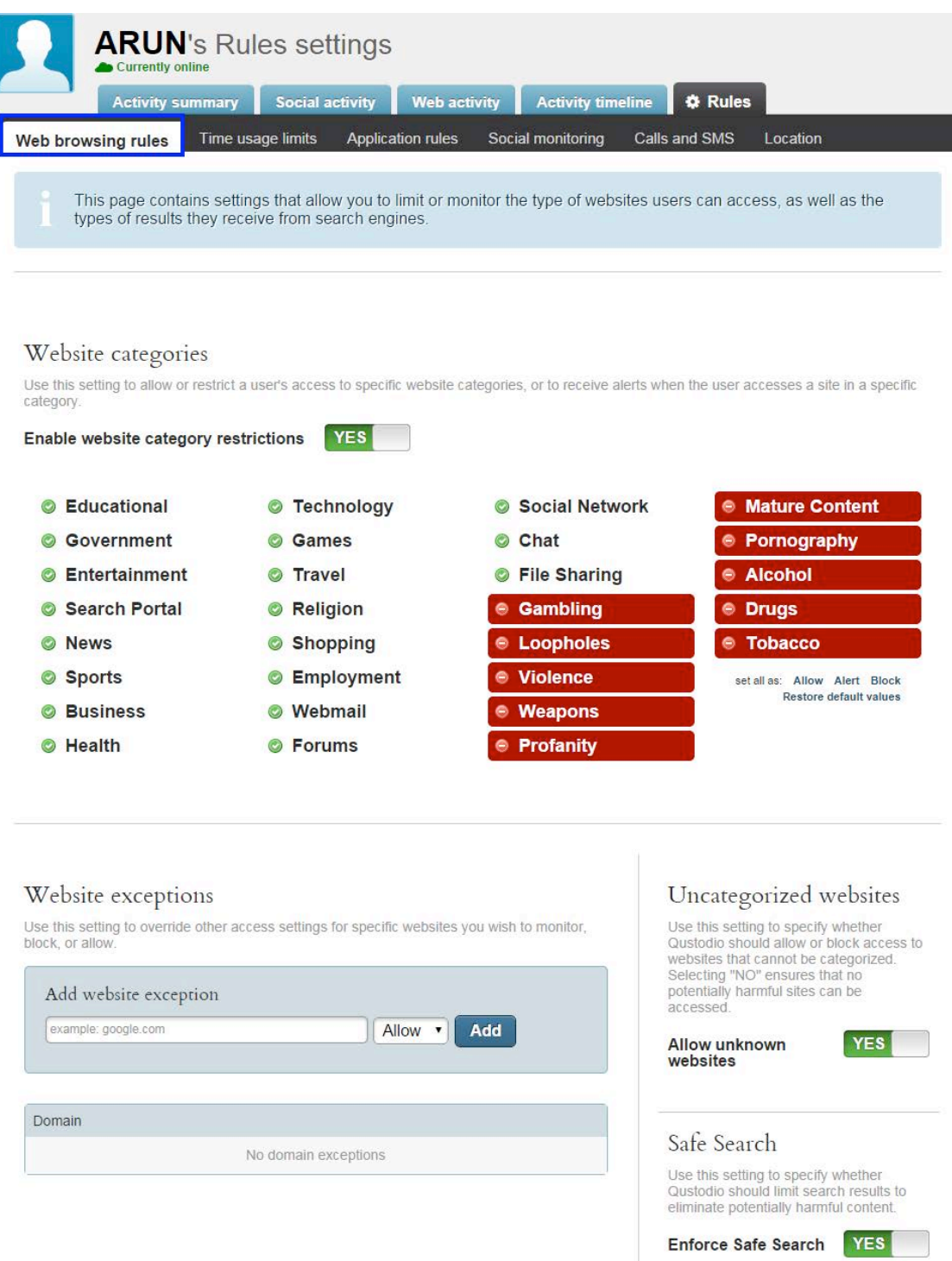

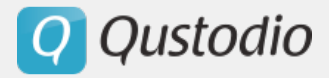

§ **Límites de uso**

Haga clic en la pestaña **Límite de uso**. Verá la siguiente página:

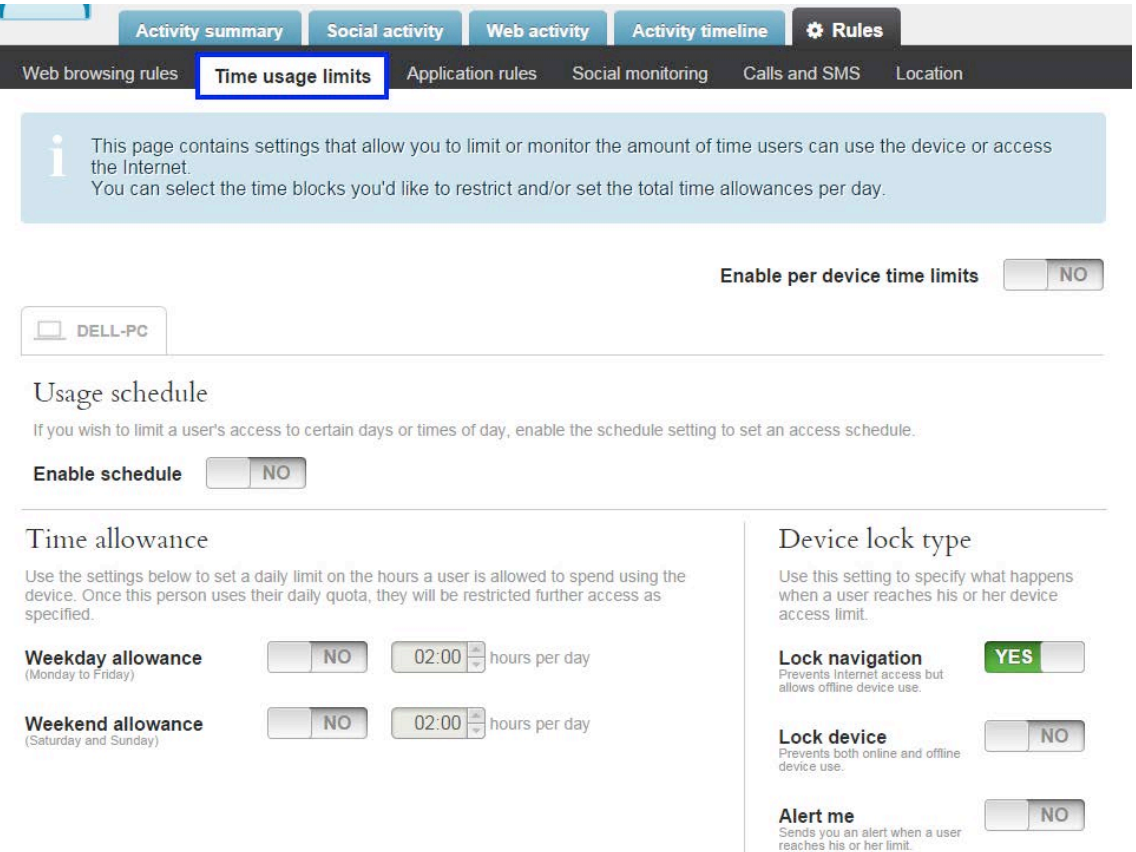

Por defecto, todos los límites de uso están desactivados.

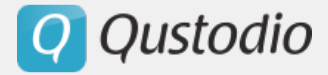

§ **Programas**

Haga clic en la pestaña **Programas**. Verá la siguiente página:

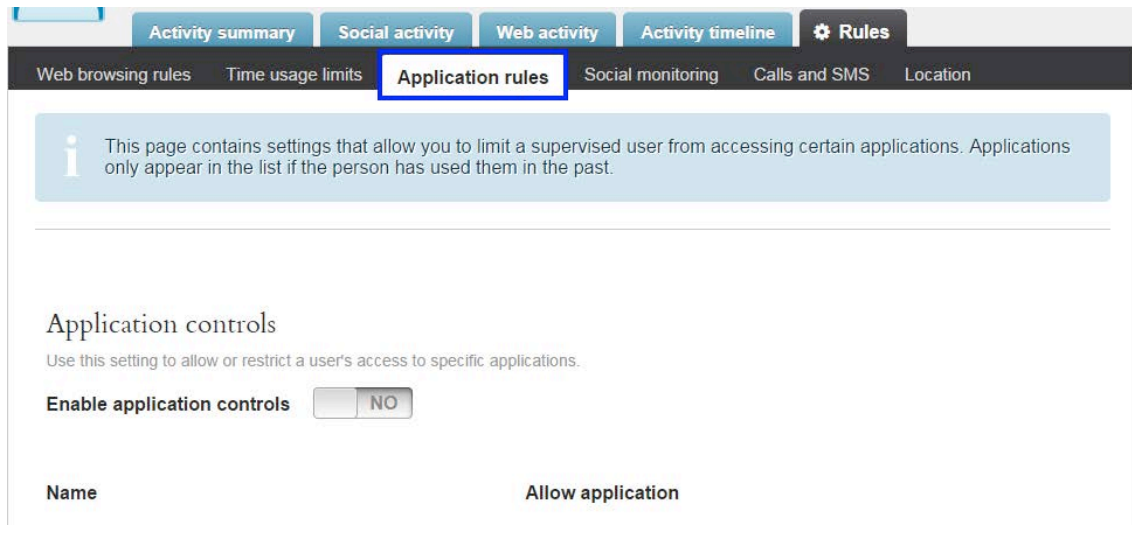

Por defecto, los controles para aplicaciones están desactivados.

#### § **Monitoreo social**

Haga clic en la pestaña **Monitoreo social**. Verá la siguiente página:

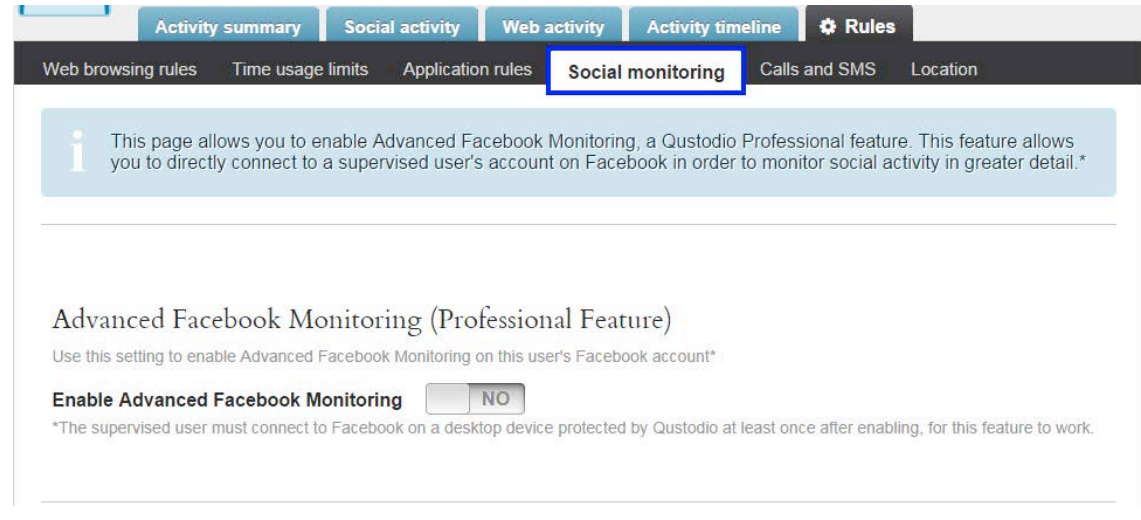

Por defecto, el Monitoreo avanzado de Facebook está desactivado.
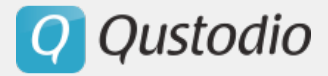

§ **Llamadas y SMS**

Haga clic en la pestaña **Llamadas y SMS**. Verá la siguiente página:

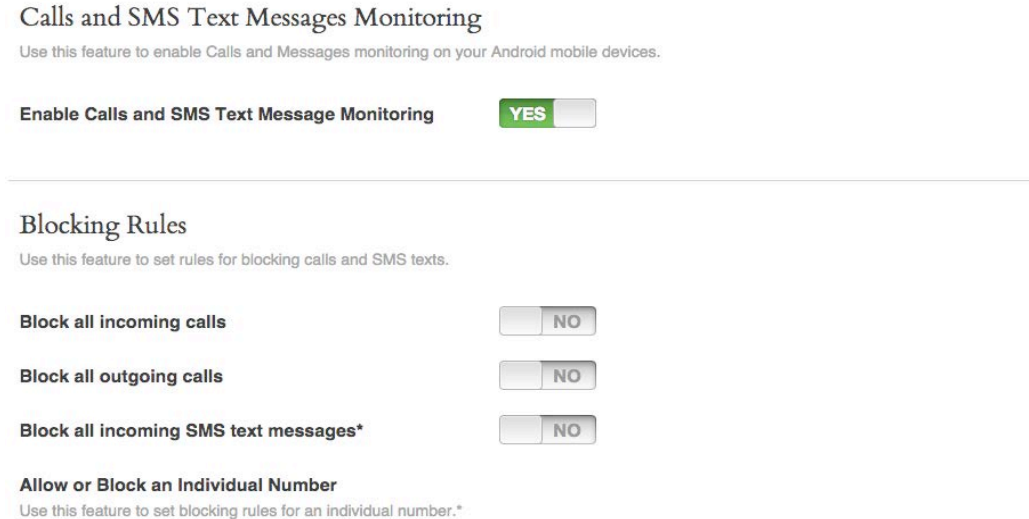

Por defecto, el Monitoreo de llamadas y mensajes de texto SMS está activado y todas las reglas de bloqueo apagadas.

#### § **Ubicación**

Haga clic en la pestaña **Ubicación**. Verá la siguiente página:

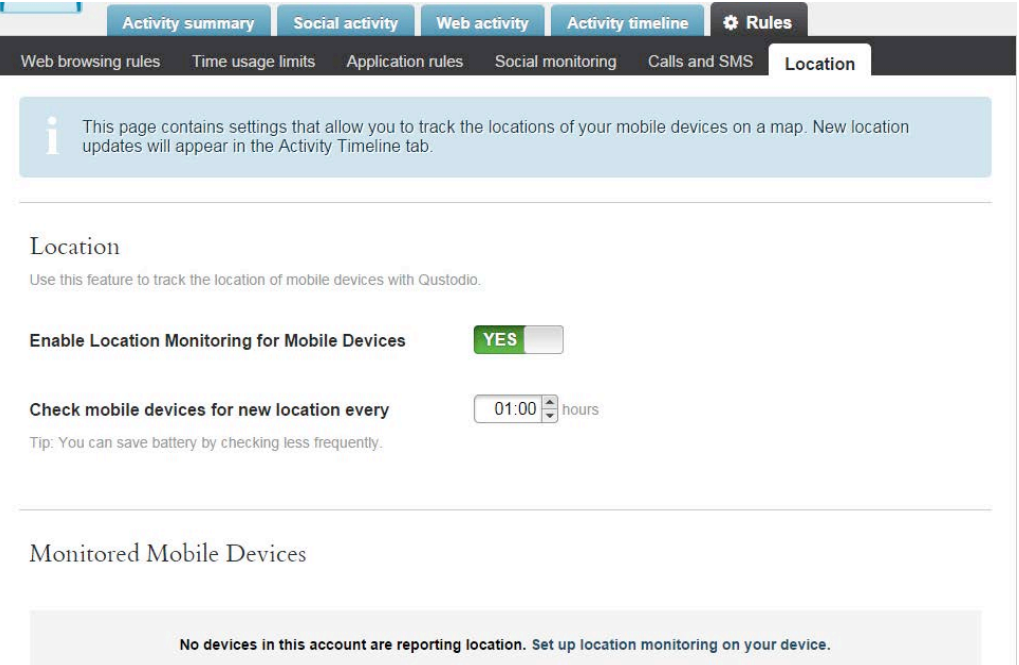

Por defecto, la monitorización de la ubicación está activado y la localización se actualiza cada hora.

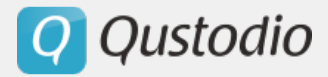

#### § **Botón del Pánico**

Haga clic en la pestaña de **Botón del Pánico** y podrá ver esta pantalla:

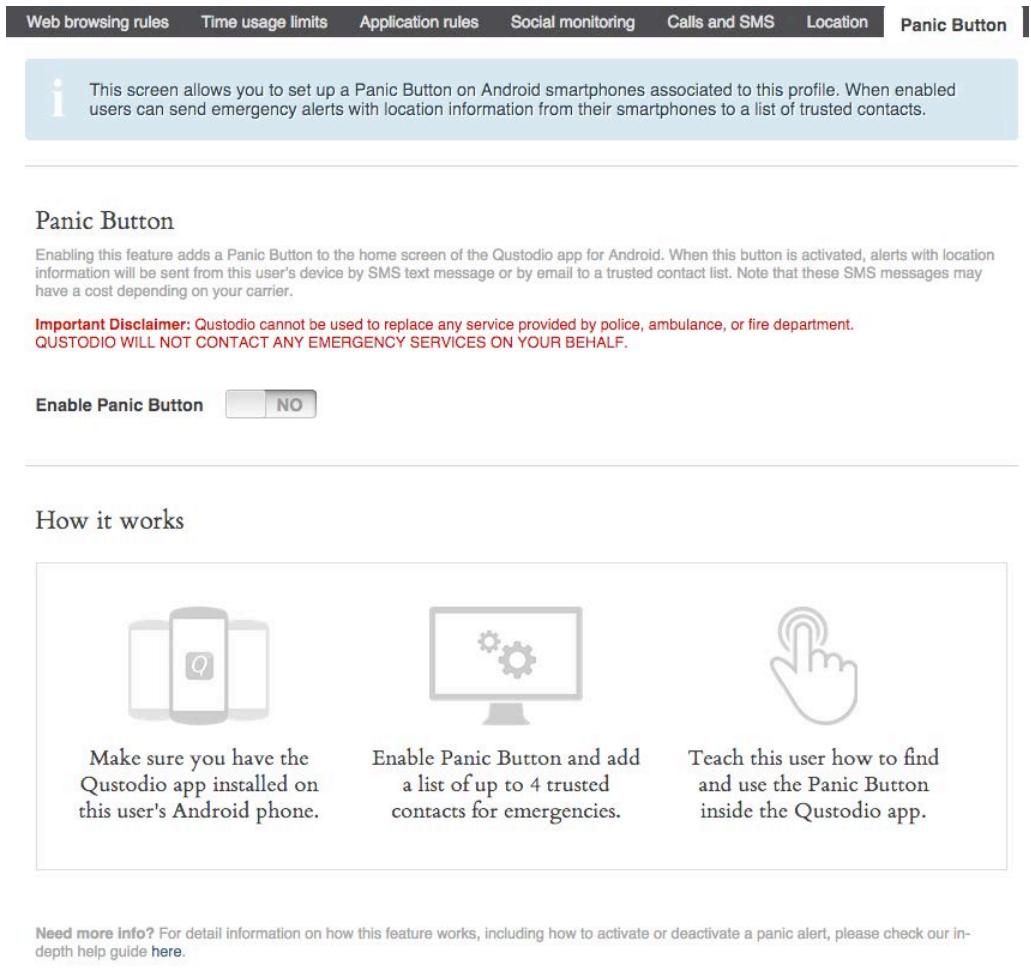

Por defecto la función del Botón del Pánico está desactivada.

**Q** Qustodio

# 4.2. Actualizar las Reglas

Las Reglas se actualizan a través de todos los dispositivos conectados a internet cada 30 minutos. Para forzar una actualización inmediata, usted puede hacer lo siguiente en un ordenador de escritorio en la que Qustodio no está oculto:

- Haga clic en el ícono **Q** en la bandeja de la aplicación. Aparecerá el siguiente menú.

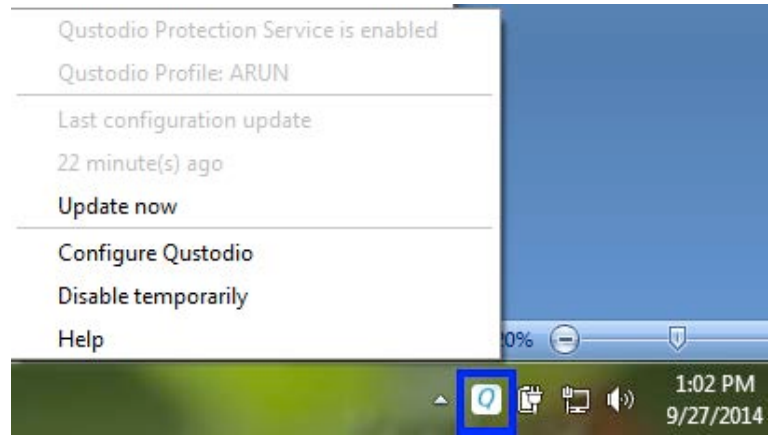

- Haga clic en **Actualizar ahora**.

## 4.3. Características de Qustodio

#### **4.3.1. Navegación web**

La página de navegación web comprende los ajustes que le permiten limitar o controlar el tipo de sitios web a los que los usuarios pueden acceder, así como el tipo de resultados que reciben de los motores de búsqueda.

#### § **Bloquear y/o monitorizar categorías de sitios web**

#### *Bloquear categorías web*

Esta opción bloquea la navegación en páginas web que forman parte de esta categoría.

Para modificar las categorías de sitios web:

- Después de ingresar en Qustodio, haga clic en la pestaña **Reglas**. Esto lo llevará a la página de navegación por internet.

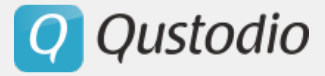

- Marque si en la opción "**Activar las restricciones de sitios web por categoría**"

- Haga clic en la categoría a bloquear en la sección **Categorías de sitios web**. Esto mostrará una lista desplegable.

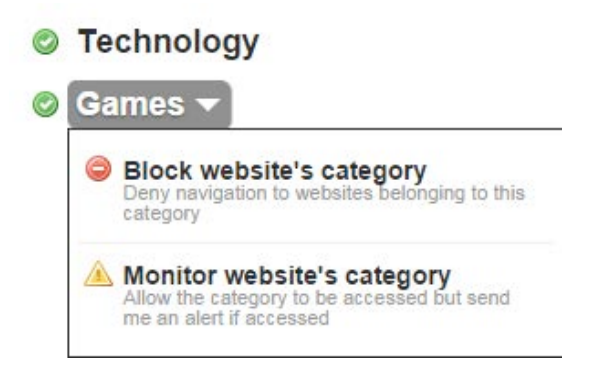

- Seleccione **Bloquear categoría** para bloquear esa categoría.

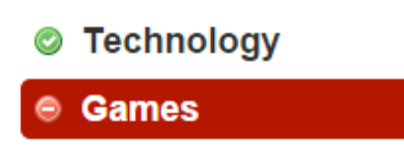

#### *Vigilar categoría*

Esta opción permite a los usuarios acceder a la categoría, pero envía un correo electrónico de alerta cuando se accede a la categoría.

Para supervisar las categorías de sitios web:

- Haga clic en la categoría a ser monitoreado desde la sección **Categorías web**. Esto mostrará el siguiente menú desplegable.

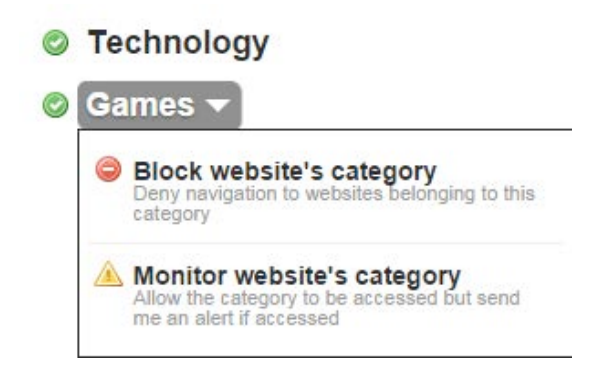

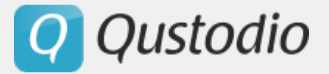

- Seleccione **Vigilar categoría** para monitorear la categoría.

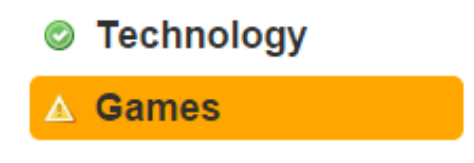

§ **Cómo añadir excepciones de sitios web: bloquear páginas web específicas** 

Esta opción le permite bloquear o monitorizar sitios web específicos y tiene preferencia sobre la configuración de categoría. También puede establecer excepciones para permitir páginas que pertenecen a una categoría bloqueada. Tenga en cuenta que Qustodio considera el dominio o URL en su conjunto y que actualmente no es posible eliminar subdominios (por ejemplo: usted puede bloquear abc.com pero no puede bloquear abc.com/news)

- Después de iniciar sesión en Qustodio, haga clic en la pestaña **Reglas**. Esto lo lleva a la página de navegación web.

- Introduzca la URL de la página en el campo **Añadir una excepción a un sitio web**.

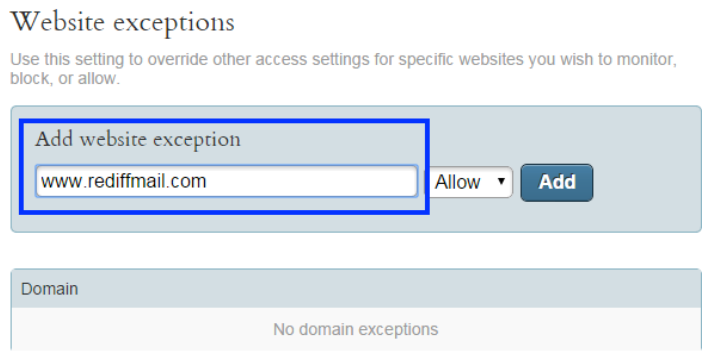

- Seleccione **la acción apropiada** de la lista desplegable adyacente al campo **Añadir una excepción a un sitio web**.

- Haga clic en **Añadir**.

- La página se añade en la sección de Excepción de dominios.

Luego puede modificar la acción para un dominio haciendo clic directamente en el nombre de ese dominio, o eliminar por completo la excepción haciendo clic en la cruz al lado del nombre.

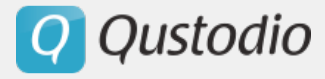

#### Website exceptions

Use this setting to override other access settings for specific websites you wish to monitor, block, or allow.

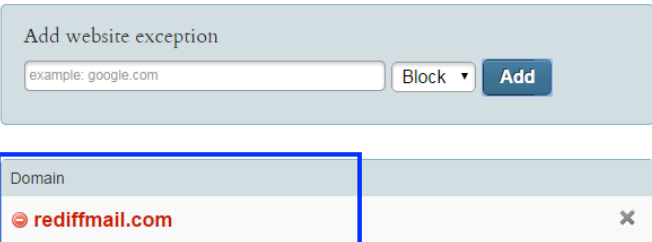

#### § **Bloquear Sitios no categorizados**

Esta opción le permite bloquear el acceso a páginas web que no han sido categorizadas por Qustodio, para asegurar que no se puede acceder a los sitios web potencialmente peligrosos.

- Después de acceder al Portal Familiar Qustodio, haga clic en la pestaña **Reglas**. Esto lo llevará a la página de navegación en internet.

- Coloque la opción **Permitir sitios desconocidas** en **No** en la sección Sitios no categorizados.

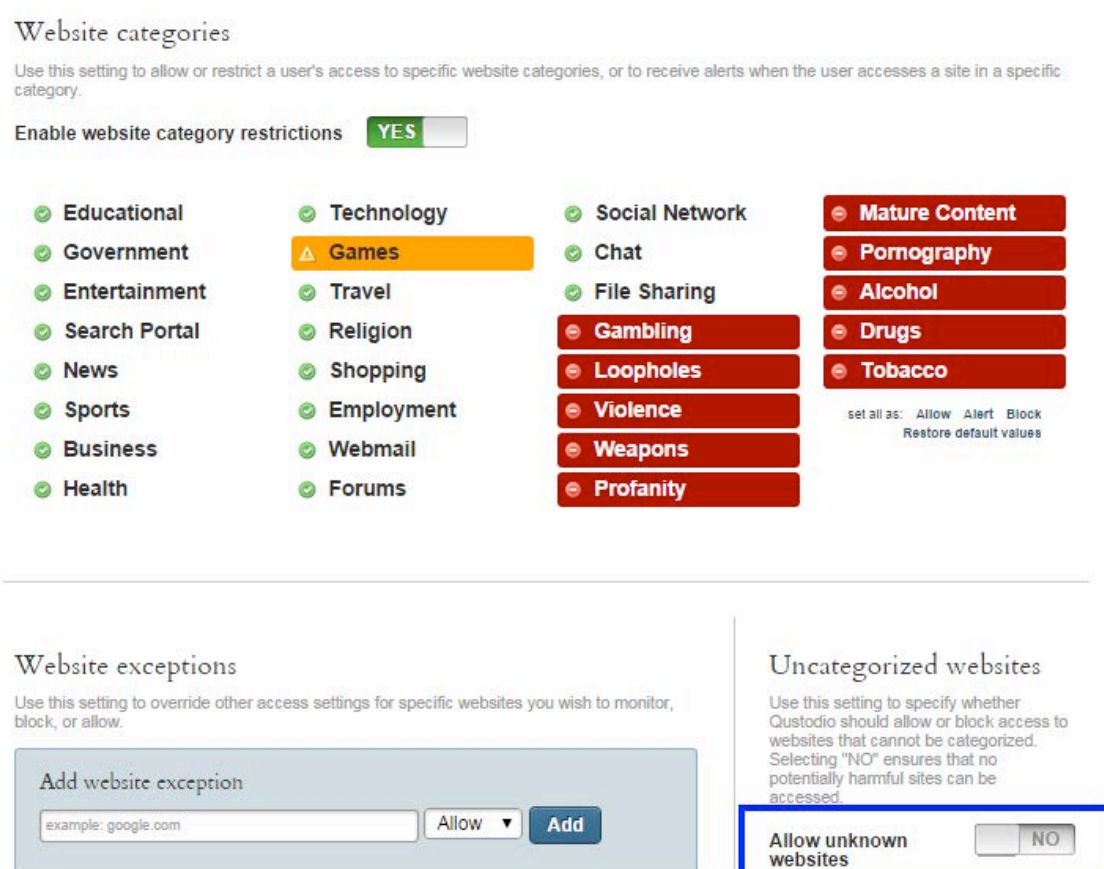

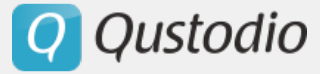

#### § **Aplicar la búsqueda segura**

Esta opción le permite especificar si Qustodio debería limitar los resultados de búsqueda para eliminar los contenidos potencialmente nocivos.

- Después de acceder al Portal Familiar Qustodio, haga clic en la pestaña **Reglas**. Esto lo lleva a la página Navegación web.

- En la sección Búsqueda segura, coloque la opción **Forzar la búsqueda segura** en **Sí**.

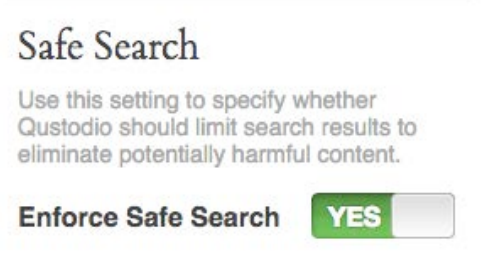

#### § **Monitorizar la navegación de incógnito**

En Windows y Mac, Qustodio puede monitorizar y filtrar la navegación de incógnito al igual que con la navegación regular y no hace falta activar una configuración especial para que esto suceda.

En Android, cuando un usuario abre una pestaña de navegación en modo de incógnito, la actividad de navegación se oculta incluso a Qustodio. Como Qustodio no puede monitorear ninguna página web que se encuentre en modo incógnito, una función está disponible en Qustodio que bloquea la navegación de incógnito en Android. Tenga en cuenta que esta función es experimental.

Para bloquear el la navegación en Modo Incognito en Android usando Qustodio usted tiene dos opciones:

- En en dispositivo, pulse el icono de Qustoido y, tras iniciar su sesión, vaya a **Configure este dispositivo > Opciones del dispositivo**. Coloque la opción en **Sí** en la sección Bloquear navegación en incógnito.

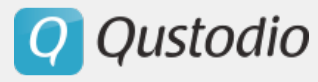

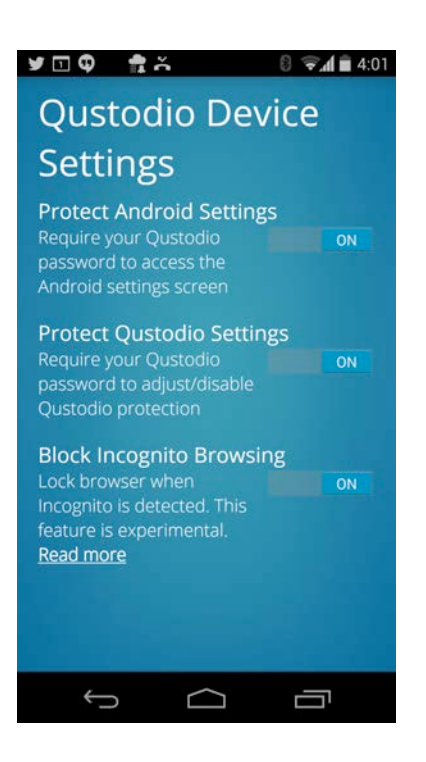

- En su portal familiar haga clic en **Ajustes > Dispositivos > Editar dispositivo** y verá esta pantalla:

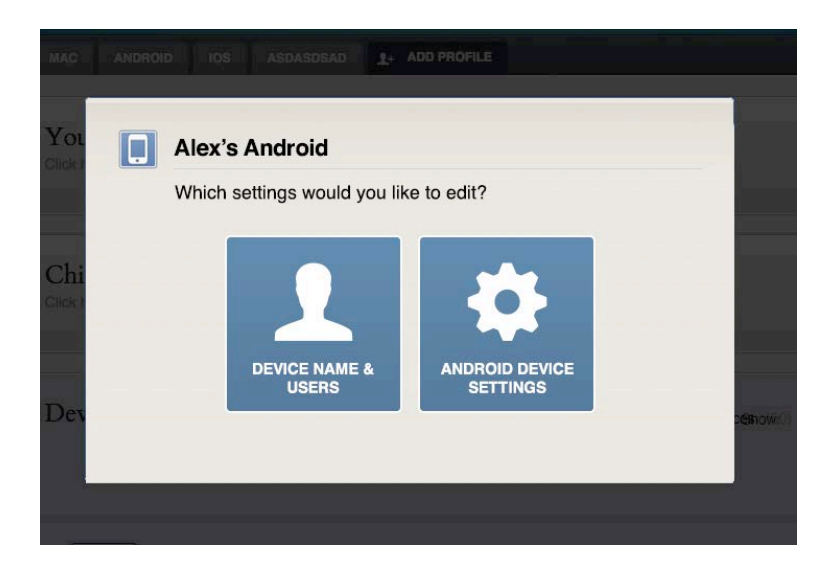

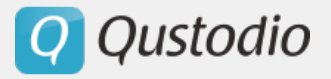

Haga click en **Ajustes del Dispostivo Android**. Se mostrará la siguiente pantalla:

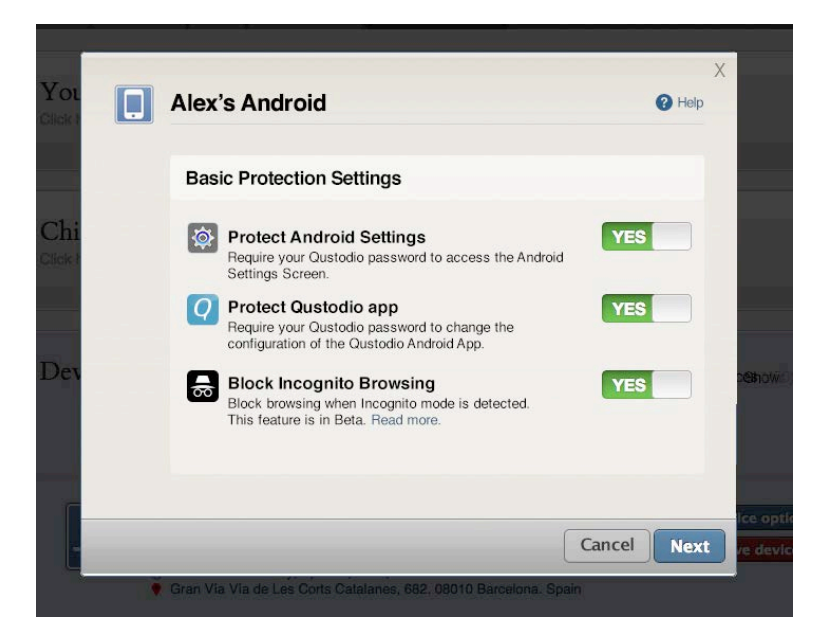

Deslice el interruptor a la opción **Sí** en el apartado de Bloquear Navegación de incognito.

*Una vez la opción esté activada, ¿que pasará si Qustodio detecta navegación en modo incognito?*

- En el dispositivo, si Qustodio detecta que el usuario esta navegando en modo incognito se bloqueará completamente el Navegador web. Para desbloquear el dispositivo, el administrador de la cuenta de Qustodio debe introducir la contraseña.

- En el Portal Familiar, el administrador de la cuenta de Qustodio verá una notificación roja en Ajustes como se muestra:

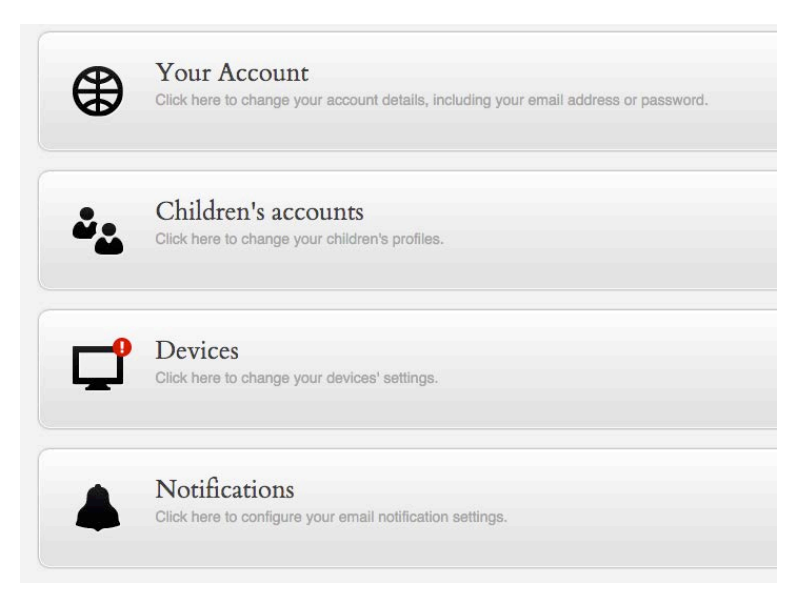

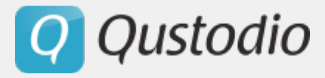

En **Ajustes > Dispositivos**, la notificación se mostrará para informar al administrador que se ha bloqueado el dispositivo ya que se ha detectado navegación en modo incógnito.

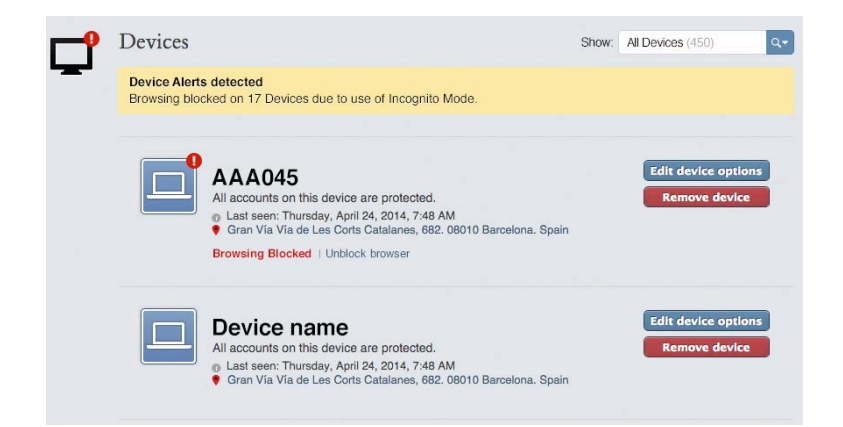

Es posible filtrar la lista de dispostivos usando el menú desplegable en la parte derecha del cuadro para identificar rápidamente los dispositivos bloqueados para identificar los que han sido bloqueados, ya que han sido marcadas como **Dispositivos con Alertas** tal y como se muestra:

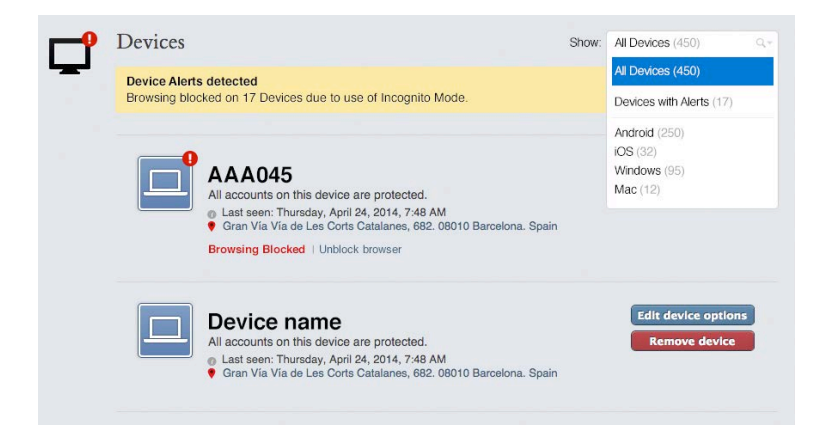

Para desbloquear el navegador web y permitir el uso normal del dispositivo, haz clic en **Desbloquear Navegador**. Aparecerá un mensaje de confirmación como el que se muestra:

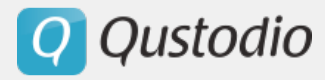

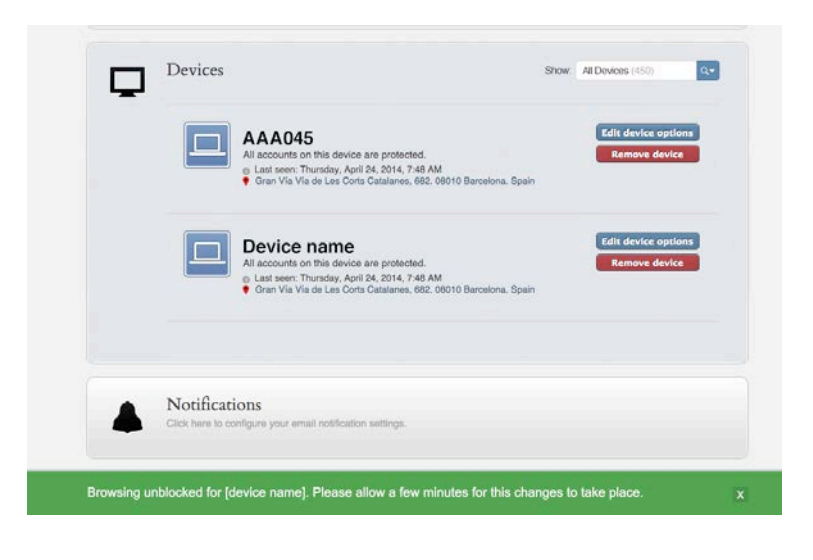

## **4.3.2. Límites de uso**

Esta página contiene funciones que le permiten limitar o controlar el tiempo que el usuario puede pasar en el dispositivo o en internet. Usted puede seleccionar los un calendario de tiempo a restringir y/o establecer un permiso de tiempo total por día. Cinco minutos antes de que se acabe el tiempo, Qustodio mostrará una notificación en los ordenadores Windows y Mac siempre que el usuario no esté haciendo una actividad en pantalla completa.

## § **Establecer un Calendario de uso de internet y/o uso del ordenador**

Esta opción le permite limitar el acceso del usuario al dispositivo / internet durante ciertas horas o días.

- Vaya a **Reglas> Límites de uso**. Se mostrará la siguiente página.

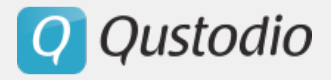

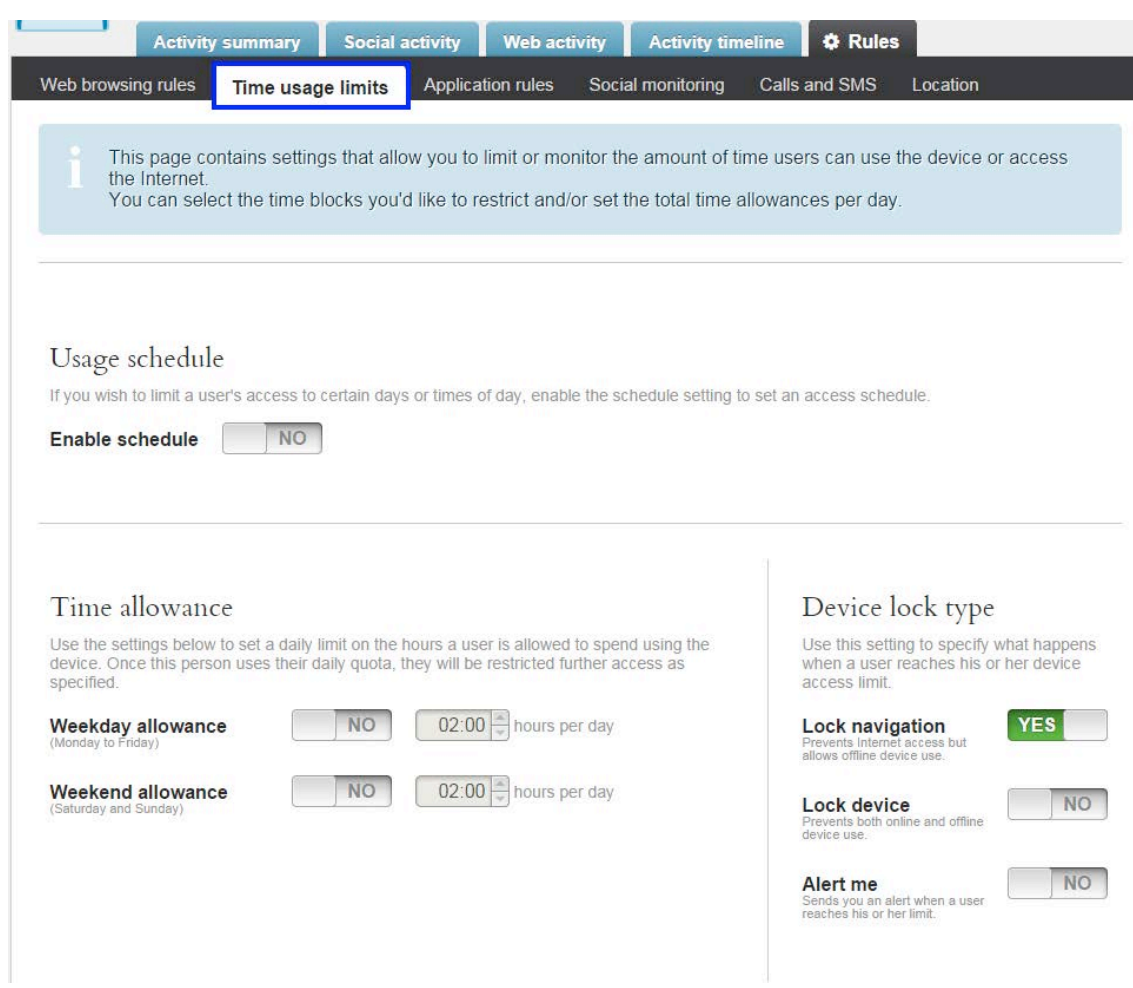

- En la sección Calendario de uso, coloque la opción **Activar Calendario** en **Sí**.

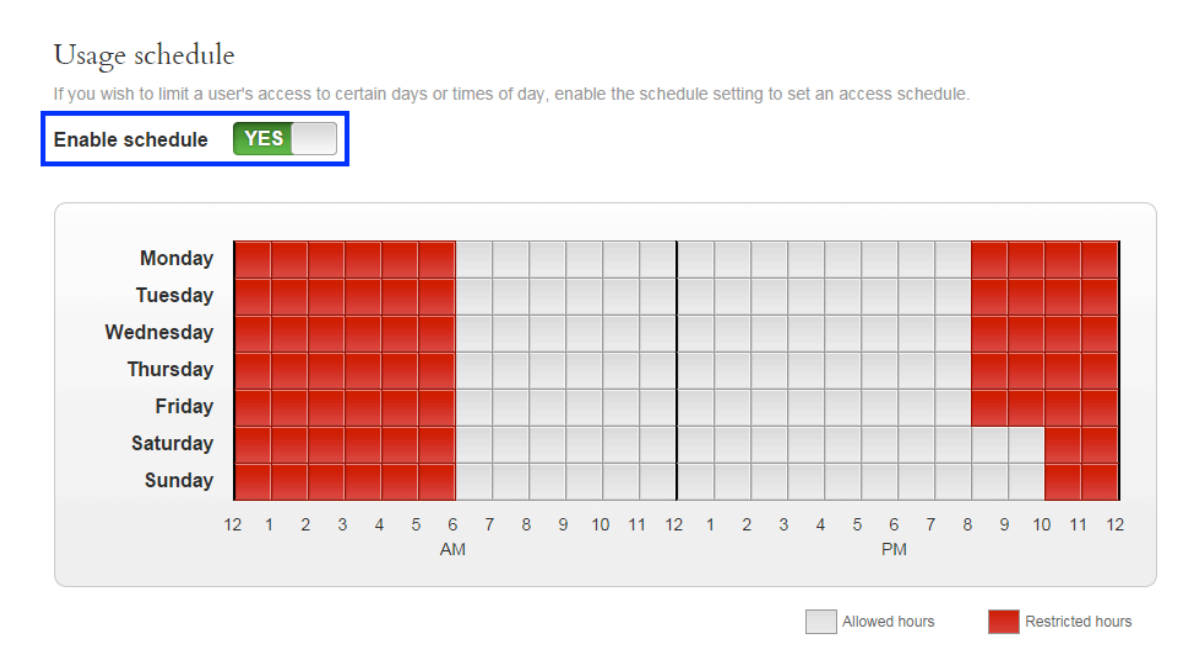

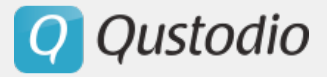

- Seleccione/deseleccione los bloques horarios para restringir/permitir el acceso.

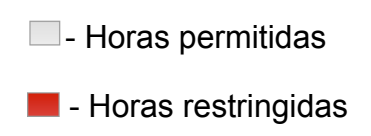

§ **Establecer un límite horario diario de uso de internet/ordenador**

Esta opción le permite establecer límites diarios para el acceso del usuario al dispositivo o a internet.

- Vaya a **Reglas > Límites de uso**.

- En la sección Tiempo permitido, coloque el Permiso día de semana y Permiso fin de semana en **Sí**.

Puede seleccionar el número de horas por día haciendo clic en los botones  $\blacktriangle$  y  $\blacktriangleright$ .

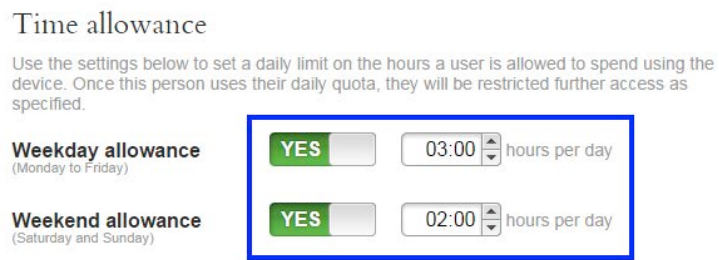

§ **Mensajes de alerta de finalización de tiempo**

Esta opción permite recibir notificaciones al llegar al límite de tiempo.

- Vaya a **Reglas > Límites de uso**.

- En la sección Tipo de bloqueo del dispositivo, coloque la opción **Alértame** en **Sí**.

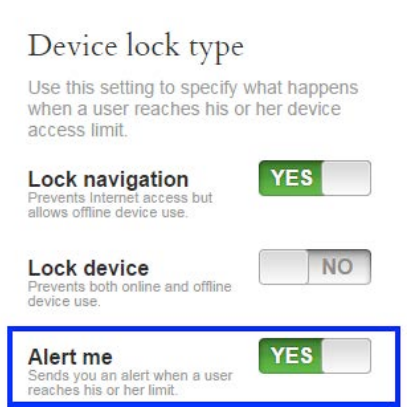

El administrador de la cuenta recibe entonces una notificación cuando se alcanza el límite de tiempo.

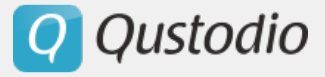

§ **Establecer límites de tiempo distintos para cada dispositivo**

Esta opción le permite establecer límites de tiempo para cada dispositivo que se utiliza, de forma individual.

- Vaya a **Reglas> Límites de uso**.
- Coloque la opción **Activar límites de tiempo por dispositivo** en **Sí**.

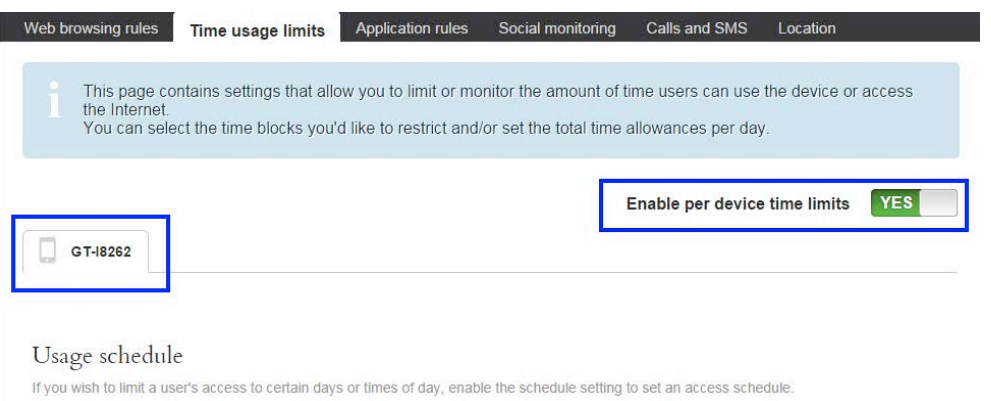

Ahora puede hacer clic en la pestaña del dispositivo requerido para establecer los límites de tiempo.

#### **4.3.3. Programas**

Esta opción le permite restringir el acceso de los usuarios a ciertas aplicaciones o establecer límites de tiempo para cada aplicación.

#### § **Permitir / Bloquear una aplicación**

- Vaya a **Reglas> Programas**. Se mostrará la siguiente página.

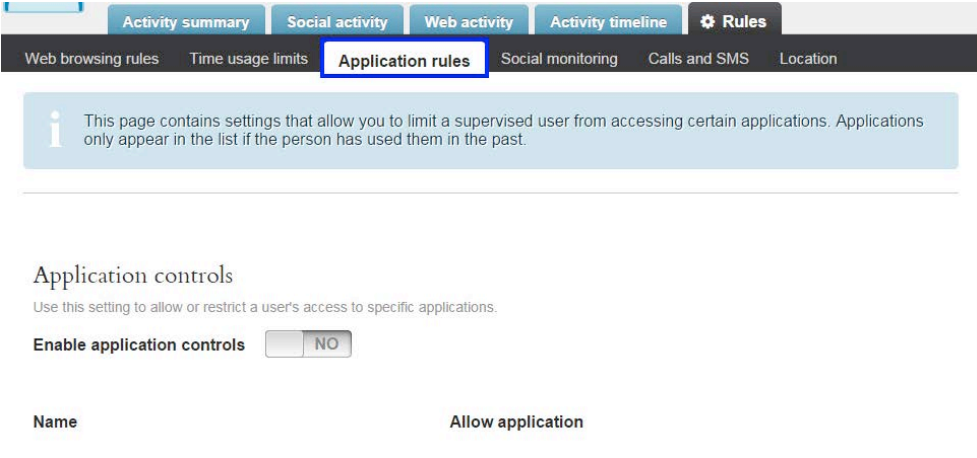

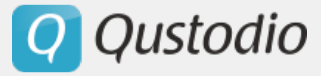

- En la sección Controles para aplicaciones, colocar la opción **Activar las restricciones de programas** en **Sí**. Esto muestra la lista de las aplicaciones que están siendo utilizadas por el usuario. Por favor, tenga en cuenta que las aplicaciones sólo aparecerán una vez que hayan sido utilizadas al menos una vez por el usuario.

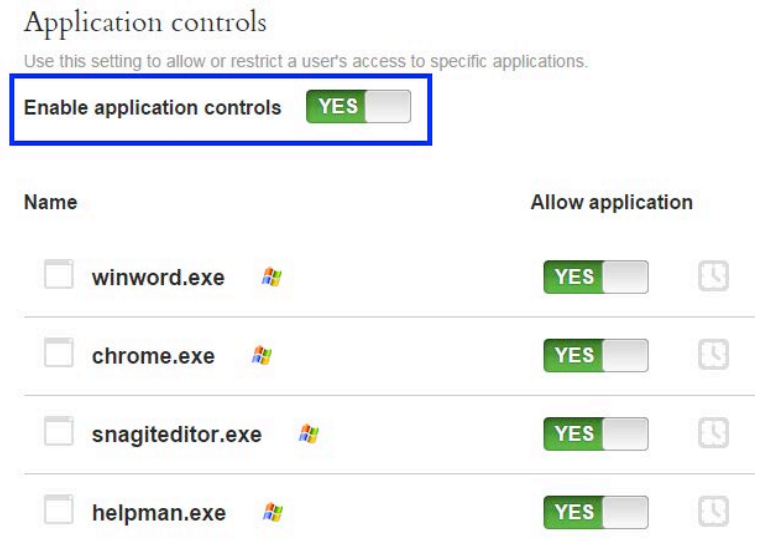

- Si desea bloquear la aplicación, coloque la opción **Permitir aplicación** de la aplicación correspondiente en **No**. Esto bloquea la aplicación y hace que el usuario no pueda acceder a ella.

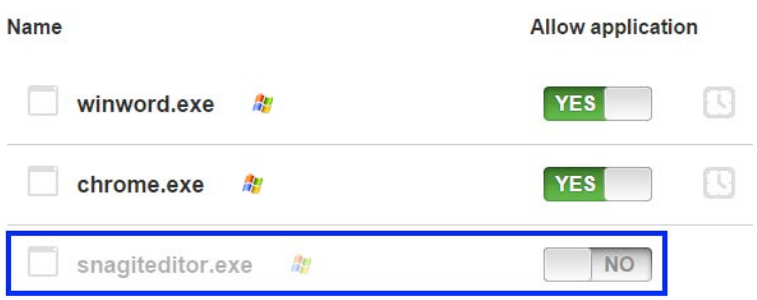

- Si desea permitir una aplicación bloqueada, coloque la opción **Permitir aplicación** de la aplicación bloqueada en **Sí**. Esto permite al usuario acceder a la aplicación.

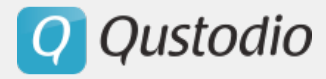

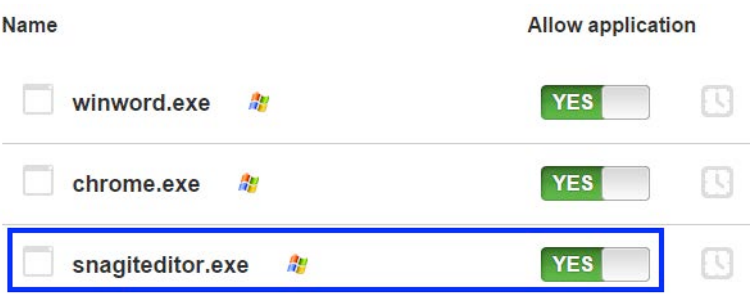

- § **Establecer un límite de tiempo para cada aplicación**
- Vaya a **Reglas> Programas**.

- En la sección Controles para aplicaciones, coloque la opción **Activar las restricciones de programas** en **Sí**. Esto mostrará la lista de aplicaciones.

- Mueva el cursor sobre el ícono  $\mathbb S$ . Verá un desplegable.

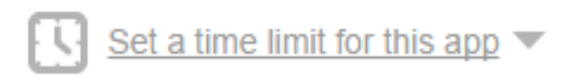

- Haga clic en la lista desplegable **Establezca un límite de tiempo para esta aplicación**.

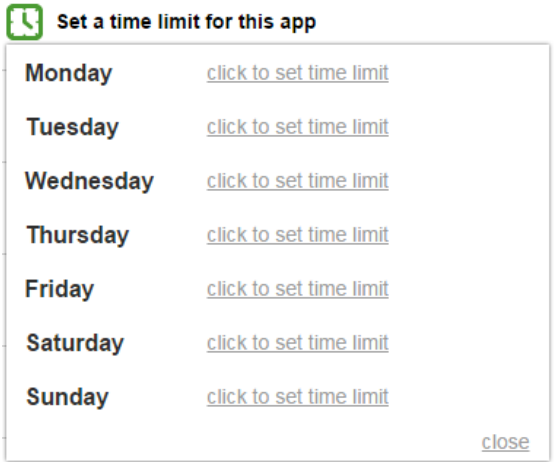

- Haga clic en el link **clic para establecer límite de tiempo correspondiente al día**. Aparecerá un campo para colocar el límite de tiempo.

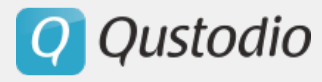

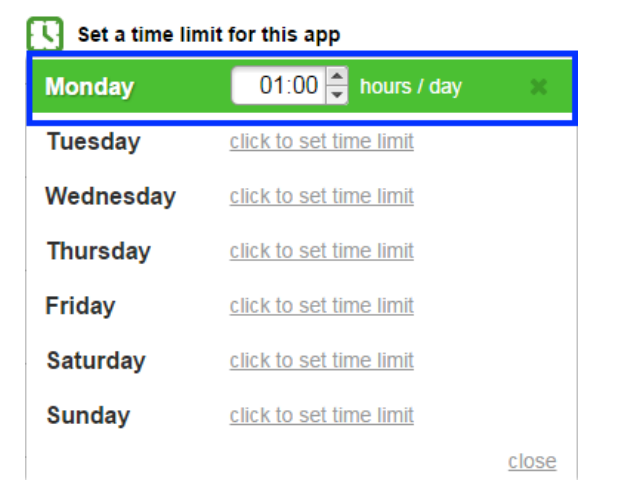

Establezca la cantidad de horas haciendo clic en los botones  $\boxed{\triangle}$   $\boxed{\triangle}$ .

Haga clic en **Cerrar**. Esto activará el límite de tiempo para la aplicación.

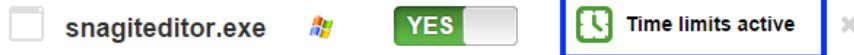

## **4.3.4. Monitoreo social**

El monitoreo social con Qustodio incluye las actividades de Facebook, Twitter y Yahoo Messenger.

§ **Monitorear actividades de Facebook** 

- Vaya a **Reglas > Monitoreo social**. Aparecerá la siguiente página.

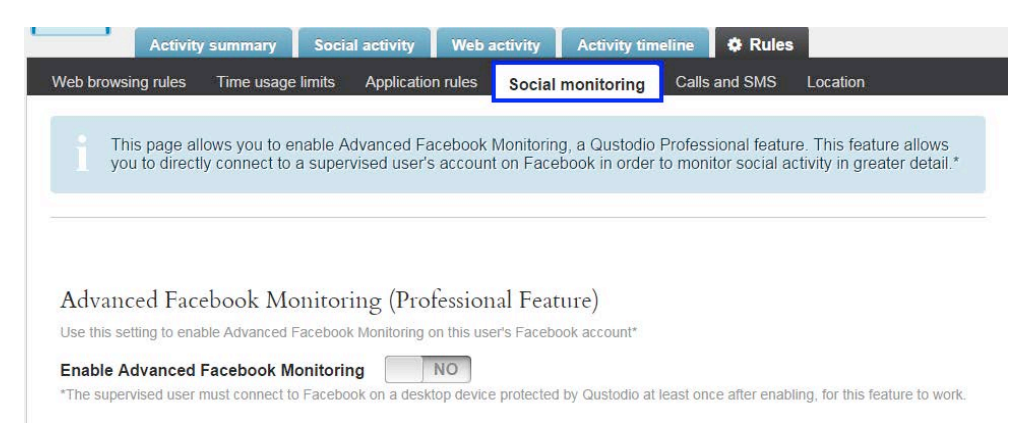

- En la sección Monitoreo avanzado de Facebook (Prestación profesional), coloque la opción **Activar monitoreo avanzado de Facebook** en **Sí**.

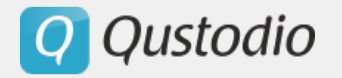

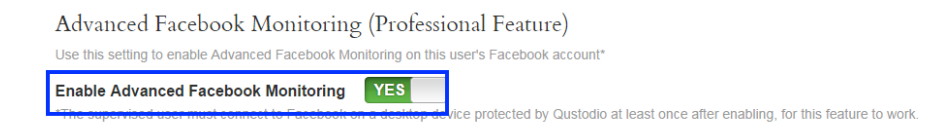

#### § **Monitorear otras redes sociales**

Qustodio monitorea Twitter y Yahoo Messenger automáticamente. Además, aunque no monitorea específicamente otras redes sociales, ofrece una lista de aplicaciones utilizadas y sitios visitados y el tiempo transcurrido en cada sitio web y aplicación en **Cronología de actividad**.

#### **4.3.5. Llamadas y SMS**

Esta opción le permite controlar y/o bloquear las llamadas realizadas y recibidas y los mensajes de texto enviados y recibidos en el dispositivo Android. Los detalles de llamadas y mensajes aparecen en las pestañas Cronología de actividad y Actividad social.

- Después de entrar en Qustodio, vaya a **Reglas> Llamadas y SMS**. Se verá la siguiente página.

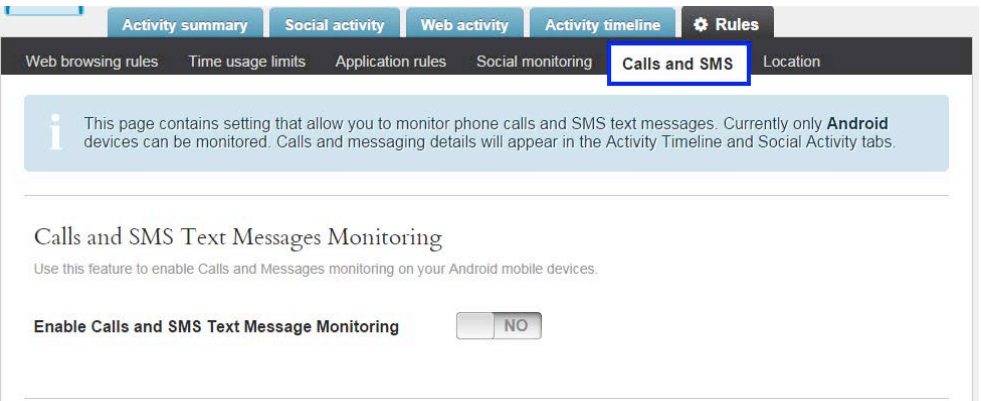

- En la sección Supervisión de llamadas y SMS, coloque la opción **Activar Supervisión de llamadas y SMS** en **Sí**. Se mostrarán los dispositivos Android que están siendo monitoreados así como las reglas de bloqueo de llamadas y SMS. Las diferentes opciones son, bloquear todas las llamadas entrantes, todas las llamadas salientes, todos los mensajes entrantes y establecer reglas especificas para un números de teléfono individual.

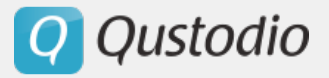

## **Blocking Rules**

Use this feature to set rules for blocking calls and SMS texts.

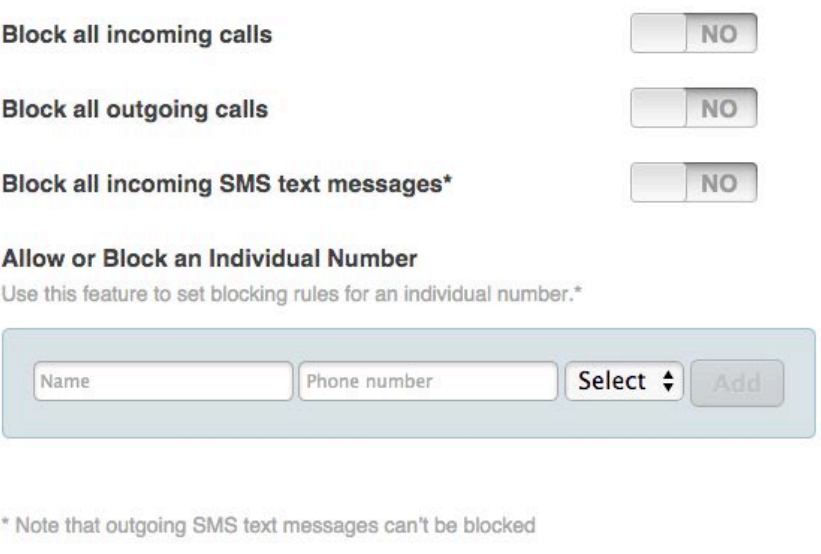

## Monitored Android devices

The following Android devices are currently monitoring calls and messages. Don't see your device?

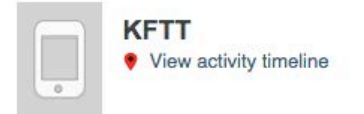

Luego puede hacer clic en el enlace **Ver Cronología de actividad** para ver las llamadas y SMS realizados por el usuario en el dispositivo. Las llamadas y SMS bloqueadas también aparecerá en la Cronología de actividad.

En el dispositivo:

-

- § Llamadas y SMS entrantes: El usuario no recibe notificación ningún aviso cuando se bloquean SMS y llamadas entrantes. Los SMS y notificaciones interceptados por Qustodio serán eliminados. De todas formas es importante tener en cuenta que el llamante podrá dejar mensajes de voz en el contestador. La información al respecto de estas llamadas y SMS se verá reflejada en la Cronología de actividad.
- § SMS Salientes: los mensajes SMS salientes no pueden ser restringidos. La única manera de restringir los SMS salientes es bloquear completamente la

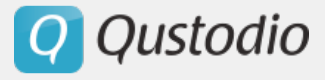

aplicación de SMS en las "Reglas de Aplicación". La información de los SMS salientes se verá reflejada en la Cronología de actividad.

§ Llamadas Salientes: Cuando un usuario intenta hacer una llamada saliente verá una pantalla de bloqueo haciéndole saber que las llamadas salientes están bloqueadas. La información sobre la llamada no realizada se verá reflejada en la Cronología de Actividad.

## **4.3.6. Ubicación del dispositivo**

Esta opción le permite rastrear la ubicación del dispositivo Android en un mapa. Las actualizaciones de ubicación se muestran en la pestaña Cronología de actividad.

- Vaya a **Reglas> Ubicación**. Se verá la siguiente página.

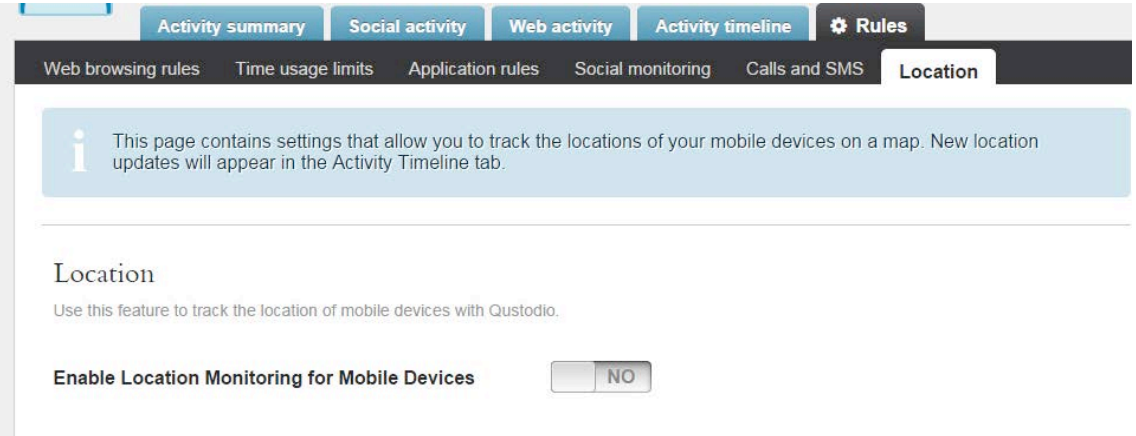

- En la sección Ubicación, coloque la función **Activar Seguimiento ubicación para dispositivos móviles** en **Sí**.

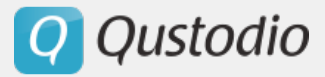

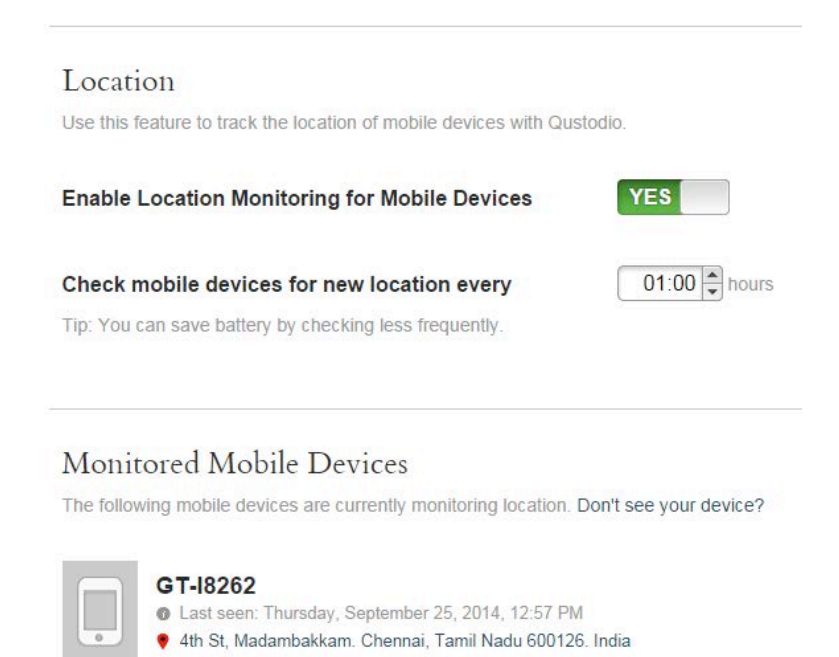

Verá el campo **Actualizar la ubicación de dispositivos móviles cada**, donde usted puede definir el intervalo para buscar una nueva ubicación.

## **4.3.1. Botón del Pánico**

Esta opción le permite activar un Botón del Pánico en teléfonos Android. Cuando esta activado envía alertas de emergencia con la localización del dispositivo a una lista de contactos de confianza.

## *Ajustes en el Portal Familiar*

- Acceda al Portal Familiar de Qustodio y luego a **Reglas > Botón del Pánico**. Se muestra la página siguiente:

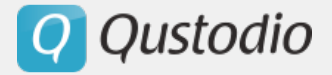

I

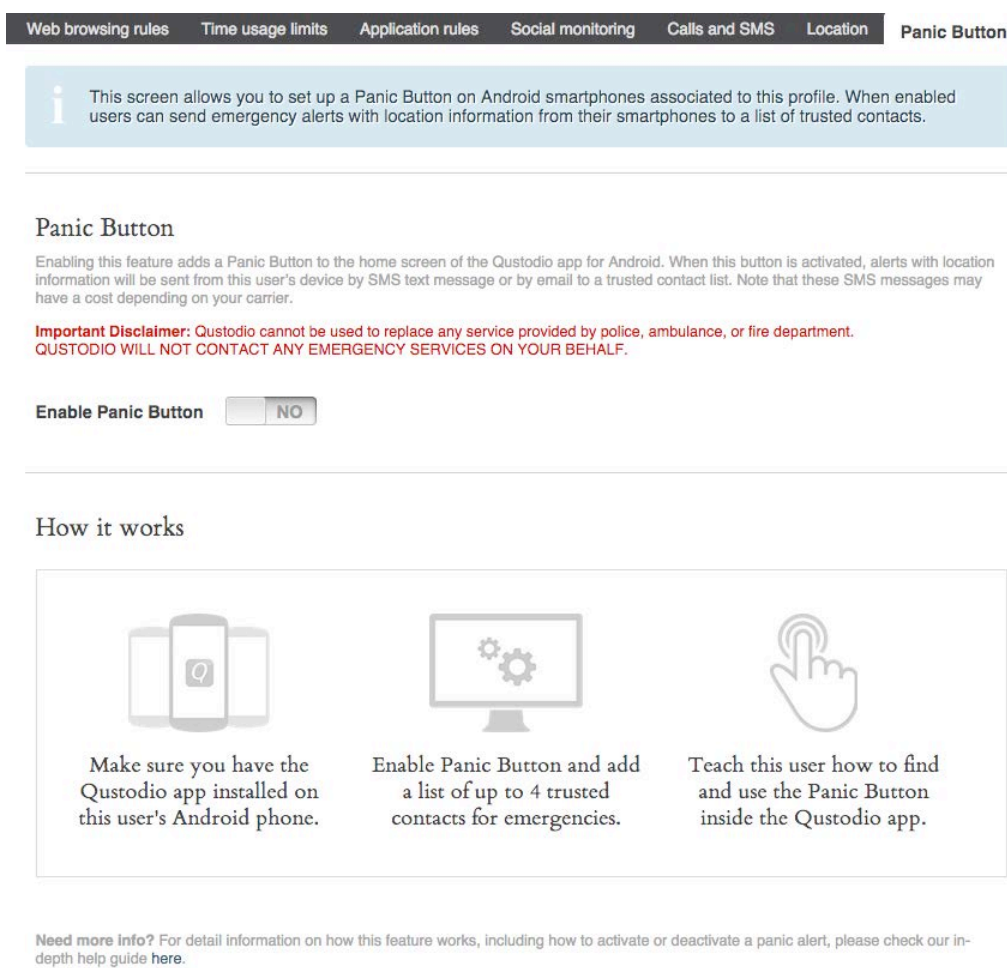

- En la sección de Botón del Pánico, pulse el interruptor de **Activar Botón del Pánico** a **Sí**. El siguiente cuadro de diálogo aparecerá:

#### Trusted contacts

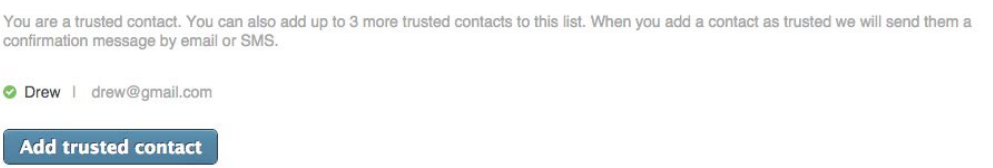

Por defecto, el administrador de la cuenta de Qustodio es un contacto de confianza para todos los usuarios asociados. Esto no puede ser cambiado.

- Para añadir hasta 3 contactos de confianza, haga clic en **Añadir contacto de confianza.** Aparecerá lo siguiente:

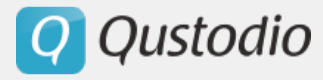

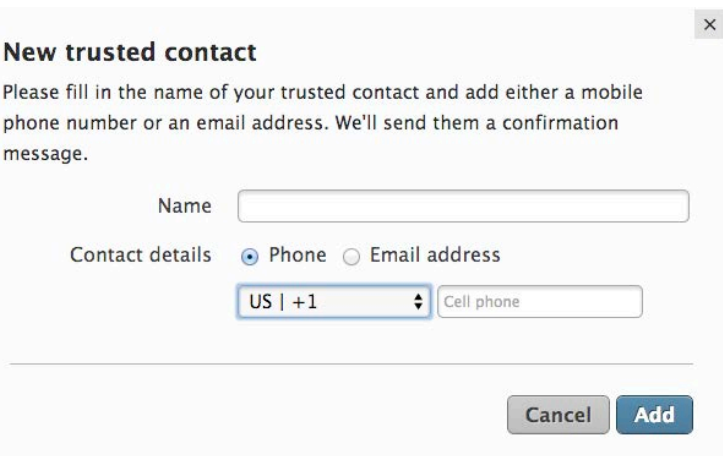

- Añada el nombre del contacto de confianza y los detalles de contacto y haga clic en **Añadir**. Repita el proceso con otros contactos de confianza. Tenga en cuenta que cuando se añade un contacto de confianza, el contacto recibirá un correo electrónico o SMS de su parte, pidiéndoles su conformidad para convertirse en contactos de confianza en su cuenta de Qustodio como se muestra aquí abajo. Una vez el contacto de confianza se añade al perfil de Qustodio, el contacto no podrá confirmar de nuevo su conformidad si se les añade en un segundo perfil de la misma cuenta de Qustodio.

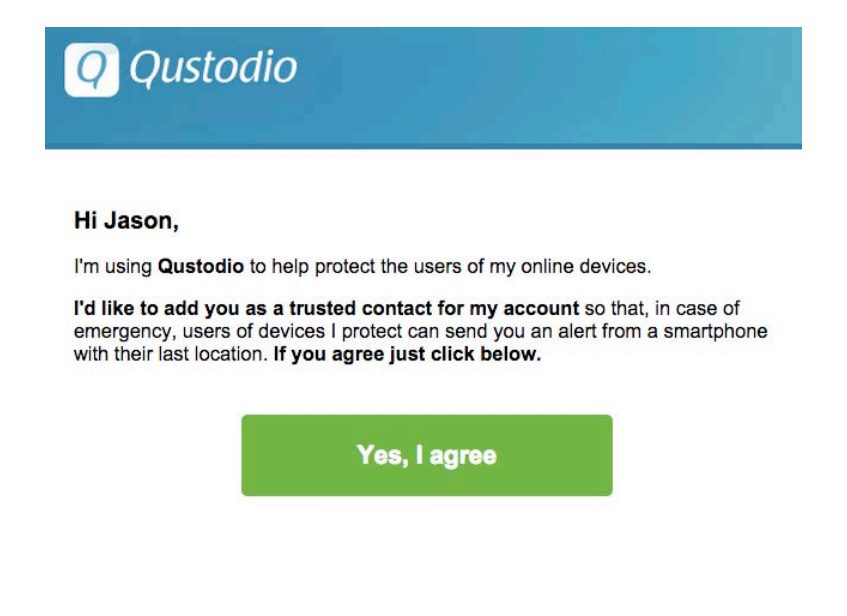

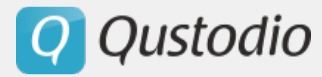

## *Ajustes en el teléfono*

- Acceda la **aplicación de Qustodio** en su dispositivo. Usted podrá ver una serie de pantallas que explican como utilizar el Botón del Pánico. Por favor léalas con detenimiento pulse la **esfera de SOS**.

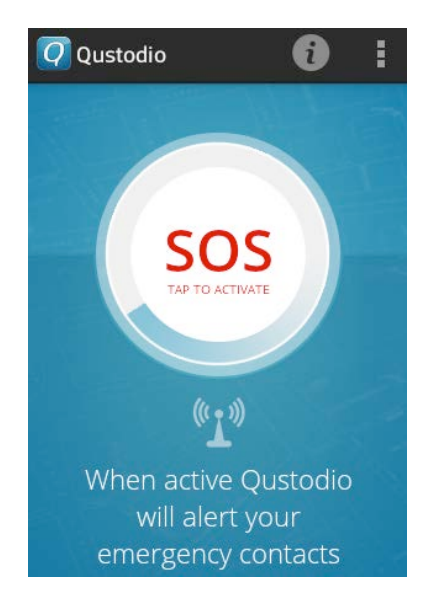

Esto mostrará un mensaje de confirmación de su deseo de activar el Botón del Pánico. Escoja la opción de **No preguntar de nuevo**, y haga clic en **Activar**. Qustodio activará el Botón del Pánico y enviar una alerta a todos sus contactos de confianza. Usted recibirá un correo electrónico de alerta.

- Una vez el Botón del Pánico esté activado, todos los contactos de confianza recibirán un mensaje de "Necesito Ayuda" con un enlace a una pagina donde se muestra la última localización conocida del dispositivo del usuario. Este enlace se mantendrá activo hasta que el modo Botón del Pánico es cancelado en el terminal. La localización se actualizará cada 5 minutos mientras esté activado. En el Portal Familiar de Qustodio, la localización y las actividad de llamadas también serán reportadas mientras el Botón del Pánico esté activo, aunque estas opciones estén desactivadas en el Portal Familiar.

#### *Cancelar el Botón del Pánico*

- En el teléfono, para apagar el Botón del Pánico, pulse de nuevo en la **esfera de SOS** en la página de inicio de la Aplicación de Qustodio.

- En el Portal Familiar, para apagar el Botón del Pánico, vaya a **Reglas > Botón del Pánico**. En la parte baja de la pantalla, cerca del dispositivo, puedes desactivar el Botón del Pánico.

Q Qustodio

## 4.4. Perfiles de usuarios

#### **4.4.1. Agregar nuevos usuarios**

Esta opción le permite agregar nuevos usuarios a Qustodio.

- Vaya a Ajustes > Cuentas de sus hijos/as, y haga clic en **Añadir perfil**. Verá la siguiente página.

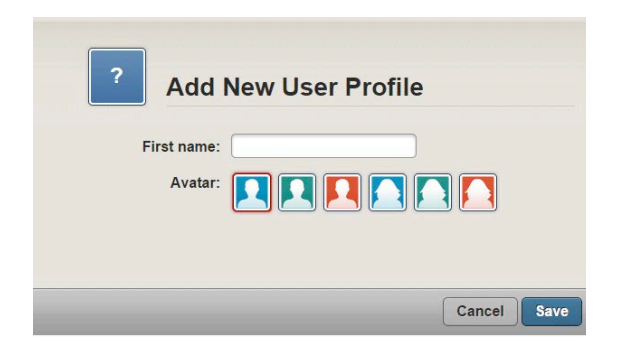

**Nota:** También puede ir a **Ajustes > Cuentas de usuarios supervisados** y hacer clic en **Agregar un nuevo usuario** para crear un nuevo perfil.

- Introduzca el nombre del usuario en el campo **Nombre**.
- Seleccione el **Avatar**.
- Haga clic en **Guardar**. Verá la siguiente página.

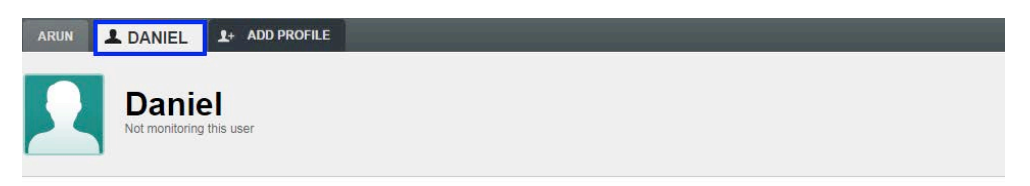

Now install Qustodio on each of the devices you want to monitor for this profile

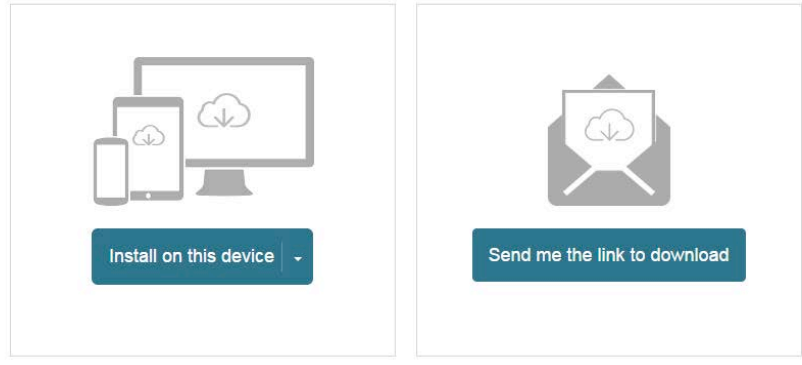

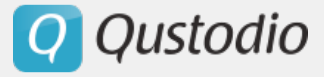

Ahora puede seleccionar los dispositivos que serán monitoreados en este perfil. Una vez que selecciona los dispositivos, puede instalar Qustodio para iniciar el monitoreo.

#### **4.4.2. Modificar un usuario existente**

Esta opción le permite modificar los datos del usuario, como el nombre y el avatar.

- Vaya a **Ajustes > Cuentas de usuarios supervisados** y verá la siguiente página.

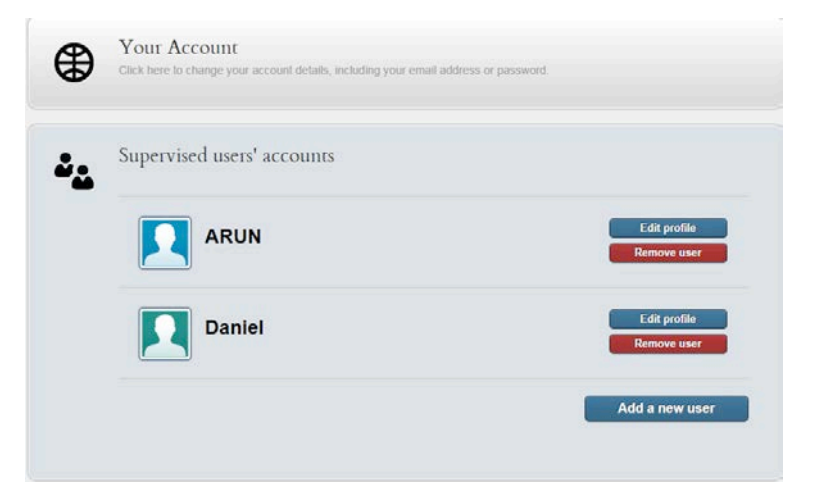

- Haga clic en **Editar perfil** correspondiente al usuario que quiere modificar. Verá la siguiente página.

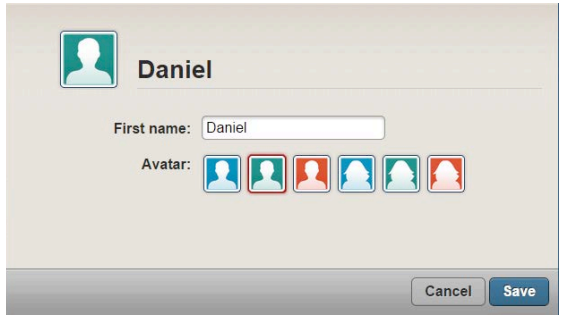

Modifique los detalles y haga clic en **Guardar**.

#### **4.4.2. Eliminar un usuario**

Esta opción le permite eliminar un usuario.

- Vaya a **Ajustes > Cuentas de usuarios supervisados**. Verá la siguiente página.

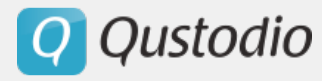

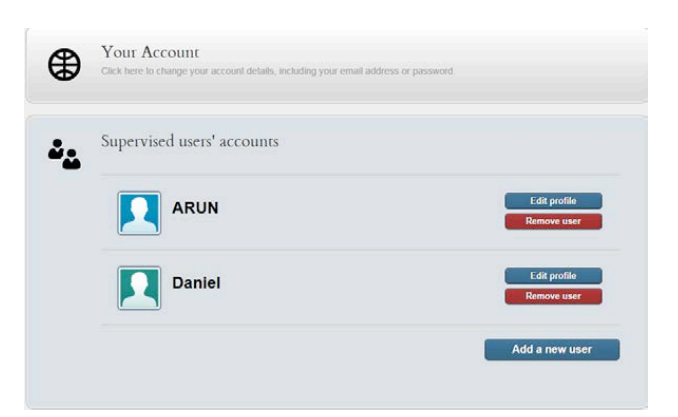

- Haga clic en **Eliminar usuario** correspondiente al usuario que desea eliminar. Verá una ventana de confirmación.

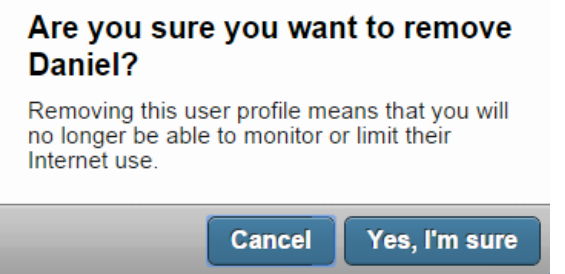

- Haga clic en **Sí, estoy seguro** para eliminar el usuario. Esto no se puede deshacer.

# 4.5. Dispositivos

## **4.5.1. Agregar un nuevo dispositivo**

Esta opción le permite agregar nuevos dispositivos para monitorear.

- Vaya a **Ajustes > Dispositivos**. Verá la siguiente página.

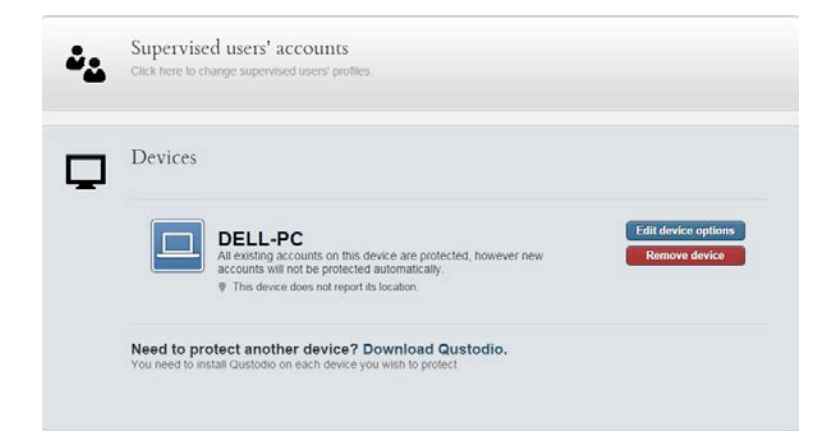

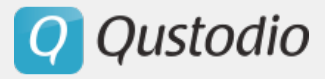

- Haga clic en el enlace **Descargar Qustodio** link. Verá la siguiente página.

Install Qustodio on each device you'd like to manage

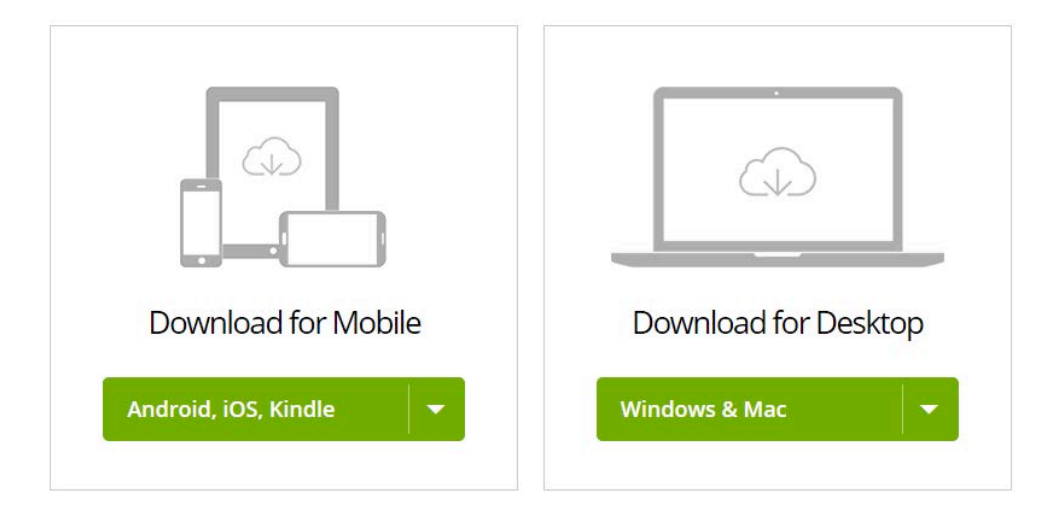

- Haga clic en **x** para seleccionar la versión de Qustodio adecuada y sigua los pasos de instalación.

Una vez que Qustodio está instalado en un Nuevo dispositivo, éste aparece en Ajustes > Dispositivos.

## **4.5.2. Modificar la configuración de un dispositivo existente**

Esta opción le permite modificar las Ajustes de un dispositivo existente.

- Vaya a **Ajustes > Dispositivos**.

- Haga clic en **Editar opciones** correspondientes al dispositivo que desea modificar. Verá la siguiente página.

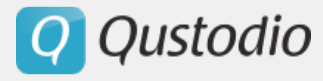

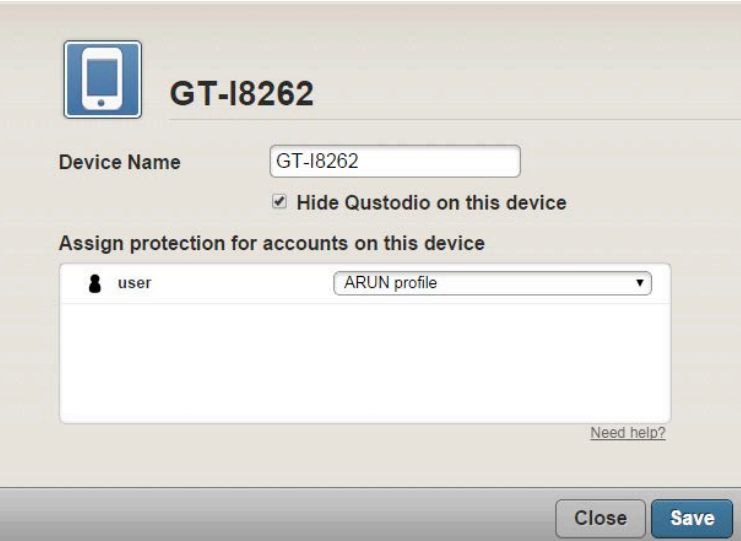

- Modifique los detalles y haga clic en **Guardar**.

#### § **Ocultar Qustodio en el dispositivo**

Esta opción le permite ocultar la aplicación Qustodio en el dispositivo en que está instalada.

- Vaya a **Ajustes > Dispositivos**.

- Haga clic en **Editar opciones** correspondiente al dispositivo que usted desea modificar.

- Marque el casillero **Ocultar Qustodio en este dispositivo**. Qustodio quedará escondido en el dispositivo.

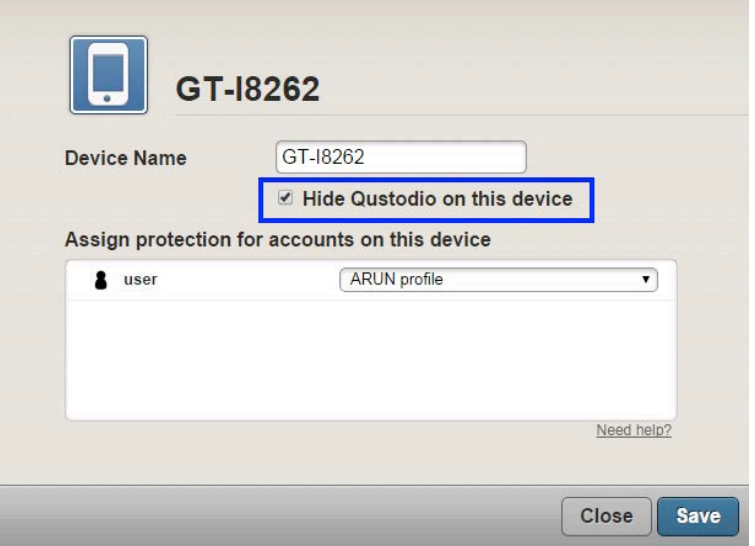

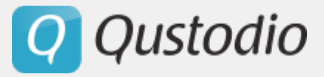

## § **Proteger usuarios individuales en un dispositivo con un perfil específico Qustodio para cada usuario**

Esta opción le permite proteger los usuarios individuales en un dispositivo con un perfil específico Qustodio.

- Vaya a **Ajustes > Dispositivos**.
- Haga clic en **Editar opciones**.
- Haga clic en la lista desplegable para seleccionar el perfil.

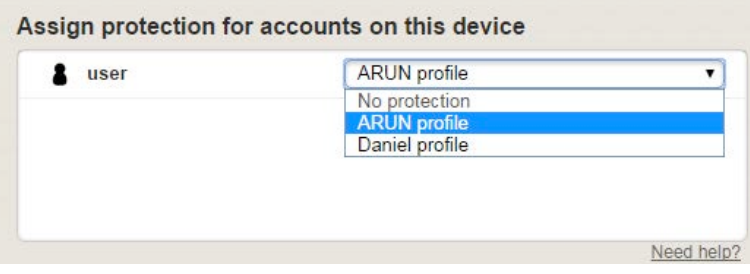

- Seleccione el perfil deseado y haga clic en **Guardar** para asignar el perfil al usuario.

§ **Proteger a todos los usuarios de un dispositivo con un único perfil**

Esa opción le permite proteger a todos los usuarios de un dispositivo utilizando un solo perfil.

- Vaya a **Ajustes > Dispositivos**.
- Haga clic en **Editar opciones**.

- Haga clic en el enlace **Clic para asignar un perfil** correspondiente al campo **Todas las cuentas de dispositivos** para seleccionar un perfil.

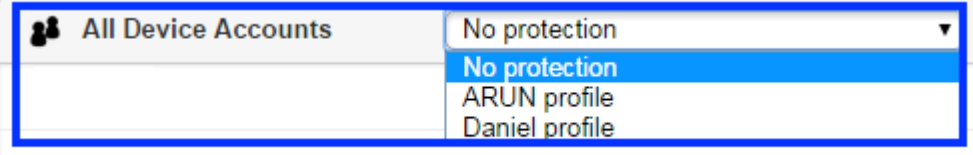

- Esto deshabilita todos los otros perfiles del dispositivo como se muestra a continuación.

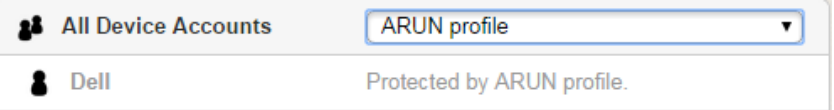

- Haga clic en **Guardar**.

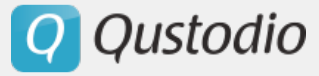

#### § **Establecer perfiles individuales para algunos usuarios mientras se protege al resto con un perfil por defecto**

Esta opción le permite asignar un perfil por defecto para los usuarios y asignar perfiles individuales a otros.

- Vaya a **Ajustes > Dispositivos**.
- Haga clic en **Editar opciones**.

- Haga clic en el enlace **Clic para asignar un perfil** correspondiente al campo **Todas las cuentas de dispositivos** para seleccionar un perfil.

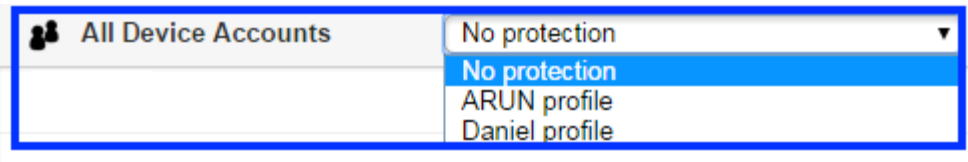

- Esto deshabilita todos los otros perfiles del dispositivo como se muestra a continuación.

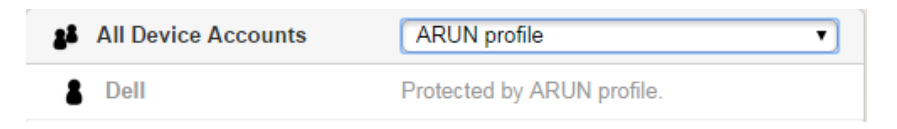

- Para poder establecer perfiles individuales para los usuarios, haga clic en el perfil deshabilitado.

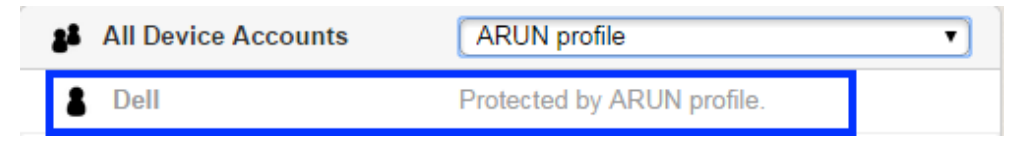

Aparecerá el siguiente mensaje.

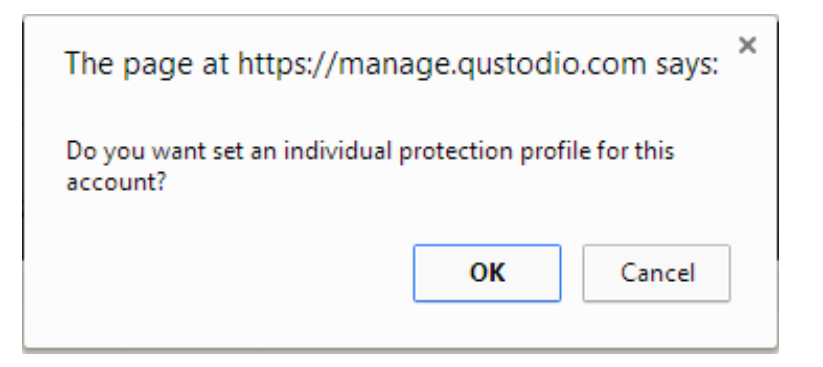

- Haga clic en **Ok**. Esto le permite seleccionar el perfil como se muestra a continuación.

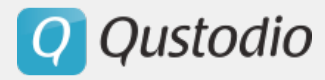

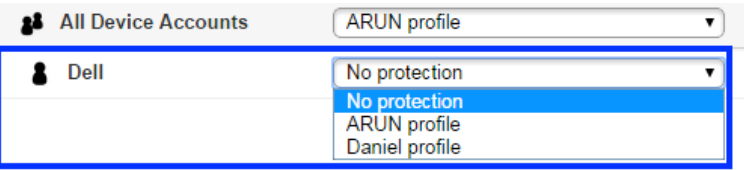

- De la lista de perfiles, seleccione el perfil que desea aplicar y haga clic en **Guardar**.

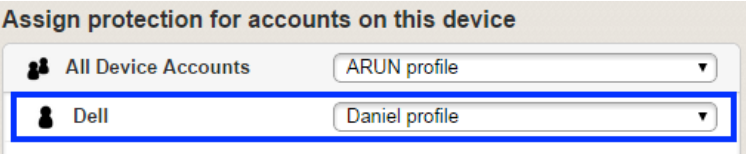

#### **4.5.3. Eliminar un dispositivo**

#### § **Deshabilitar Qustodio temporalmente**

Usted puede deshabilitar Qustodio temporalmente de su dispositivo móvil o ordenador. Durante este tiempo, los dispositivos no son monitoreados.

## *En Windows y Macintosh*

- Haga clic en el ícono **o en el extremo inferior izquierdo de la pantalla.** Aparecerá el menú.

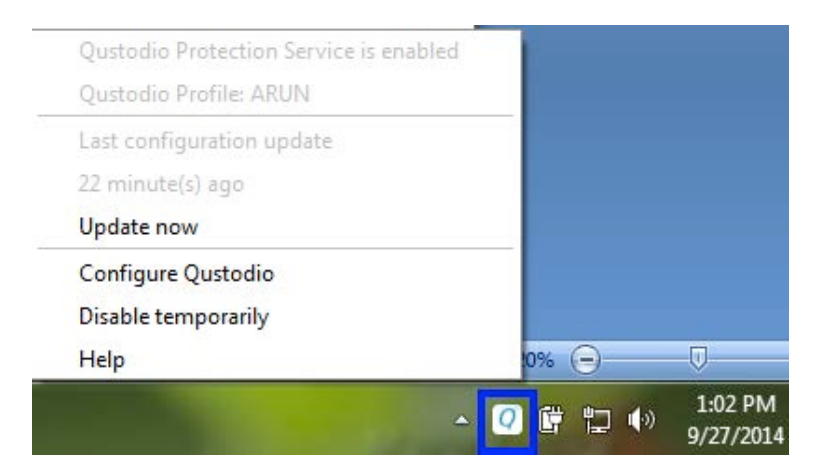

- Haga clic en **Deshabilitar temporalmente**. Aparecerá la siguiente ventana.

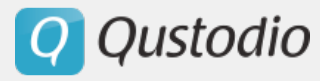

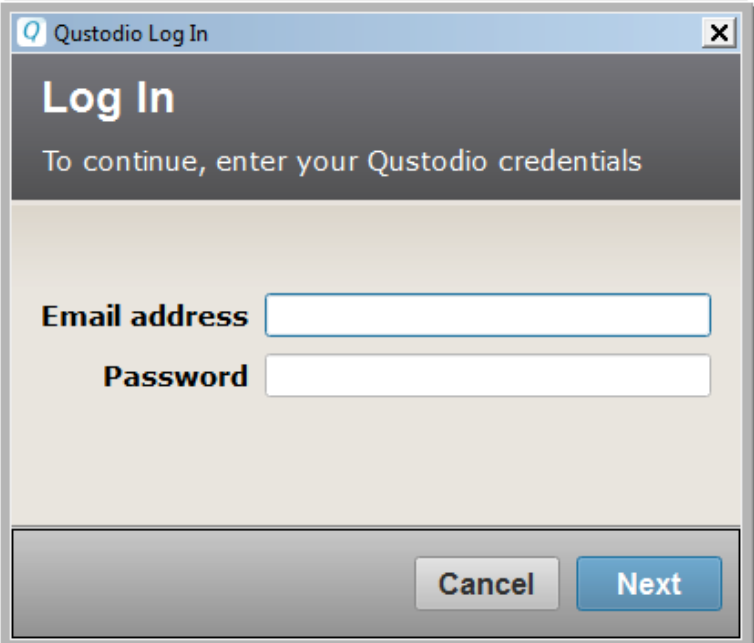

- Introduzca la dirección de correo electrónico registrada en el campo **Dirección de correo electrónico**.

- Introduzca la contraseña en el campo **Contraseña**.
- Haga clic en **Siguiente**. Aparecerá la siguiente ventana.

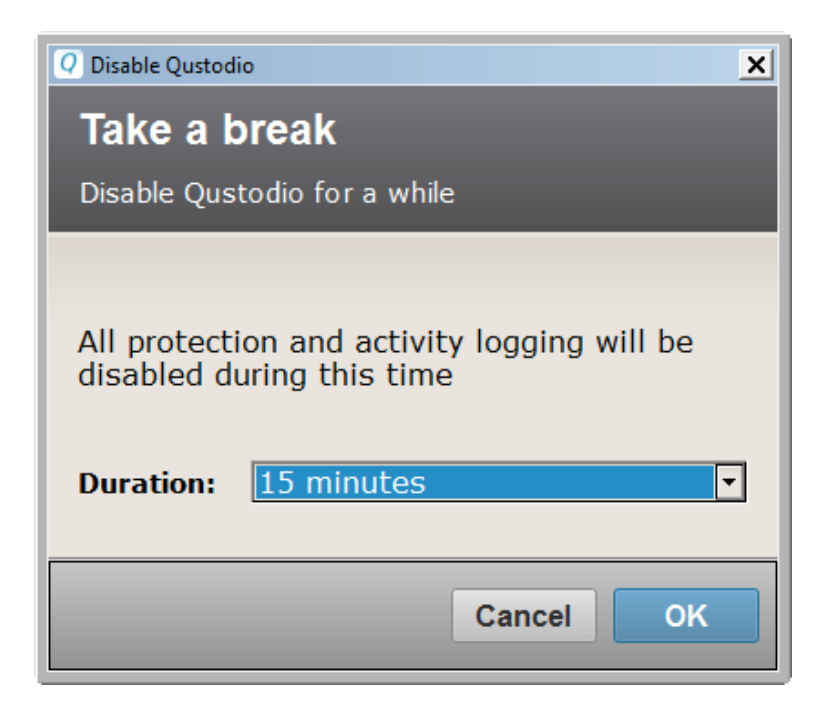

- Seleccione el período de tiempo, de la lista desplegable Duración, en que desea deshabilitar el monitoreo de Qustodio y haga clic en **OK**.

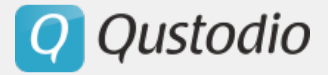

*Deshabilitar de un dispositivo móvil*

- Haga clic en el ícono . Aparecerá la siguiente página.

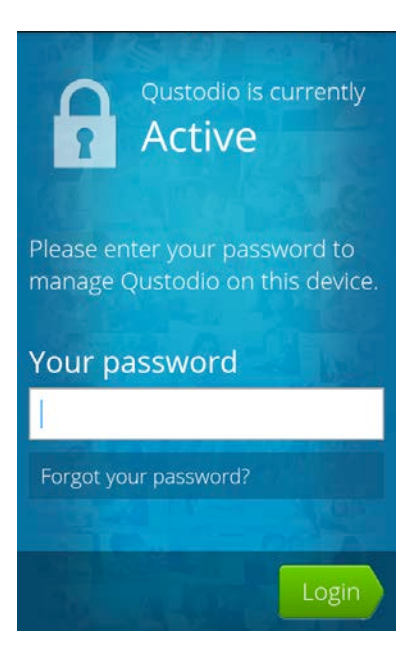

- Introduzca la contraseña en el campo **Su contraseña**.
- Haga clic en **Iniciar sesión**. Aparecerá la siguiente página.

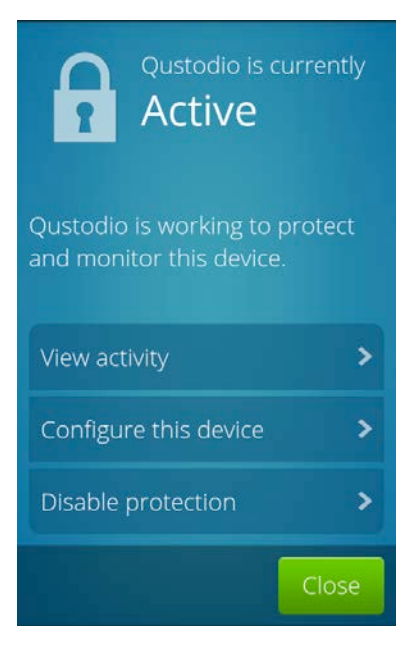

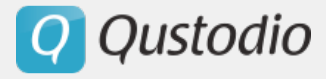

## - Haga clic en **Deshabilitar protección**. Aparecerá la siguiente página.

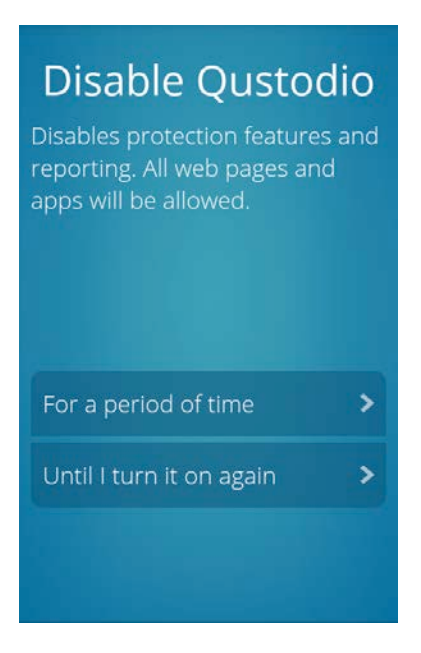

- Para deshabilitar Qustodio por un cierto periodo, pulse **Por un período de tiempo**. Aparecerá la siguiente página.

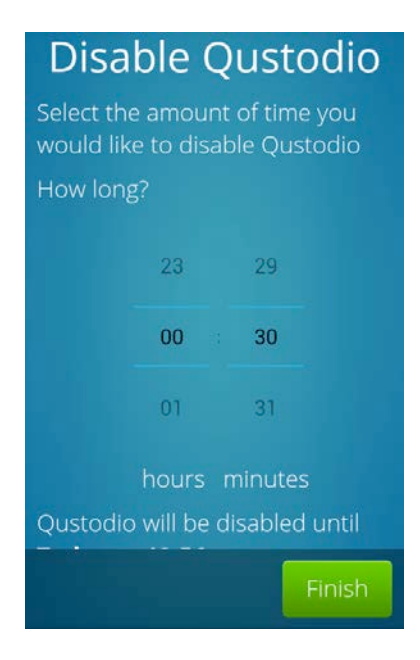

- Pulse para especificar la cantidad de horas en que desea deshabilitar Qustodio y pulse **Finalizar**.

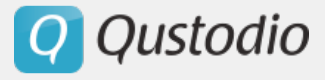

- Para deshabilitar Qustodio solo en el próximo encendido, pulse **Hasta que lo encienda nuevamente**. Verá la siguiente página.

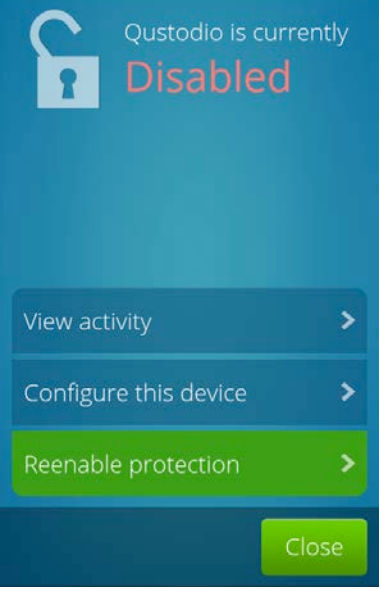

- Haga clic en **Cerrar**.

#### § **Eliminar un dispositivo completamente**

Para eliminar completamente un dispositivo que desea dejar de monitorear:

- Vaya a **Ajustes > Dispositivos**.

- Haga clic en **Eliminar dispositivo** correspondiente al dispositivo que desea eliminar. Verá la siguiente confirmación.

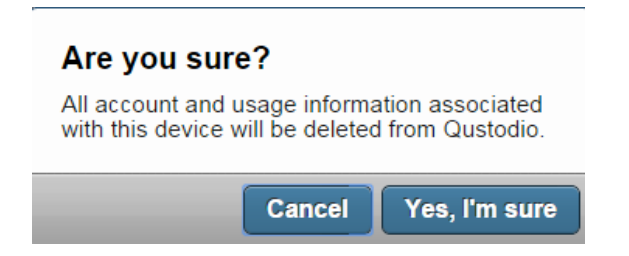

- Haga clic en **Sí, estoy seguro** para eliminar el dispositivo.
**Q** Qustodio

# 4.6. Configuración de cuenta

#### **4.6.1. Cambiar la información de su cuenta**

- Vaya a **Ajustes > Su cuenta**. Verá la siguiente página.

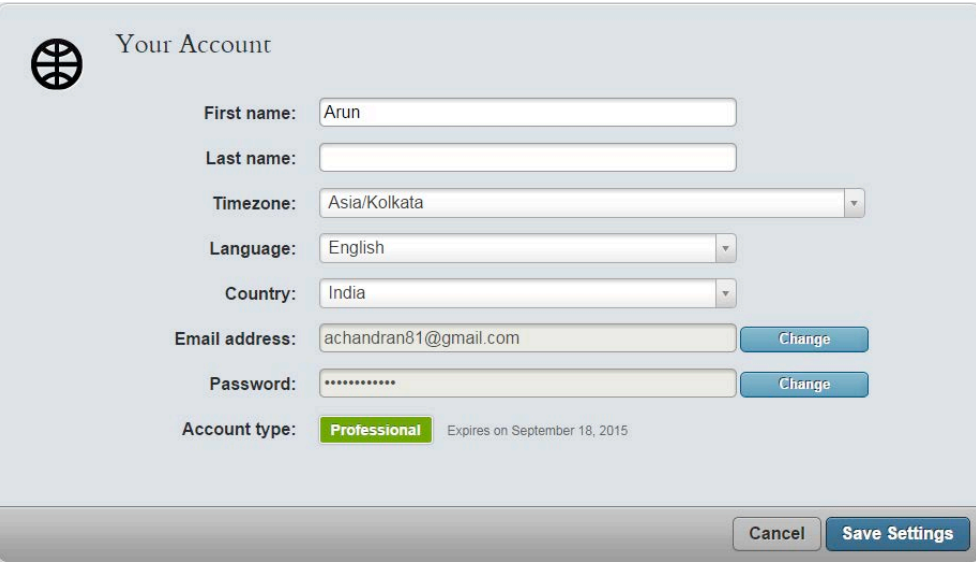

- Modifique los detalles necesarios y haga clic en **Guardar Ajustes**.

#### **4.6.2. Cambiar su dirección de correo electrónico**

- Vaya a **Ajustes > Su cuenta**.

- Haga clic en **Cambiar** correspondiente al campo Dirección de correo electrónico. Aparecerá la siguiente ventana.

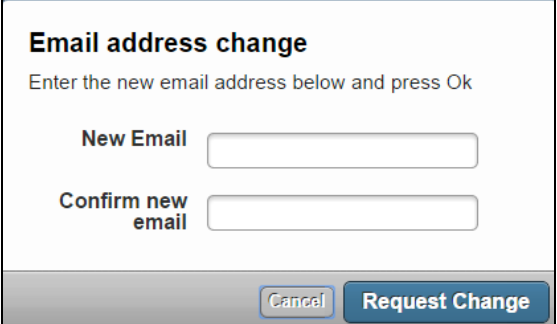

- Introduzca la nueva dirección de correo electrónico en el campo **Nuevo correo electrónico**.

- Introduzca de nuevo la dirección de correo electrónico en el campo **Confirmar nuevo correo electrónico**.

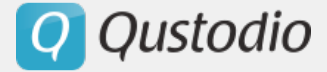

- Haga clic en **Solicitar cambio**.

### **4.6.3. Cambiar su contraseña**

Para cambiar su contraseña:

- Vaya a **Configuración > Su cuenta**. Verá la siguiente página.

- Haga clic en **Cambiar** correspondiente al campo Contraseña. Aparecerá la siguiente ventana.

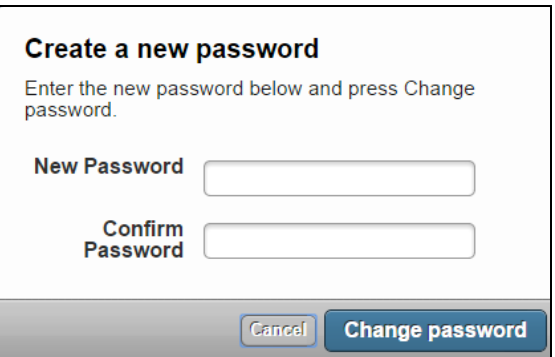

- Introduzca la nueva contraseña en el campo Nueva contraseña.
- Introduzca de nuevo la contraseña en el campo **Confirmar contraseña**.
- Haga clic en **Cambiar contraseña**.

#### **4.6.4. Selección de idioma**

- Vaya a **Ajustes > Su cuenta**.
- Haga clic en la lista desplegable **Idioma** para seleccionar el cambio necesario.
- Haga clic en **Guardar configuración**.

#### **4.6.5. Zona horaria y país**

- Vaya a **Ajustes > Su cuenta**.

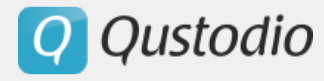

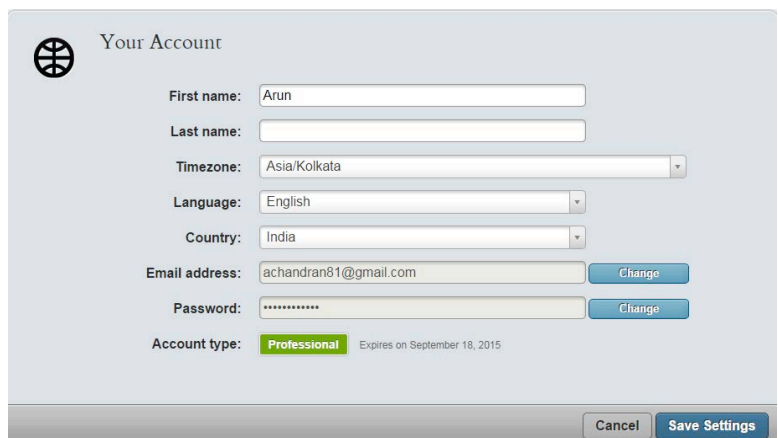

- Haga clic en la lista desplegable **Zona horaria/País** para seleccionar la zona.

- Haga clic en **Guardar configuración**.

#### **4.6.6. Notificaciones de correo electrónico**

La opción Notificaciones de correo electrónico le permite definir la configuración de notificaciones. Puede elegir recibir informes diarios o semanales.

- Vaya a **Ajustes > Notificaciones**. Aparecerá la siguiente página.

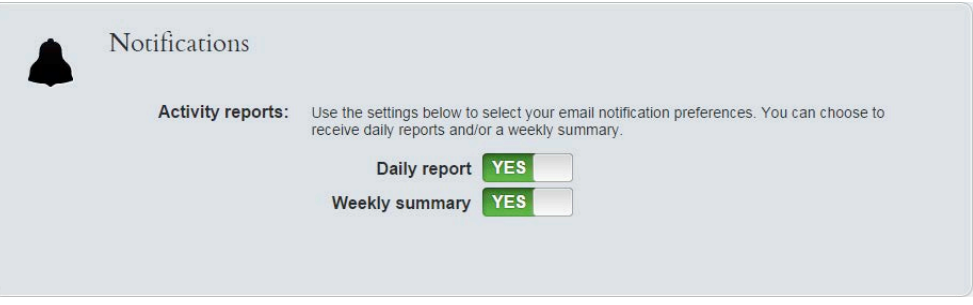

- Pulse la opción Informe diario y la opción Resumen semanal **Si / No** para recibir notificaciones diarias/semanales.

Para darse de baja de otro tipo de notificaciones de correo electrónico (gacetillas, ofertas especiales, etc.) por favor envíenos un correo electrónico a unsubscribe@qustodio.com.

**Q** Qustodio

# 5. Desinstalar Qustodio

# 5.1. Eliminar Qustodio de sus dispositivos

## **5.1.1. Desinstalar Qustodio de una PC Windows**

- Vaya al Portal Su familia y luego a **Ajustes > Dispositivos** y elimine el dispositivo desde allí.

- En el ordenador, vaya a **Inicio > Portal Familiar > Desinstalar un programa**.

- Haga doble-clic en Qustodio desde la lista o seleccione Qustodio y haga clic en Desinstalar.

## **5.1.2. Desinstalar Qustodio de una Mac**

- Vaya al Portal Su familia y luego a Ajustes > Dispositivos y elimine el dispositivo desde allí.

- Introduzca la URL (http://www.qustodio.com/) y descarga Qustodio para Mac.

- Haga doble-clic en el archivo .dmg para montarlo.

- La aplicación de desinstalación **Uninstaller.app** se mostrará en la carpeta.

- Haga doble-clic en la aplicación de desinstalación siga las instrucciones.

## **5.1.3. Desinstalar Qustodio de un dispositivo Android**

Para eliminar Qustodio de su dispositivo, por favor siga estos pasos:

- Vaya al Portal Su familia y luego a **Ajustes > Dispositivos** y elimine el dispositivo desde allí.

- En el dispositivo, vaya a **Ajustes > Seguridad > Administradores de dispositivos** y elimine a Qustodio como un administrador de dispositivos.

- En el dispositivo, vaya a **Ajustes > Apps** y haga clic en Qustodio y en Desinstalar

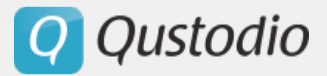

## **5.1.4. Desinstalar Qustodio de un dispositivo iOS**

Para eliminar Qustodio de un dispositivo iOS:

- Mantenga el ícono de Qustodio por unos segundos, hasta que comienza a moverse y luego haga clic en la cruz para eliminarlo.

-Si usted ha establecido restricciones siguiendo en el dispositivo, por favor elimine las restricciones en **Ajustes > General > Restricciones.**

### **5.1.5. Desinstalar Qustodio en un dispositivo Kindle**

Para eliminar Qustodio desde un dispositivo Kindle, por favor, sigua estos pasos:

- Vaya a su Portal Familiar y luego vaya a **Ajustes > Dispositivos** y elimine el dispositivo desde allí.

- En el dispositivo, vaya a **Ajustes > Seguridad > Administrador del** dispositivo y elimine Qustodio como administrador del dispositivo.

- En el dispositivo vaya a **Ajustes > Aplicaciones** y haga clic en Qustodio y en desinstalar.

## 5.2. Cerrar su cuenta

Para cerrar su cuenta, por favor contáctenos directamente en support@qustodio.com.

Q Qustodio

# 6. Soporte técnico

# 6.1. Solucionar problemas

Por favor, siga estas instrucciones para evitar cualquier problema con Qustodio:

- Una causa común de problemas con Qustodio es una interferencia con suites de seguridad, anti-malware, antivirus, firewalls, software de optimización de sistema y otros controles parentales. Si usted está utilizando estos programas y está teniendo problemas con Qustodio, por favor reinicie el equipo, desactive de manera temporal estos programas y luego vuelva a descargar e instalar Qustodio.
- En Android, para evitar cualquier problema, le recomendamos activar Qustodio como "administrador de dispositivos". Además, le recomendamos aumentar la seguridad haciendo clic en Qustodio en el dispositivo Android, a continuación, en Configurar este dispositivo, y luego en Configuración del dispositivo. Entonces, por favor vuelva a "ON" la primera configuración de Qustodio.
- En iOS, se recomienda establecer restricciones apropiadas, siguiendo estos pasos:
	- Vaya a Ajustes> General> Restricciones
	- Habilitar restricciones> Crear una contraseña
	- Desactivar Safari y eliminar aplicaciones
	- Elimine todas las otras aplicaciones de navegador como Chrome, etc.

## 6.2. Preguntas frecuentes

§ *¿En qué es diferente Qustodio para iOS de la versión para Android y PCs de escritorio?*

Qustodio es un poco diferente de Qustodio para Android, Mac & Windows. Qustodio para iOS es un navegador seguro, lo que significa que sólo protegerá y registrará "la navegación web" realizada a través de la aplicación misma. **El usuario debe usar nuestro navegador seguro o no podremos recoger ninguna actividad.** Con Qustodio para iOS no se puede monitorear aplicaciones. Sólo navegación web. Asimismo, sólo se puede bloquear la navegación web, no todo el dispositivo.

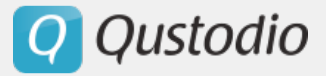

§ *Errores en la clasificación de sitios web*

Qustodio analiza el contenido de cada página cada vez que ésta es visitada. Luego decide si el contenido es inseguro o sospechoso, de acuerdo con las reglas que usted ha establecido, y aplica una categoría a esa página. Este proceso se prueba y se mejora continuamente, pero desafortunadamente, todavía puede dar lugar a errores . Para solucionar rápidamente un problema de este tipo, se puede agregar el sitio como una "excepción web" en su Portal Familiar en Reglas> Navegación web.

Si usted encuentra sitios que han sido clasificados de forma incorrecta, por favor envíenos un correo electrónico a support@qustodio.com con el detalle del sitio, la clasificación informada y la categoría sugerida.

# 6.3. Contacto

Para contactar a nuestro equipo de soporte, por favor vaya a www.qustodio.com/help y haga clic en el botón **Solicitar ayuda**, o envíenos un correo electrónico directamente a support@qustodio.com.

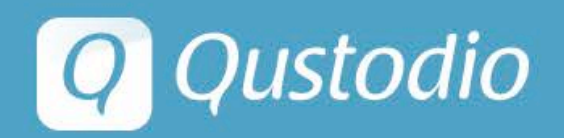

Copyright Qustodio Technologies S.L. Todos los derechos reservados. www.qustodio.com // info@qustodio.com